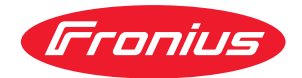

# Operating Instructions

**Fronius Datamanager 2.0 Fronius Datamanager Box 2.0**

**PL** Instrukcja obsługi

### **Spis treści**

#### **[Informacje ogólne](#page-6-0) [7](#page-6-0)**

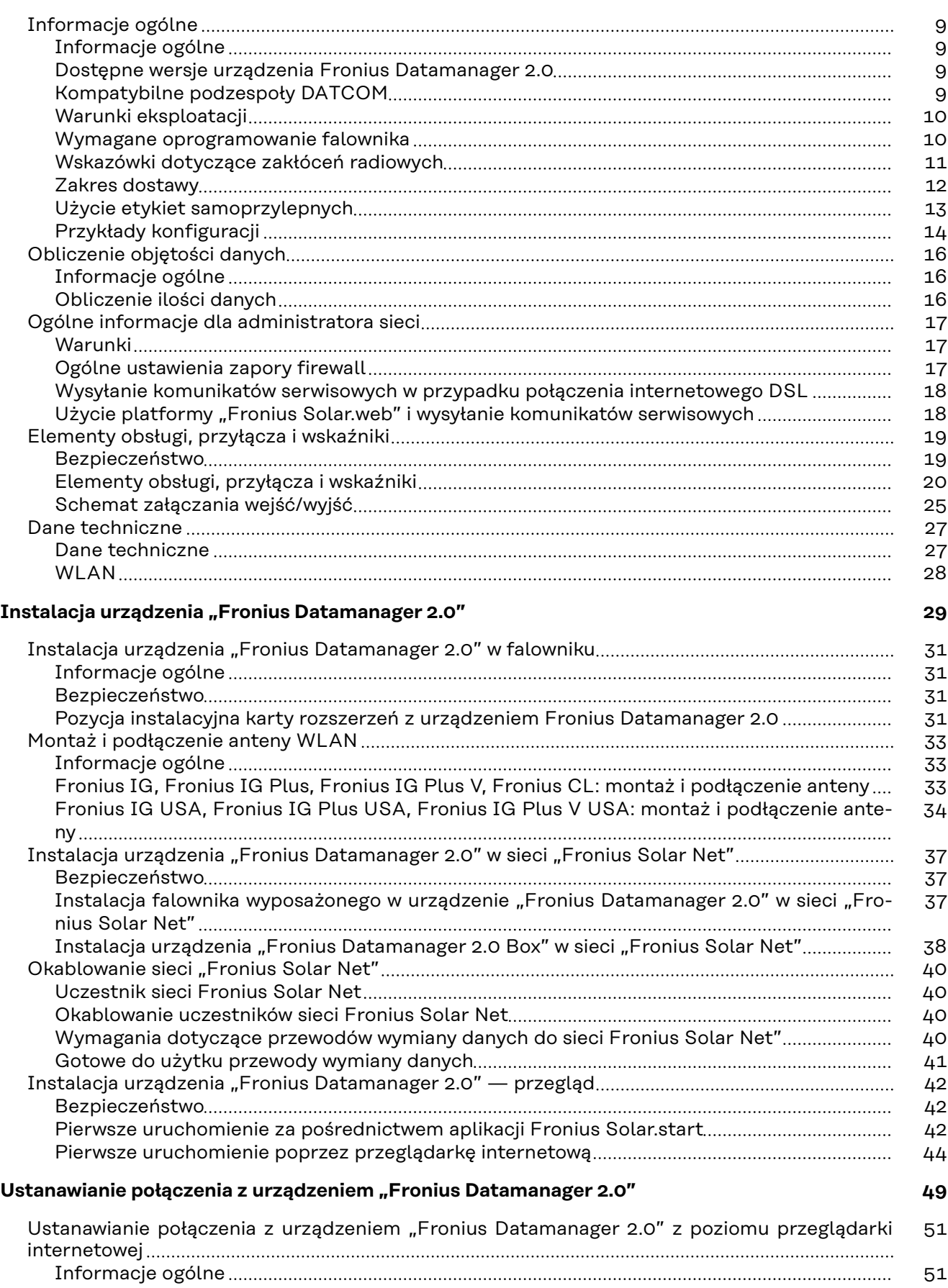

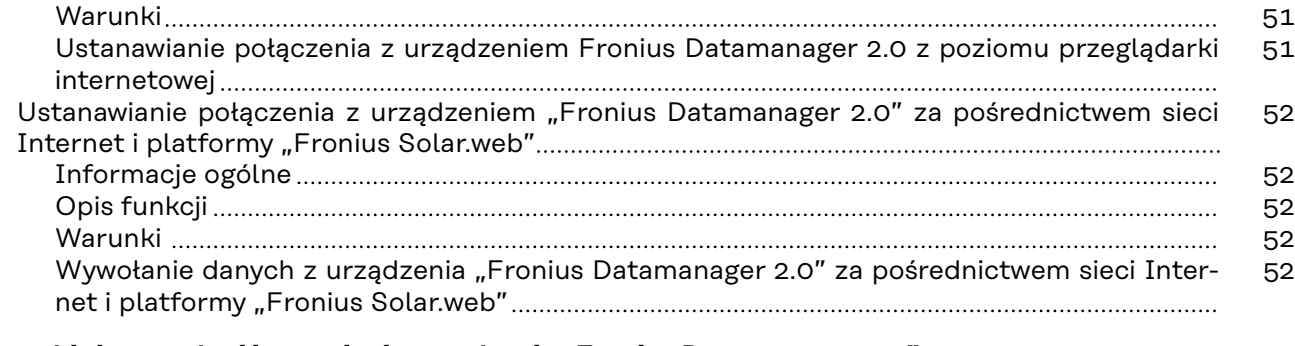

#### **[Dane bieżące, usługi i ustawienia urządzenia "Fronius Datamanager 2.0"](#page-52-0) [53](#page-52-0)**

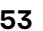

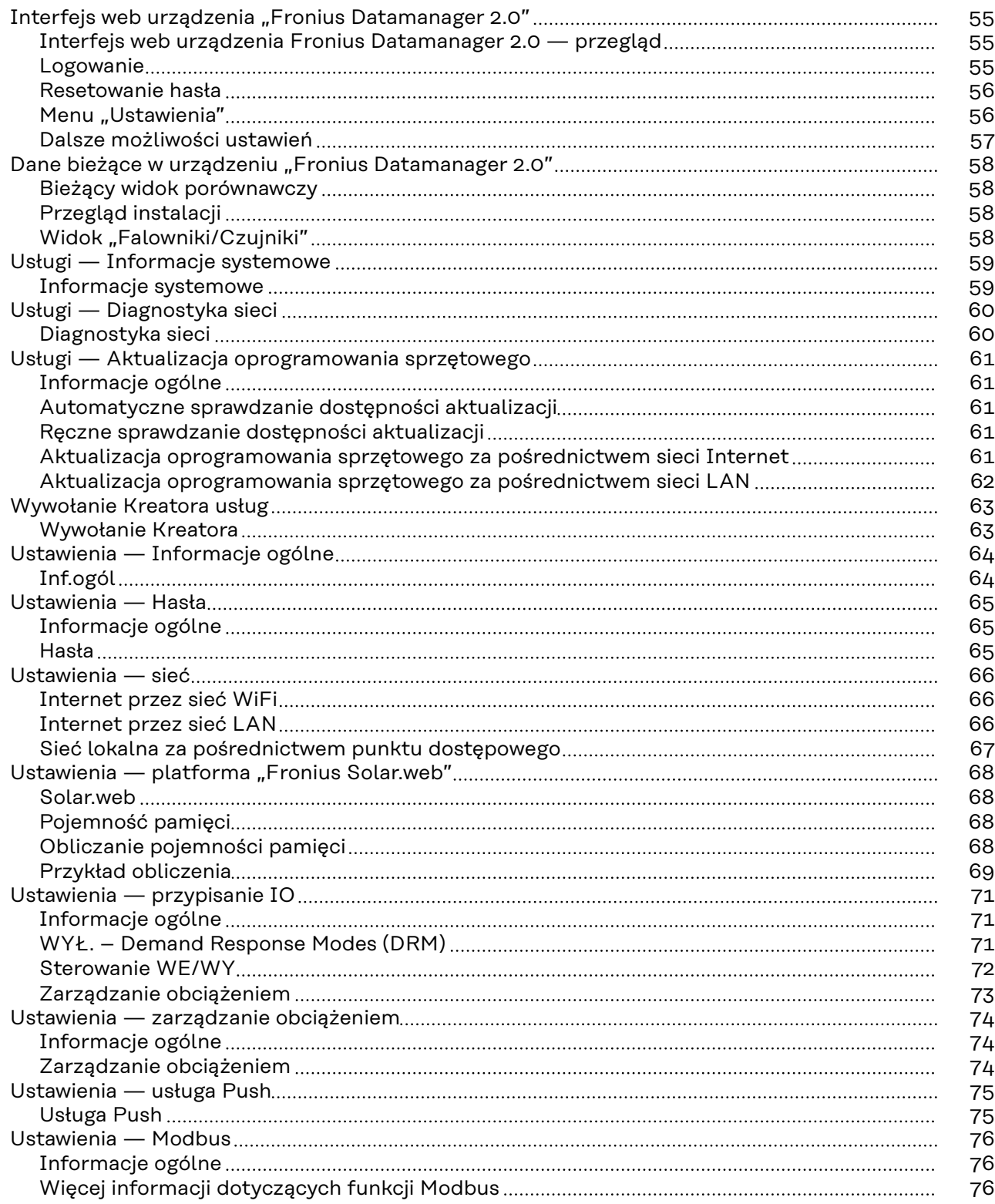

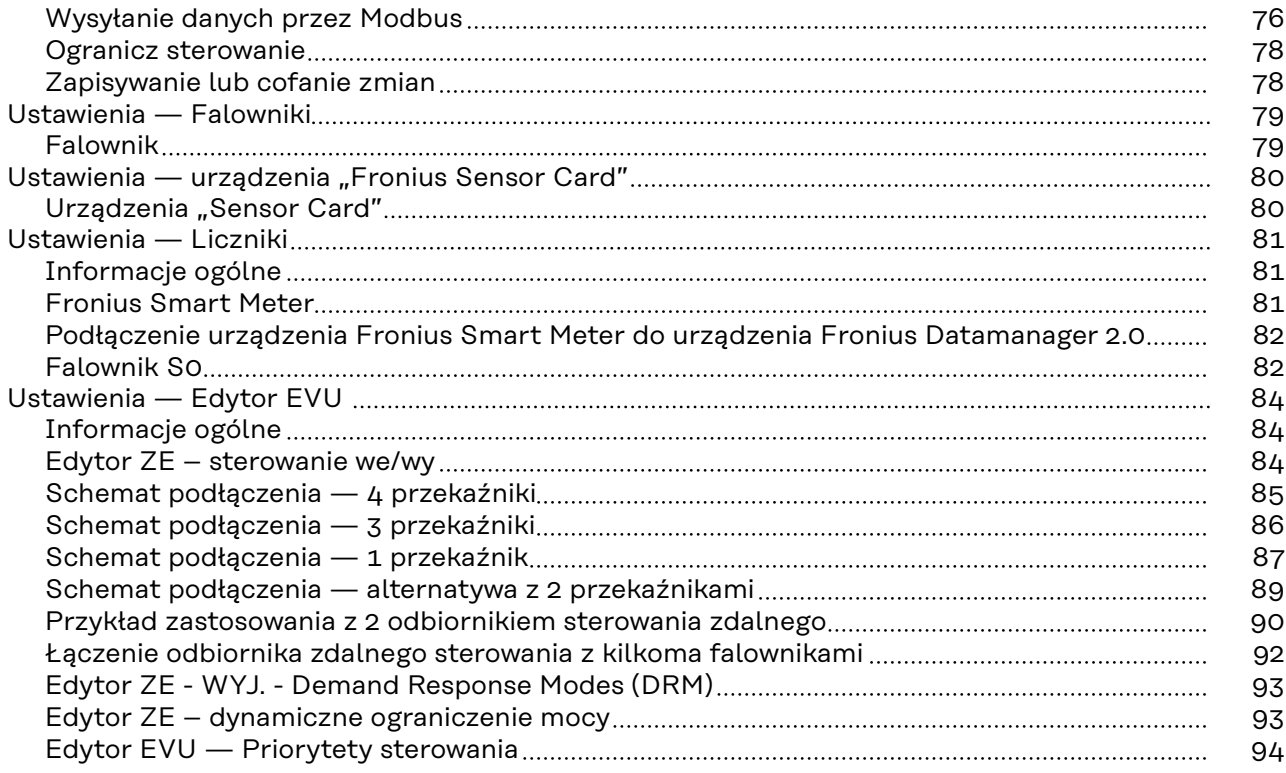

# <span id="page-6-0"></span>**Informacje ogólne**

### <span id="page-8-0"></span>**Informacje ogólne**

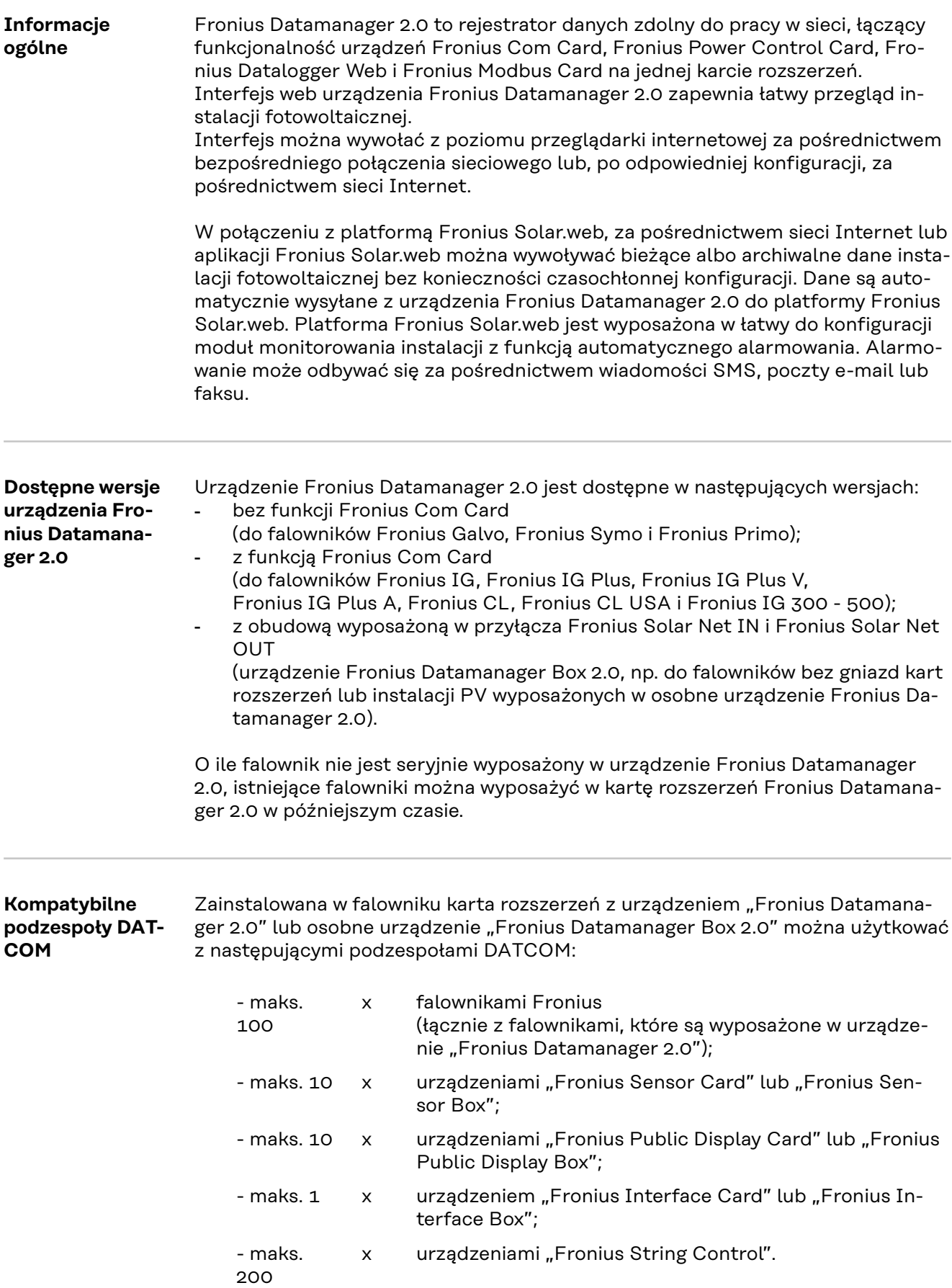

#### <span id="page-9-0"></span>**Warunki eksploatacji** Aby zapewnić bezawaryjną wymianę danych za pośrednictwem sieci Internet, konieczne jest odpowiednie połączenie z siecią Internet: - W przypadku rozwiązań przewodowych, firma Fronius zaleca, aby prędkość pobierania danych wynosiła co najmniej 512 kb/s, a prędkość wysyłania danych co najmniej 256 kb/s. W przypadku rozwiązań opartych o mobilne usługi internetowe, firma Fronius zaleca stosowanie minimum standardu 3G przy odpowiedniej sile sygnału.

Te dane w żadnym przypadku nie stanowią gwarancji prawidłowego działania. Duża liczba błędów w trakcie transmisji danych, wahania podczas odbioru lub przerwy w transferze mogą negatywnie wpływać na pracę urządzenia Fronius Datamanager 2.0 w sieci.

Firma Fronius zaleca przetestowanie połączeń na miejscu przy zachowaniu minimalnych wymogów.

W przypadku zastosowania z przedłużaczem anteny.

W celu połączenia falownika z Internetem za pośrednictwem sieci WiFi zalecamy wykonanie następujących czynności:

- Przetestować siłę sygnału dokładnie w miejscu, w którym zostanie zamontowany falownik z uaktywnioną kartą Datamanager 2.0.
- Korzystając ze smartfona, laptopa lub tabletu, nawiązać połączenie z siecią WiFi i przetestować połączenie.
	- Po wywołaniu nieodpłatnej strony sieci web "www.speedtest.net" można sprawdzić, czy połączenie jest zgodne z zalecaną przez nas prędkością pobierania co najmniej 512 kb/s oraz prędkością wysyłania 256 kb/s.

Ponieważ urządzenie Fronius Datamanager 2.0 spełnia funkcję rejestratora danych, w sieci Fronius Solar Net Ring nie może być obecny inny rejestrator danych. Do jednej sieci Fronius Solar Net Ring można podłączyć tylko jedno urządzenie Fronius Datamanager 2.0.

Urządzenia Fronius Datamanager 2.0 ewentualnie zainstalowane w falownikach Fronius Galvo i Fronius Symo muszą działać w trybie Slave.

Niżej podanych podzespołów DATCOM nie można używać razem z urządzeniem Fronius Datamanager 2.0 w sieci Fronius Solar Net Ring:

- Fronius Power Control Card / Box.
- Fronius Modbus Card,
- Fronius Datalogger Web,
- Fronius Personal Display DL Box,
- Fronius Datalogger easy / pro.
- Fronius Datamanager,
- Fronius Datamanager 2.0 Box.

W celu użytkowania urządzenia Fronius Datamanager 2.0

- w falowniku musi być zainstalowana karta rozszerzeń lub
- urządzenie Fronius Datamanager Box 2.0 musi być obecne w sieci Fronius Solar Net Ring.

Karta rozszerzeń Fronius Datamanager 2.0 i Fronius Com Card nie mogą być użytkowane jednocześnie w tym samym falowniku.

**Wymagane oprogramowanie falownika** Użytkowanie urządzenia "Fronius Datamanager 2.0" wymaga następującej wersji oprogramowania:

<span id="page-10-0"></span>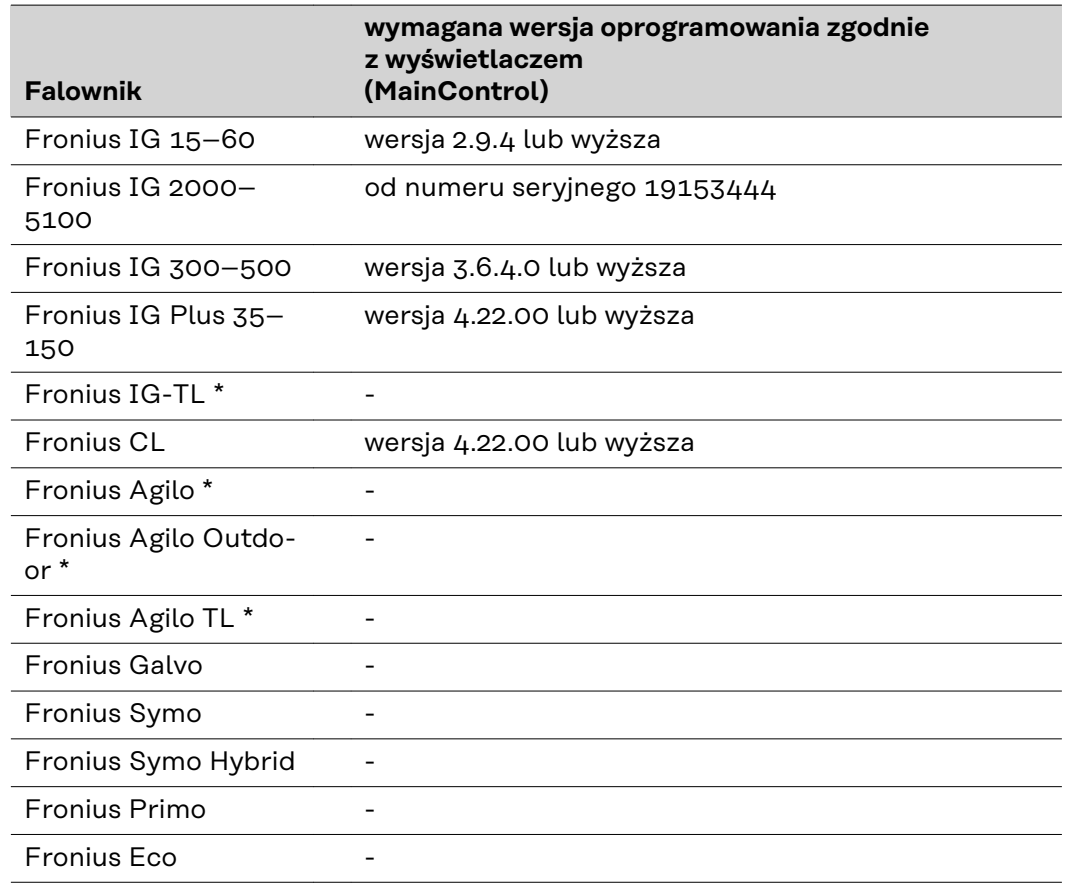

\* Tylko w połączeniu z urządzeniem Fronius Datamanager Box 2.0

Odpowiednia wersja oprogramowania falownika jest dostępna do bezpłatnego pobrania na naszej stronie internetowej http://www.fronius.com.

Aby uzyskać dodatkowe informacje, prosimy o kontakt pod adresem pv-support@fronius.com.

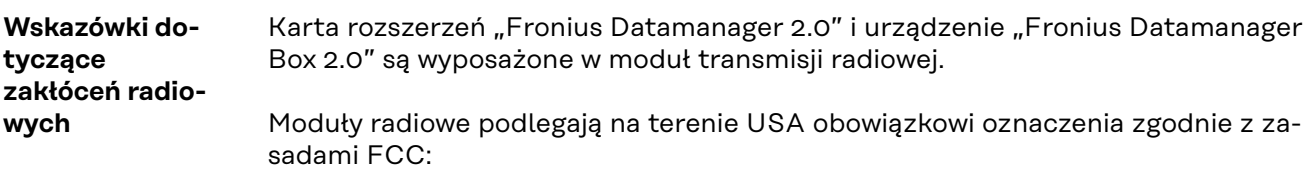

<span id="page-11-0"></span>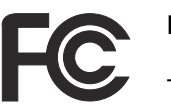

#### **FCC**

To urządzenie zostało przetestowane i jest zgodne z wartościami granicznymi dla urządzenia cyfrowego klasy B zgodnie z częścią 15 postanowień FCC. Te wartości graniczne mają zapewniać wystarczającą ochronę przed szkodliwymi zakłóceniami w pomieszczeniach mieszkalnych. To urządzenie wytwarza oraz wykorzystuje energię o wysokiej częstotliwości i może powodować zakłócenia w komunikacji radiowej, jeżeli nie będzie użytkowane zgodnie z instrukcjami. Nie ma jednak żadnej gwarancji, że nie wystąpią zakłócenia w określonych instalacjach.

Jeżeli to urządzenie wywołuje zakłócenia w odbiorze sygnału radiowego lub telewizyjnego, które można stwierdzić przez wyłączenie i włączenie urządzenia, zaleca się użytkownikowi zlikwidowanie tych zakłóceń przez wykonanie jednego lub większej liczby niżej wymienionych działań:

- Skierować antenę odbiorczą w inną stronę lub ustawić ją w innej pozycji.
- Zwiększyć odległość między urządzeniem i odbiornikiem.
- Podłączyć urządzenie do innego obwodu prądowego, do którego nie jest podłączony odbiornik.
- W celu uzyskania dalszego wsparcia technicznego należy skontaktować się ze sprzedawcą lub wykwalifikowanym specjalistą z dziedziny transmisji radiowej lub telewizyjnej.

#### FCC ID: PV7-WIBEAR11N-DF1

#### **Industry Canada RSS**

Niniejsze urządzenie spełnia bezlicencyjne normy Industry Canada RSS. Wymagane jest spełnienie następujących warunków eksploatacii:

(1) Urządzenie nie może wywoływać szkodliwych zakłóceń.

(2) Urządzenie musi być odporne na wpływ oddziałujących na niego zakłóceń, łącznie z takimi, które mogłyby doprowadzić do zakłócenia jego pracy.

IC ID: 7738A-WB11NDF1

O ile producent wyraźnie na to nie zezwolił, zmiany lub modyfikacje modułu radiowego są zabronione i powodują utratę uprawnień użytkownika do eksploatacji instalacji.

#### **Zakres dostawy karta rozszerzeń "Fronius Datamanager 2.0";**

- 1 karta rozszerzeń "Fronius Datamanager 2.0";
- 1 opornik końcowy sieci "Fronius Solar Net";
- 1 wtyczka 16-stykowa;
- 1 naklejka FCC, 3-częściowa.

Dodatkowo, w zależności od falownika:

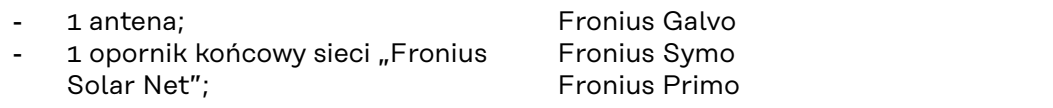

<span id="page-12-0"></span>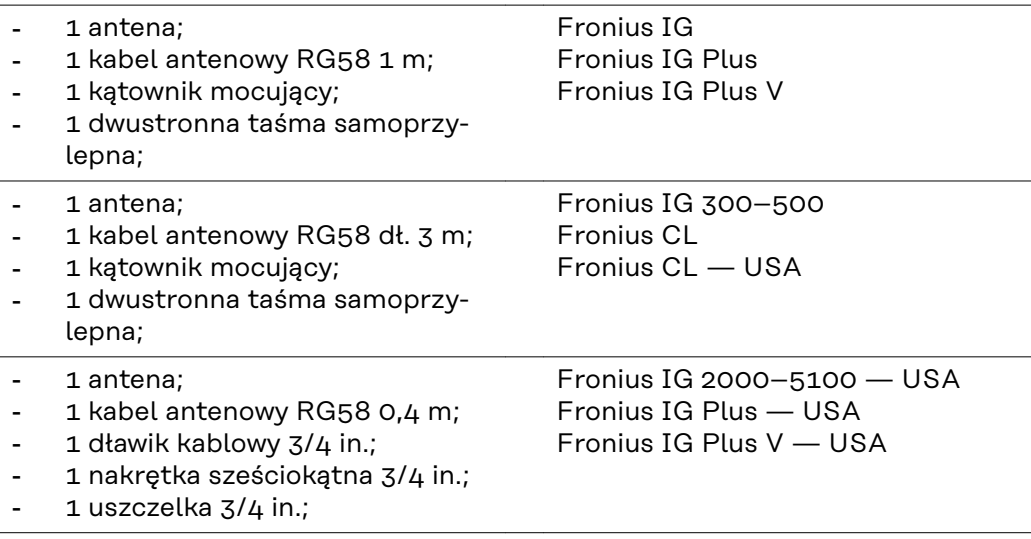

#### **Fronius Datamanager Box 2.0**

- 1 urządzenie "Fronius Datamanager 2.0" z uchwytem ściennym;
- 2 oporniki końcowe sieci "Fronius Solar Net";
- 1 wtyczka 16-stykowa;
- 1 antena;
- 1 kabel antenowy RG58 dł. 3 m;
- 1 kątownik mocujący;
- 1 dwustronna taśma samoprzylepna;
- 2 kołki montażowe + wkręty;
- 1 załącznik "Okablowanie DATCOM".

#### **Użycie etykiet samoprzylepnych**

**WAŻNE!** O ile 3-częściowe etykiety samoprzylepne należące do zakresu dostawy urządzenia Fronius Datamanager 2.0 nie zostały już naklejone fabrycznie, należy nakleić je na falowniku.

Umiejscowienie etykiet samoprzylepnych na falowniku:

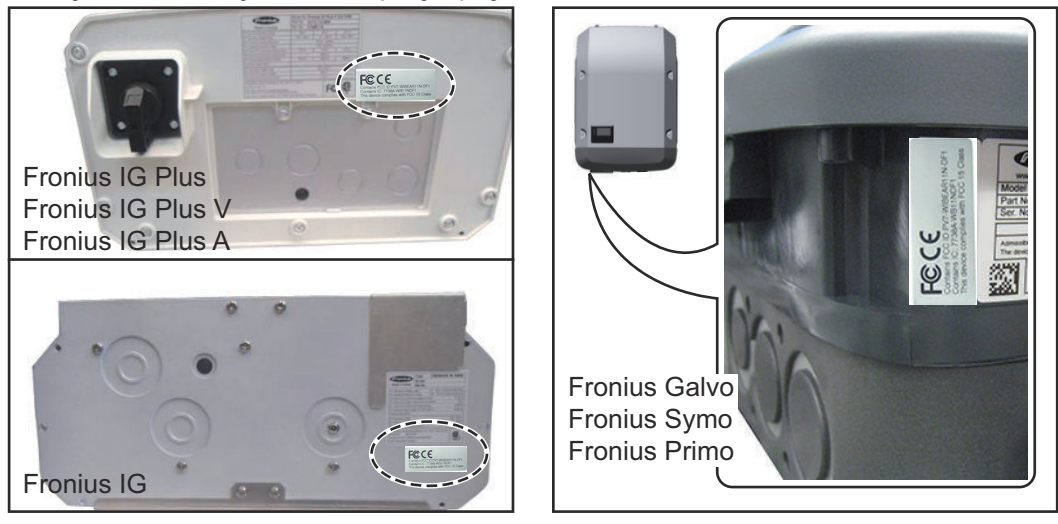

W falownikach Fronius Galvo, Fronius Symo i Fronius Primo informacje z etykiety samoprzylepnej są podana również na tabliczce znamionowej.

Użycie etykiet samoprzylepnych:

<span id="page-13-0"></span>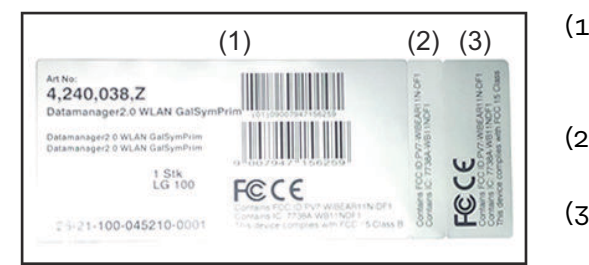

- (1) Na opakowaniu kartonowym falownika lub urządzenia Fronius Datamanager 2.0
- (2) Na karcie rozszerzeń Fronius Datamanager 2.0
- (3) Na falowniku

#### **Przykłady konfiguracji**

#### **Falownik z kartą rozszerzeń Fronius Datamanager 2.0 połączony w sieć z komputerem PC:**

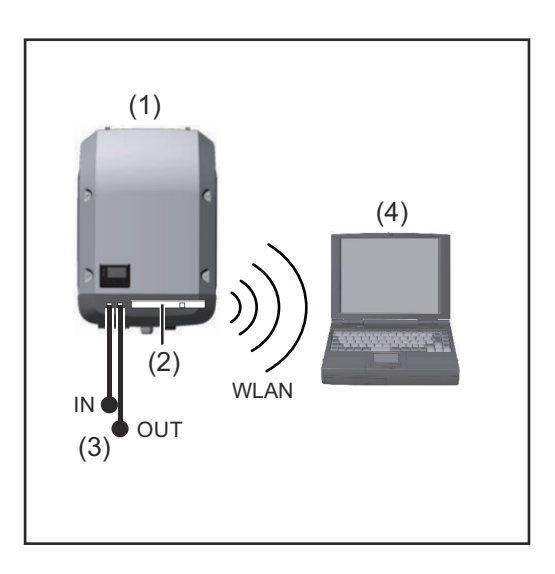

- (1) Falownik
- (2) Fronius Datamanager 2.0
- (3) Opornik końcowy sieci Fronius Solar Net
- (4) Komputer PC / laptop

**WAŻNE!**W przypadku połączenia falownika z urządzeniem Fronius Datamanager 2.0 w sieć z komputerem PC, do każdego wolnego przyłącza IN lub OUT należy podłączyć po jednym oporniku końcowym sieci Fronius Solar Net.

**Falownik wyposażony w kartę rozszerzeń Fronius Datamanager 2.0 połączony w sieć z innymi falownikami, urządzeniem Fronius Sensor Box i komputerem PC:**

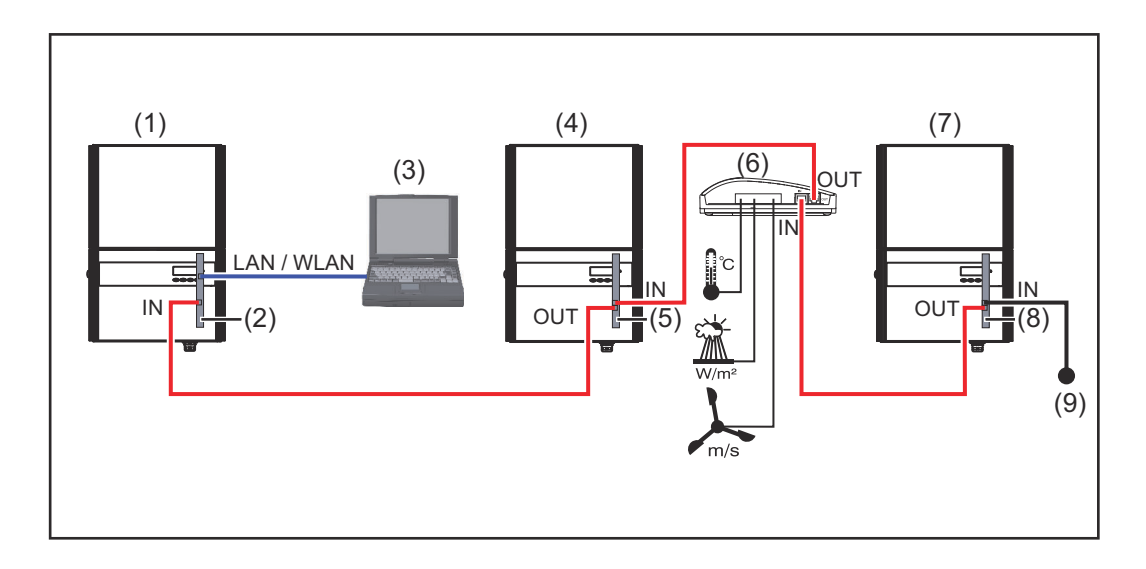

- (1) Falownik wyposażony w urządzenie
- (2) Fronius Datamanager 2.0
- (3) Komputer PC / laptop
- (4) Falownik wyposażony w urządzenie
- (5) Fronius Com Card
- (6) Fronius Sensor Box
- (7) Falownik
- (8) Fronius Com Card
- (9) Opornik końcowy sieci Fronius Solar Net

W przypadku połączenia w sieć większej liczby podzespołów DATCOM z urządzeniem Fronius Datamanager 2.0:

Połączyć kablem wymiany danych przyłącze IN urządzenia Fronius Datamanager 2.0 z przyłączem OUT następnego podzespołu DATCOM. Do wolnego przyłącza IN ostatniego podzespołu DATCOM należy podłączyć opornik końcowy sieci Fronius Solar NET.

W przypadku następujących falowników, falownik wyposażony w urządzenie Fronius Datamanager 2.0 musi być podłączony zawsze na początku lub na końcu łańcucha urządzeń:

Fronius IG, Fronius IG Plus, Fronius IG Plus V, Fronius IG Plus A, Fronius CL, Fronius CL USA i Fronius IG 300 - 500.

#### **2 falowniki wyposażone w urządzenie Fronius Com Card lub funkcję Com Card połączone w sieć z urządzeniem Fronius Datamanager Box 2.0 i smartfonem**:

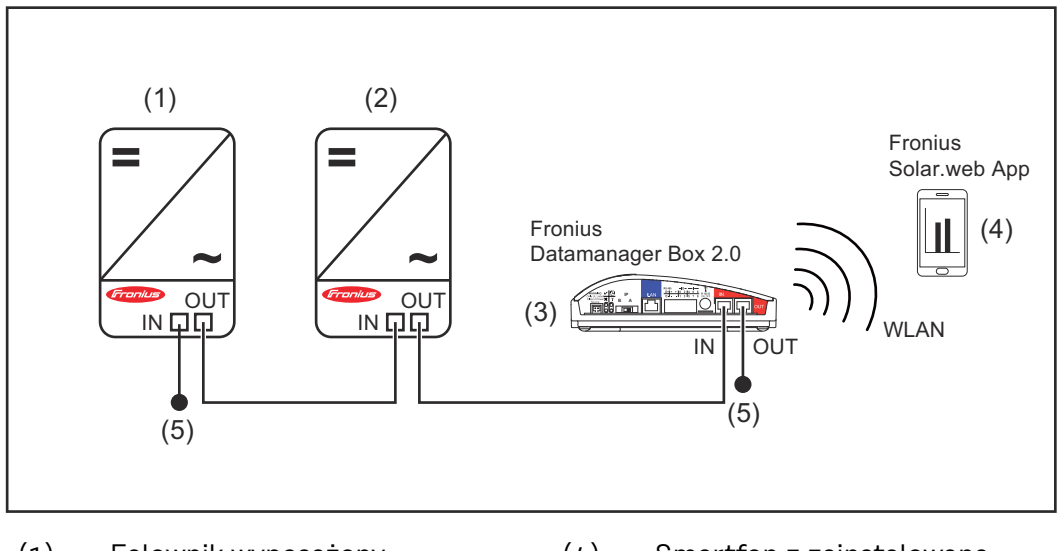

- (1) Falownik wyposażony w urządzenie Fronius Com Card lub funkcję Com Card
- (2) Falownik wyposażony w urządzenie Fronius Com Card lub funkcję Com Card
- (3) Fronius Datamanager Box 2.0.
- (4) Smartfon z zainstalowaną aplikacją Fronius Solar.web (5) Opornik końcowy sieci Fronius Solar Net

W przypadku połączenia w sieć większej liczby podzespołów DATCOM z urządzeniem Fronius Datamanager Box 2.0, okablowanie podzespołów DATCOM należy realizować zawsze od przyłącza IN do przyłącza OUT kolejnego podzespołu DAT-COM.

Do wolnych przyłączy IN i OUT ostatniego podzespołu DATCOM należy podłączyć oporniki końcowe sieci Fronius Solar NET.

### <span id="page-15-0"></span>**Obliczenie objętości danych**

**Informacje ogólne** Podczas pracy urządzenia Fronius Datamanager 2.0 rejestrowane są dane, które muszą być przesyłane za pośrednictwem sieci Internet. Konieczne jest obliczenie ilości danych w celu wybrania odpowiedniego łącza internetowego.

#### **Obliczenie ilości danych**

Poniższe informacje służą do obliczenia ilości danych **w miesiącu** podczas eksploatacji urządzenia Fronius Datamanager 2.0.

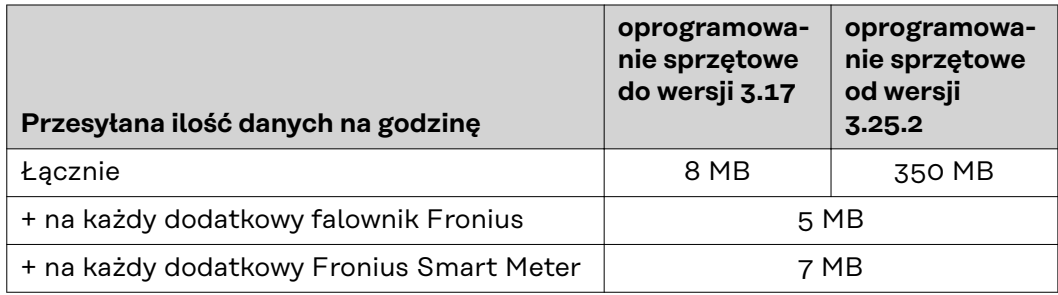

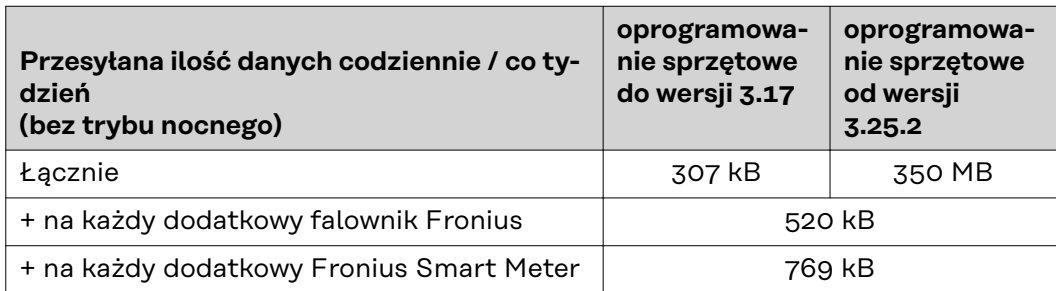

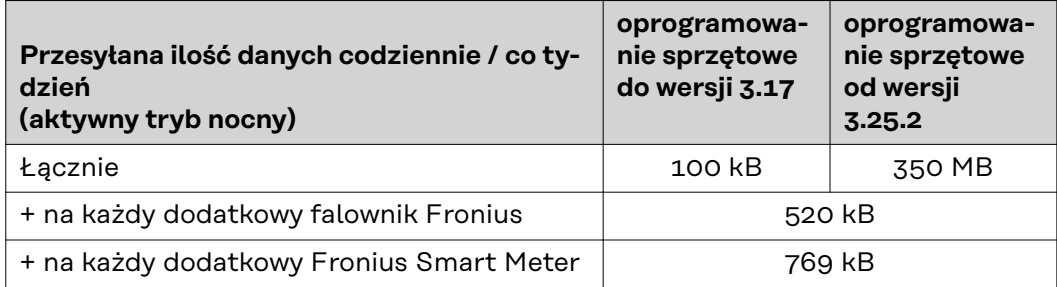

Obliczenie liczby sektorów pamięci na dzień zgodnie z rozdziałem "Obliczenie pojemności pamięci" na stronie **[68](#page-67-0)**.

Ilość danych może ulec zwiększeniu na skutek następujących czynników:

- Zerwane połączenia
- Ponowne uruchomienie falownika
- Aktualizacje oprogramowania sprzętowego
- Zdalne sterowanie (VPP, Cloud Control)
- Diagnostyka usterek przez pracowników pomocy technicznej
- Zdalne monitorowanie instalacji poprzez witrynę Fronius Solar.web

**WAŻNE!** Fronius zaleca zawarcie umowy na łącze internetowe bez limitu, aby uniknąć kosztów za dodatkowe ilości danych.

### <span id="page-16-0"></span>**Ogólne informacje dla administratora sieci**

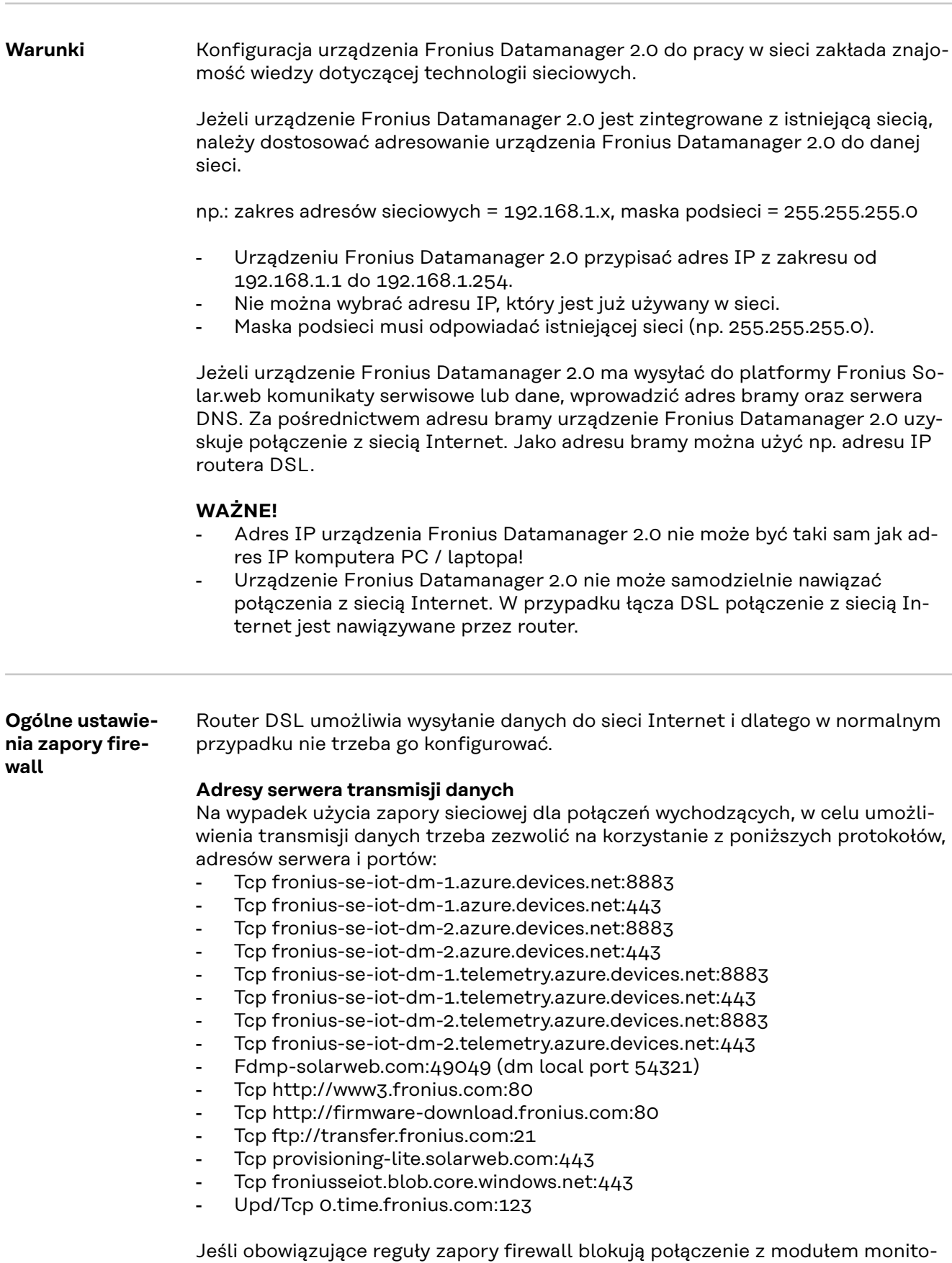

rowania instalacji Fronius, należy dodać następujące reguły zapory firewall:

<span id="page-17-0"></span>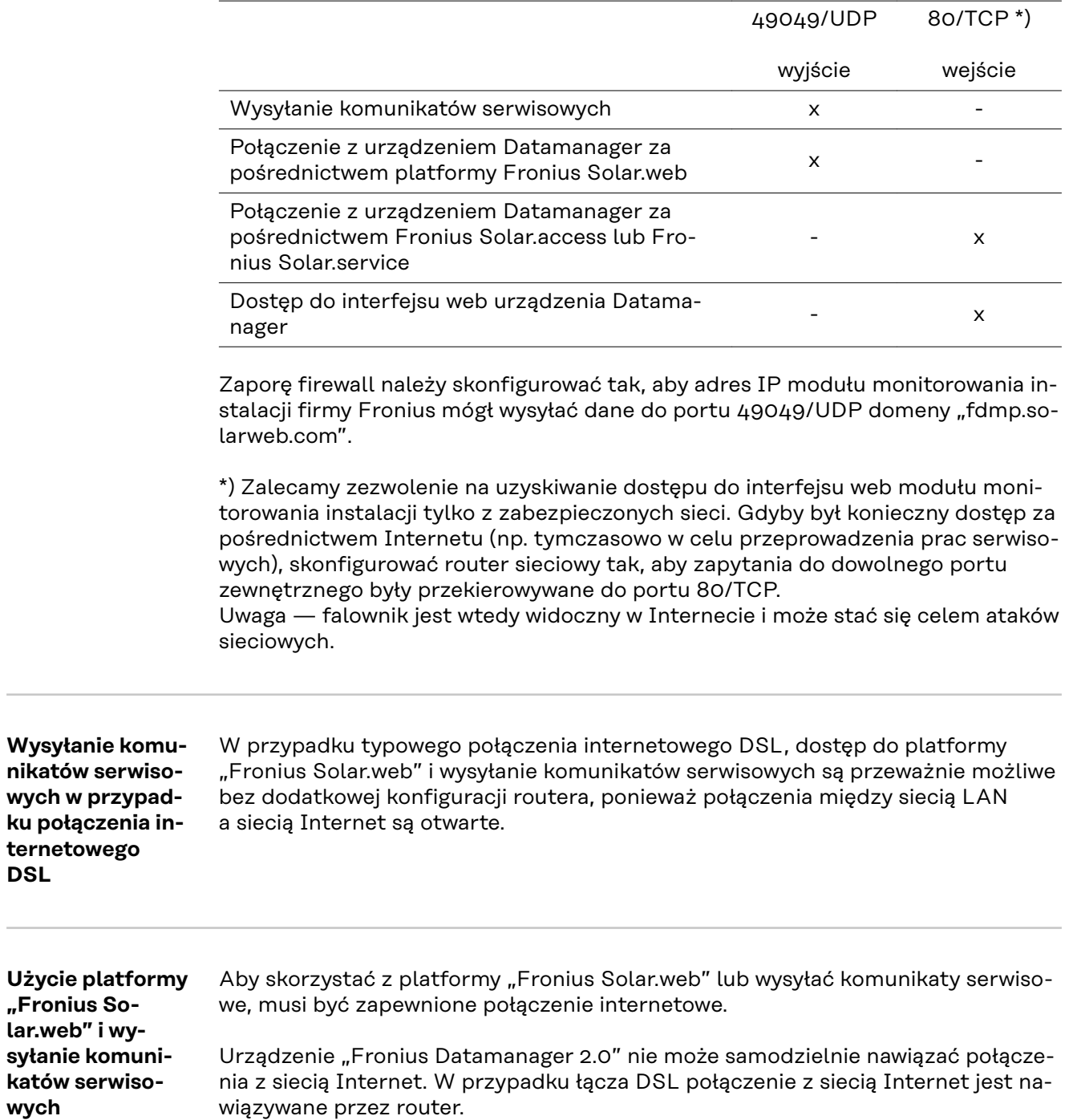

### <span id="page-18-0"></span>**Elementy obsługi, przyłącza i wskaźniki**

### Bezpieczeństwo **ALIEREZPIECZEŃSTWO!**

#### **Niebezpieczeństwo powodowane przez błędną obsługę.**

Mogą wystąpić poważne uszczerbki na zdrowiu i straty materialne.

- ▶ Z opisanych funkcji można korzystać dopiero po dokładnym przeczytaniu i zrozumieniu instrukcji obsługi.
- ▶ Z opisanych funkcji można korzystać dopiero po dokładnym zapoznaniu się z instrukcjami obsługi wszystkich komponentów systemu, w szczególności z przepisami dotyczącymi bezpieczeństwa, i zrozumieniu ich treści!

<span id="page-19-0"></span>**Elementy obsługi, przyłącza i wskaźniki**

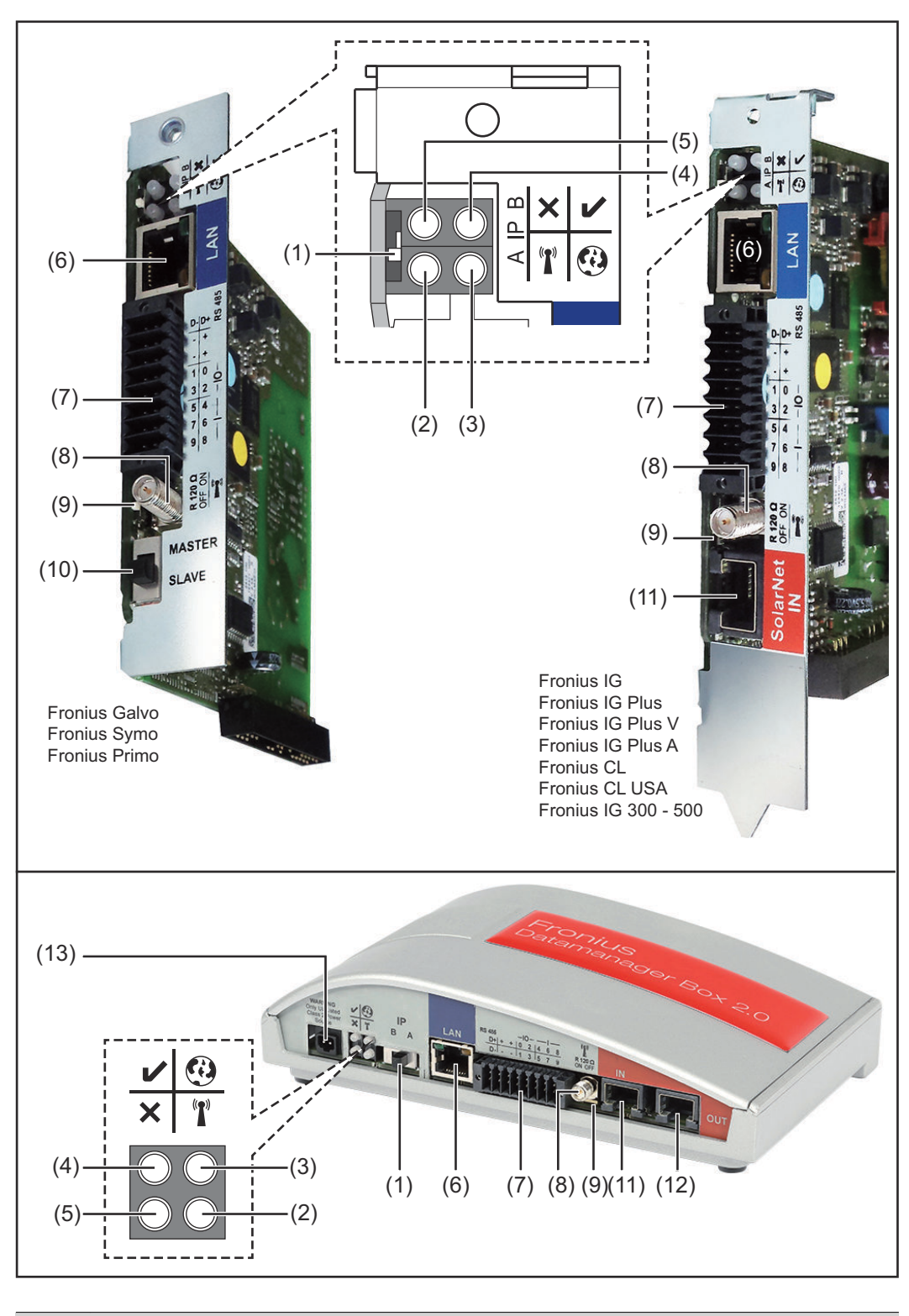

#### **Nr Funkcja**

**(1) Przełącznik adresów IP** do przełączania adresów IP:

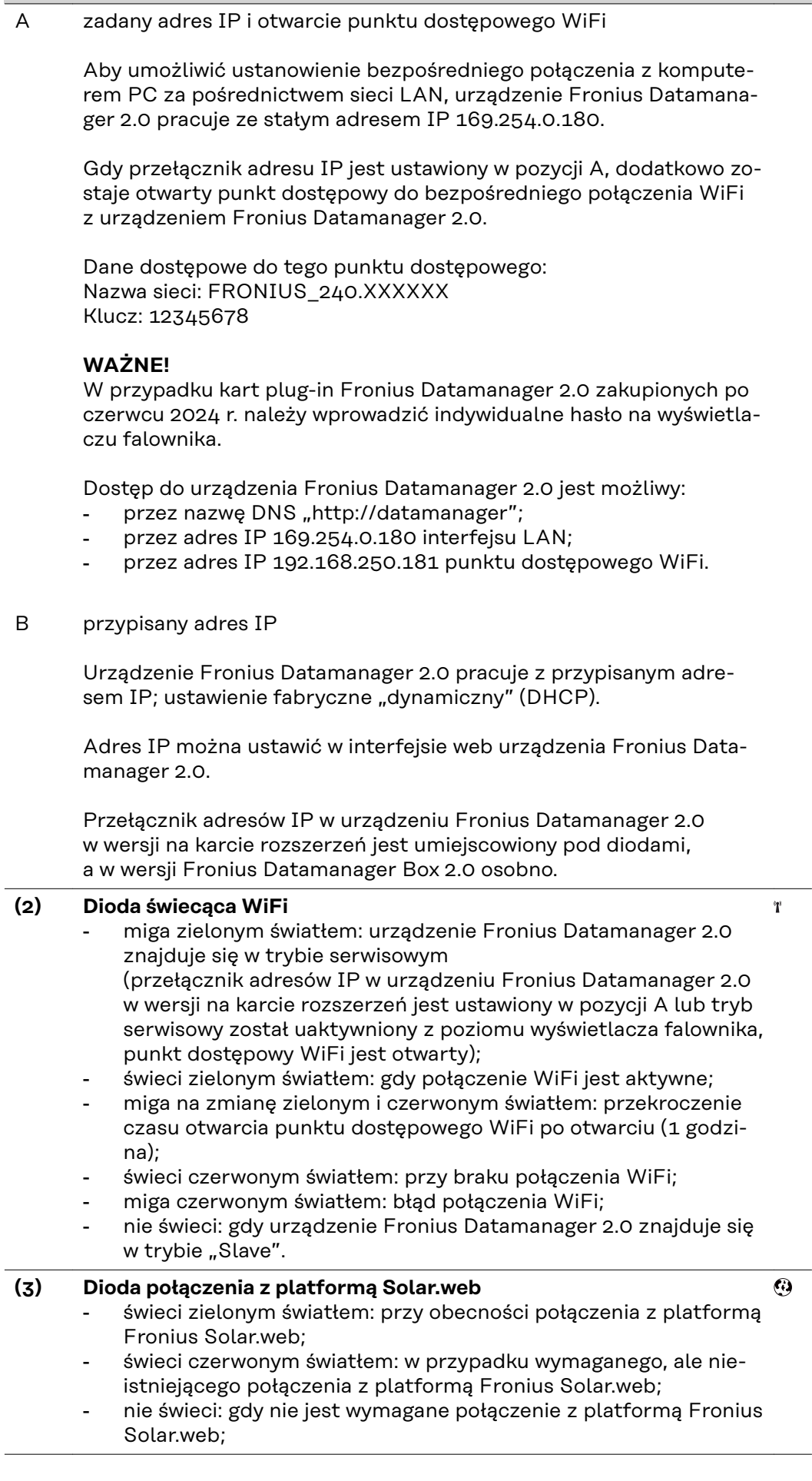

**Nr Funkcja**

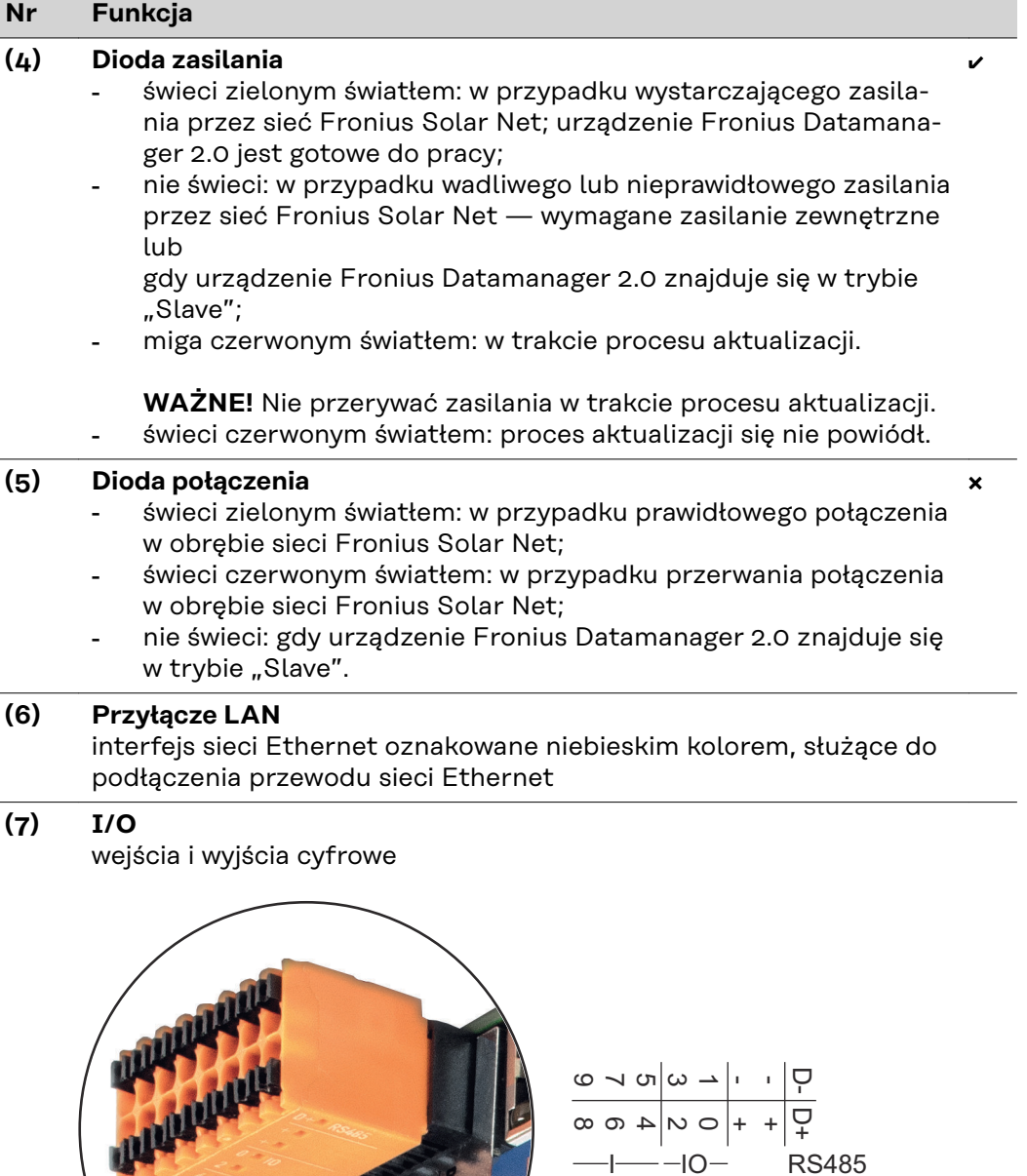

#### **Port Modbus RTU 2-przewodowy (RS485):**

- D- Dane Modbus -
- D+ Dane Modbus +

#### **Nr Funkcja**

#### **Wew./zew. Zasilanie** - GND +  $U_{int} / U_{ext}$ Wyjście napięcia wewnętrznego 10,8 V / 12,8 V lub wejście zewnętrznego napięcia zasilającego >12,8–24 V DC (+20%)

10,8 V:

Fronius IG, Fronius IG Plus, Fronius IG Plus V, Fronius IG Plus A, Fronius CL, Fronius CL USA i Fronius IG 300 – 500

12, 8 V: Fronius Galvo, Fronius Symo

#### **Wejścia cyfrowe:** 0–3, 4–9

Poziom napięcia: low = min.  $0 V -$  maks. 1,8 V; high = min.  $3 V$ maks. 24 V DC (+ 20%) Prądy wejściowe: w zależności od napięcia wejściowego; rezystancja na wejściu = 46 kΩ

#### **Wyjścia cyfrowe:** 0–3

Możliwości włączania przy zasilaniu kartą rozszerzeń Fronius Datamanager 2.0: 3,2 W, 10,8 / 12,8 V w sumie dla wszystkich 4 wyjść cyfrowych

10,8 V: Fronius IG, Fronius IG Plus, Fronius IG Plus V, Fronius IG Plus A, Fronius CL, Fronius CL USA i Fronius IG 300 – 500

12, 8 V:

Fronius Galvo, Fronius Symo

Możliwości włączania w przypadku zasilania przez zewnętrzny zasilacz o napięciu min. 12,8 – maks. 24 V DC (+20%), podłączonym do Uint / Uext i GND: 1 A, 12,8–24 V DC (w zależności od zasilacza zewnętrznego) na wyjście cyfrowe

Przyłączenie do wejść/wyjść odbywa się za pomocą dostarczonej przeciwwtyczki.

#### **(8) Cokół anteny**

do przykręcenia anteny sieci WiFi lub przedłużacza anteny sieci Wi-Fi, w zależności od falownika

#### **Nr Funkcja**

#### **(9) Przełącznik terminowania portu Modbus (do Modbus RTU)** wewnętrzne odłączenie magistrali rezystancją 120 Ω (tak/nie)

Przełącznik w pozycji "on": terminator 120  $\Omega$  aktywny Przełącznik w pozycji "off" (wył.): brak aktywnego terminatora

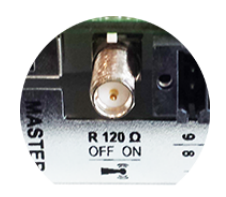

**WAŻNE!** W magistrali RS485 musi być aktywny terminator w pierwszym i ostatnim urządzeniu.

**(10) Przełącznik Master/Slave sieci Fronius Solar Net** do przełączania z trybu "Master" na tryb "Slave" w obrębie sieci Fronius Solar Net Ring

**WAŻNE!** W trybie "Slave" wszystkie diody urządzenia Fronius Datamanager 2.0 w wersji na karcie rozszerzeń są wyłączone.

#### **(11) Przyłącze Solar Net IN**

Wejście sieci Fronius Solar Net oznakowane czerwonym kolorem, do połączenia z innymi podzespołami DATCOM (np. falownikiem, kartami czujników itp.)

Tylko w przypadku urządzenia Fronius Datamanager 2.0 z funkcją Fronius Com Card!

(dla falowników Fronius IG, Fronius IG Plus, Fronius IG Plus V, Fronius IG Plus A, Fronius CL, Fronius CL USA i Fronius IG 300 – 500)

#### **(12) Przyłącze Solar Net OUT**

Wyjście sieci Fronius Solar Net oznakowane czerwonym kolorem, służące do połączenia z innymi podzespołami DATCOM (np. falownikami, kartami czujników itp.)

Tylko w przypadku urządzenia Fronius Datamanager Box 2.0!

#### **(13) Przyłącze zasilania zewnętrznego**

do podłączenia zasilania zewnętrznego, gdy zasilanie dostarczane przez sieć Fronius Solar Net jest niewystarczające (np. gdy do sieci Fronius Solar Net podłączono zbyt dużo podzespołów DATCOM)

**WAŻNE!** Aby było możliwe doprowadzenie zewnętrznego zasilania do urządzenia Fronius Datamanager Box 2.0, zasilacz musi posiadać bezpieczną izolację między częściami przewodzącymi napięcie sieciowe (SELV lub Class 2 dla Stanów Zjednoczonych / Kanady). Moc wyjściowa zasilacza może wynosić maks. 15 VA / 1,25 A. Gdy zasilanie jest wystarczające, dioda "Zasilanie" (4) świeci zielonym światłem.

Do zasilania zewnętrznego wolno stosować wyłącznie zasilacze firmy Fronius!

Tylko w przypadku urządzenia Fronius Datamanager Box 2.0!

#### <span id="page-24-0"></span>**Schemat załączania wejść/wyjść**

#### **Zasilanie przez urządzenie Fronius Datamanager 2.0 w wersji na karcie rozszerzeń:**

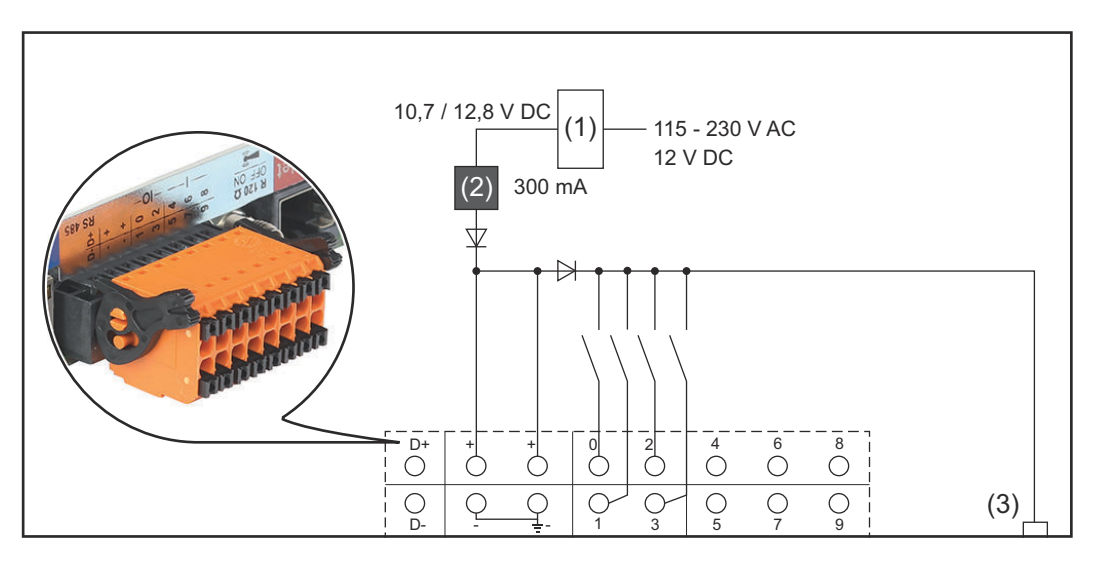

- (1) Zasilacz (tylko w przypadku urządzenia Fronius Datamanager 2.0 z funkcją Fronius Com Card)
- (2) Ogranicznik prądu
- (3) Przyłącze "Solar Net IN"

#### 115–230 V AC:

Fronius IG, Fronius IG Plus, Fronius IG Plus V, Fronius IG Plus A, Fronius CL, Fronius CL USA i Fronius IG 300 – 500

#### 12,8 V DC:

Fronius Galvo, Fronius Symo, Fronius Primo

#### **Zasilanie przez zasilacz zewnętrzny:**

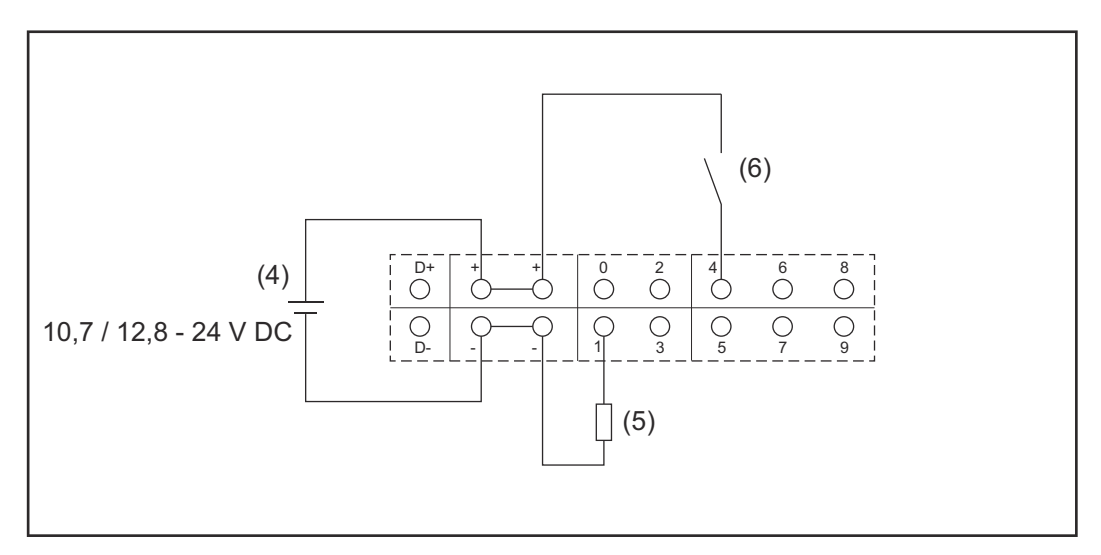

- (4) Zasilacz zewnętrzny
- (5) Obciążenie
- (6) Włącznik

W przypadku zasilania przez zewnętrzny zasilacz, musi on być oddzielony galwanicznie.

10,7 V DC:

Fronius IG, Fronius IG Plus, Fronius IG Plus V, Fronius IG Plus A, Fronius CL, Fronius CL USA, Fronius IG 300 – 500

12, 8 V DC: Fronius Galvo, Fronius Symo, Fronius Primo

### <span id="page-26-0"></span>**Dane techniczne**

#### **Dane techniczne**

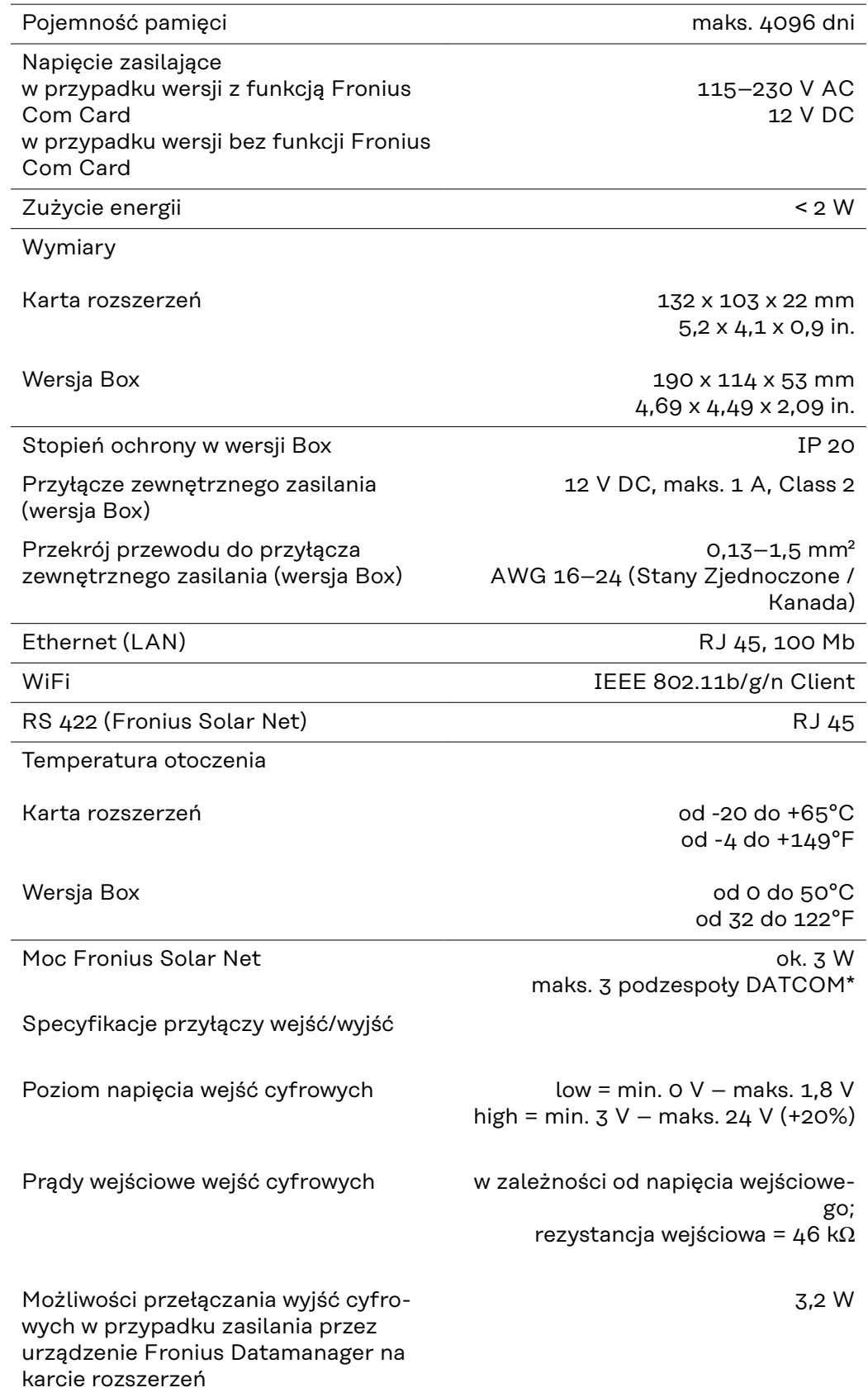

<span id="page-27-0"></span>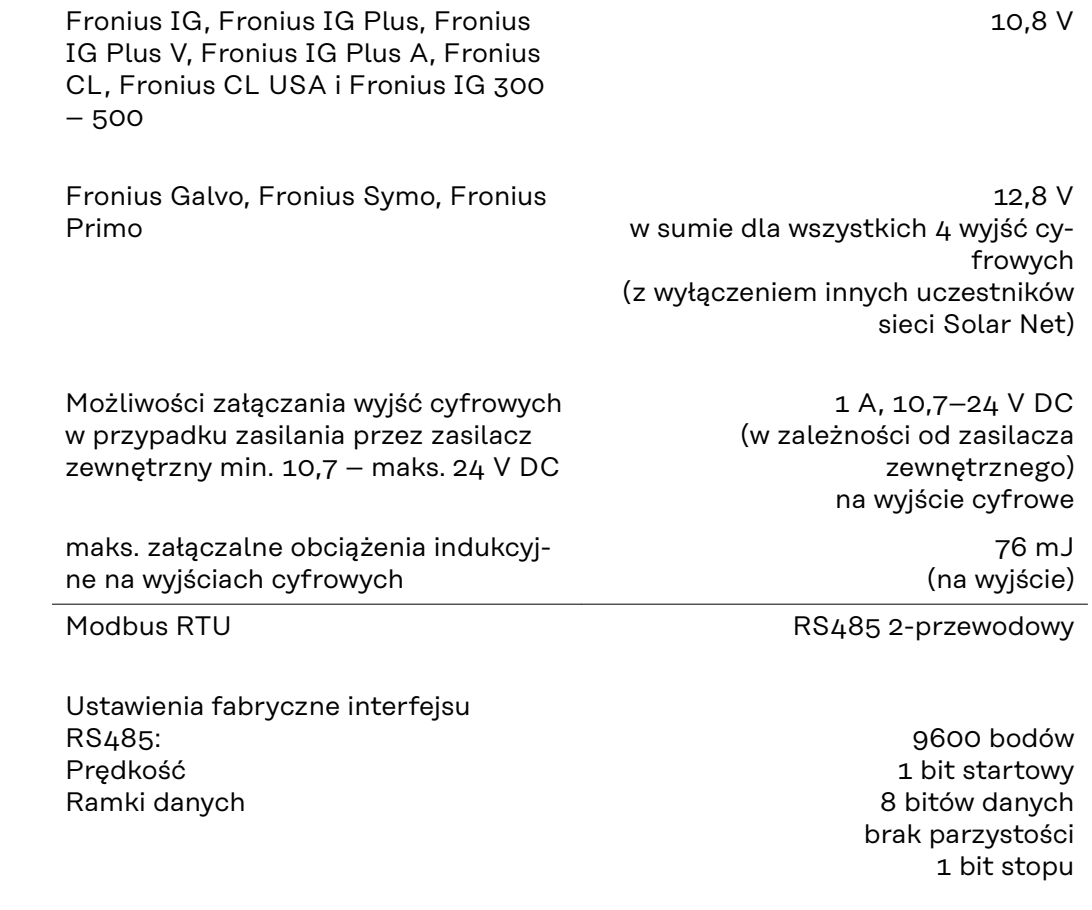

\* W przypadku wystarczającego zasilania w sieci Fronius Solar Net w każdym podzespole DATCOM świeci zielona dioda. Jeżeli zielona dioda nie świeci, do przyłącza zasilacza 12 V podzespołu DATCOM należy podłączyć zasilacz dostępny w firmie Fronius. Ewentualnie sprawdzić połączenia przewodowe i wtykowe.

Przykłady zewnętrznych podzespołów DATCOM: Fronius String Control, Fronius Sensor Box itp.

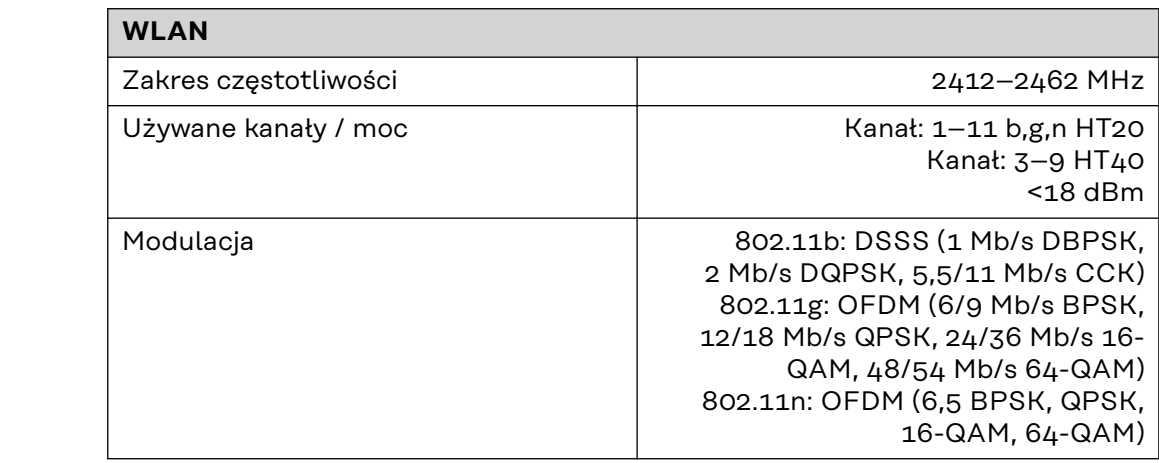

**WLAN WLAN**

## <span id="page-28-0"></span>Instalacja urządzenia "Fronius Da**tamanager 2.0"**

### <span id="page-30-0"></span>**Instalacja urządzenia "Fronius Datamanager 2.0" w falowniku**

**Informacje ogólne** Zasadniczo instalację kart rozszerzeń w falowniku należy wykonać zgodnie z instrukcją obsługi danego falownika. Przestrzegać przepisów dotyczących bezpieczeństwa oraz zasad bezpieczeństwa zawartych w instrukcjach obsługi falowników.

### Bezpieczeństwo **ALIEREZPIECZEŃSTWO!**

#### **Niebezpieczeństwo stwarzane przez napięcie sieciowe i napięcie prądu stałego z modułów solarnych.**

Porażenie prądem elektrycznym może spowodować śmierć.

- Część przyłączeniowa może być otwierana wyłącznie przez instalatorów z uprawnieniami elektrotechnicznymi.
- Odrębna sekcja modułów mocy może być odłączana od części przyłączeniowej wyłącznie w stanie pozbawionym napięcia.
- ▶ Odrębna sekcja modułów mocy może być otwierana wyłącznie przez personel techniczny przeszkolony przez firmę Fronius.
- ▶ Przed rozpoczęciem wszelkich prac przy połączeniach należy zadbać o to, aby obwody prądu przemiennego i prądu stałego przed falownikiem były pozbawione napięcia, np.:
- ▶ Wyłączyć bezpiecznik automatyczny prądu przemiennego, aby pozbawić falownik napięcia.
- ▶ Przykryć moduły solarne.
- ▶ Przestrzegać 5 zasad bezpieczeństwa!

#### **NIEBEZPIECZEŃSTWO!**  $\sqrt{N}$

**Niebezpieczeństwo stwarzane przez napięcie resztkowe z kondensatorów.** Porażenie prądem elektrycznym może spowodować śmierć.

Odczekać, aż kondensatory się rozładują.

Obchodząc się z opcjonalnymi kartami rozszerzeń, należy przestrzegać ogólnych zasad dotyczących wyładowań elektrostatycznych.

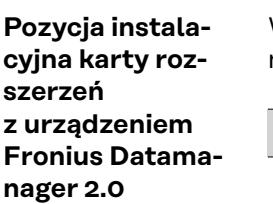

W zależności od falownika, pozycja montażu karty rozszerzeń z urządzeniem Fronius Datamanager 2.0 jest zadana:

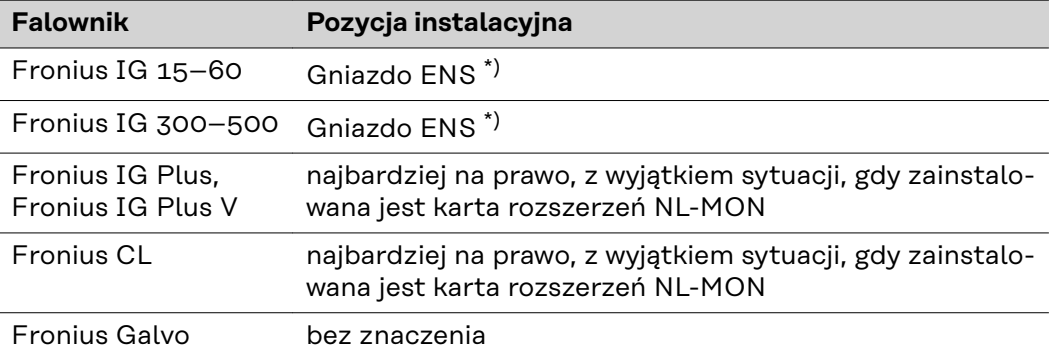

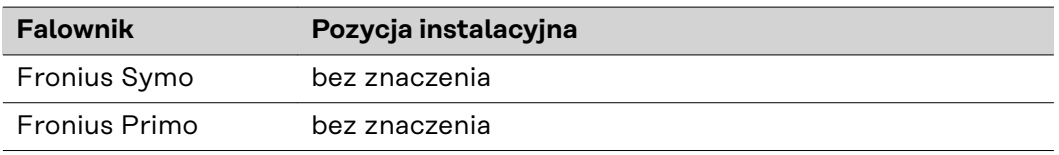

\*) W przypadku, gdy w gnieździe ENS jest obecna karta rozszerzeń ENS: Włożyć kartę rozszerzeń Fronius Datamanager 2.0 do kolejnego gniazda po prawej stronie, za gniazdem ENS.

#### **WAŻNE!**

Należy pozostawić wolne kolejne gniazdo! Nie wyjmować ewentualnie zainstalowanej karty rozszerzeń ENS!

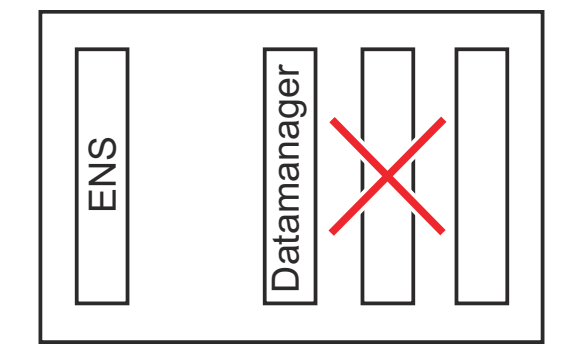

### <span id="page-32-0"></span>**Montaż i podłączenie anteny WLAN**

#### **Informacje ogólne**

W zależności od modelu falownika, antenę sieci WLAN należy zamontować w falowniku lub na zewnątrz falownika.

**WAŻNE!** Falownik należy otwierać tylko zgodnie z informacjami zawartymi w jego instrukcji obsługi! Przestrzegać przepisów dotyczących bezpieczeństwa!

**Fronius IG, Fronius IG Plus, Fronius IG Plus V, Fronius CL: montaż i podłączenie anteny**

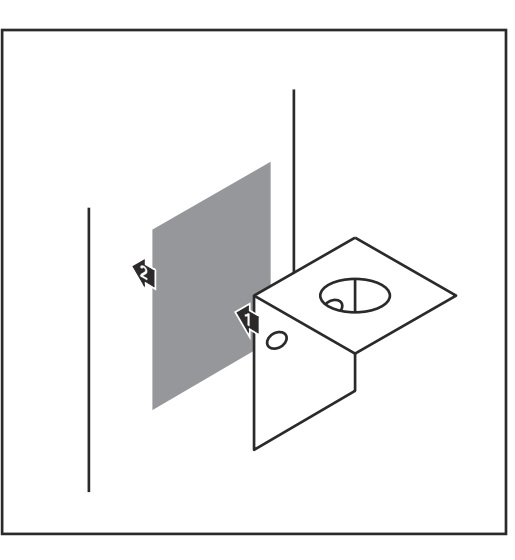

**1** Kątownik mocujący przykleić za pomocą dwustronnej taśmy samoprzylepnej na zewnątrz obudowy falownika lub odpowiednio do miejsca montażu kabla anteny w pobliżu falownika

**WAŻNE!** Dwustronna taśma samoprzylepna uzyskuje swoją wytrzymałość dopiero po upływie 24 godzin.

**WAŻNE!** Kątownika mocującego nie można przykręcać do obudowy falownika.

Możliwe jest przykręcenie kątownika mocującego w pobliżu falownika. Wkręty nie należą do zakresu dostawy i instalator musi dobrać je samodzielnie.

- **2** Podłączyć kabel antenowy do cokołu anteny na karcie rozszerzeń "Fronius Datamanager 2.0".
- **3** Przeprowadzić kabel anteny na zewnątrz przez otwór DATCOM falownika.
- **4** W miarę możliwości zamocować kabel w uchwycie odciążającym
- **5** Zamknąć lub uszczelnić otwór DATCOM zgodnie z instrukcją obsługi falownika.

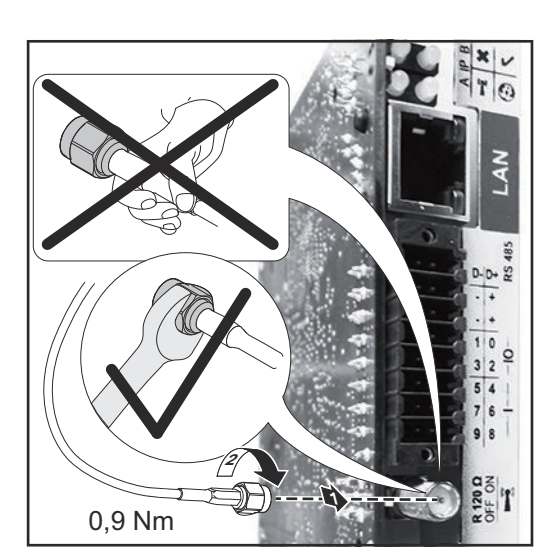

<span id="page-33-0"></span>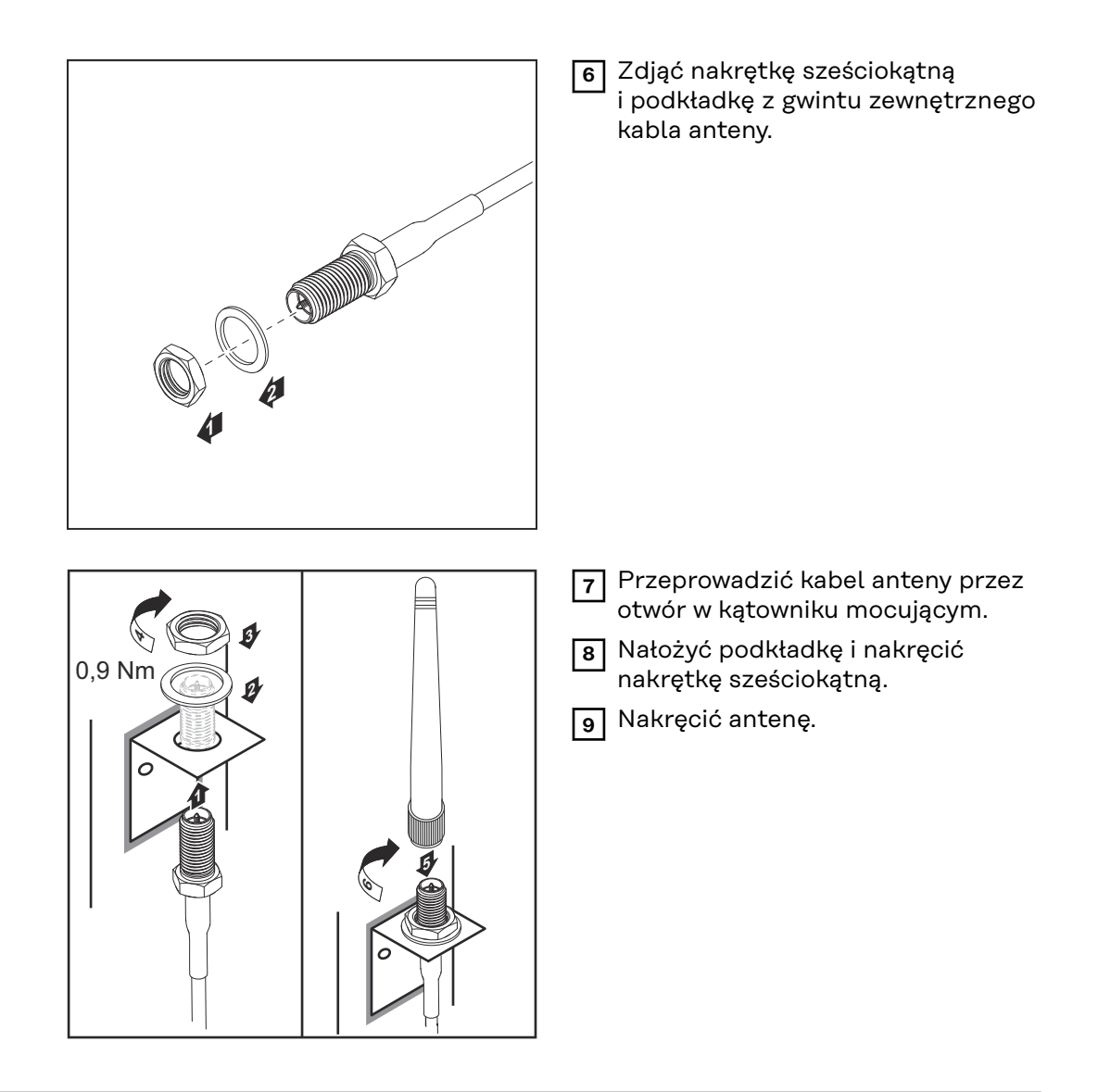

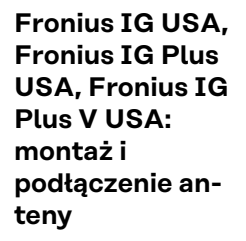

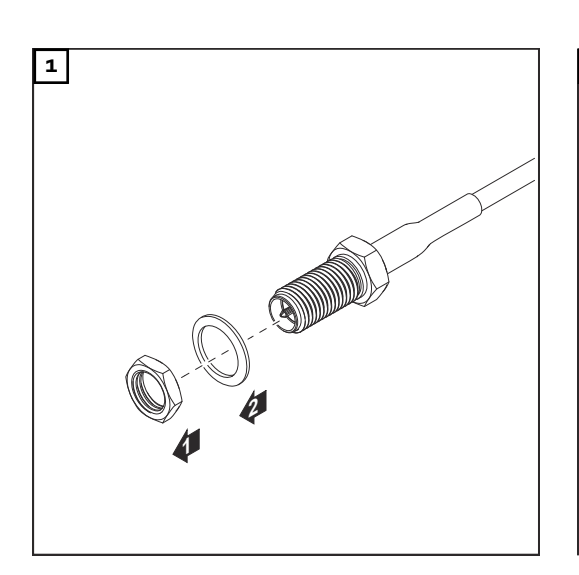

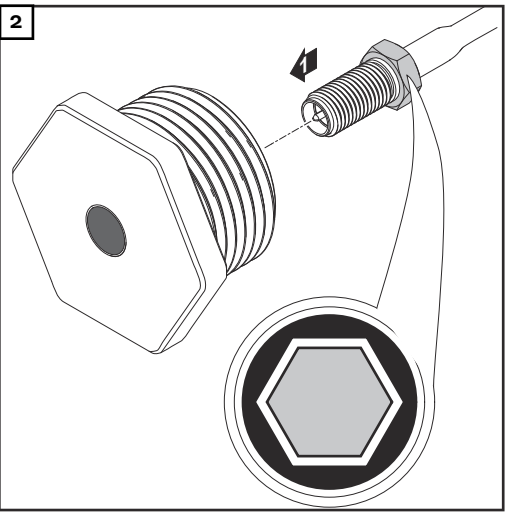

#### $\bigwedge$ **OSTROŻNIE!**

#### **Niebezpieczeństwo wywołania zwarcia przez odłamane kawałki metalu oderwane od miejsc przewidywanych pęknięć.**

Odłamane kawałki metalu we wnętrzu falownika mogą doprowadzić do zwarć, jeżeli falownik znajduje się pod napięciem. Podczas odłamywania w miejscach przewidzianych pęknięć należy zwracać uwagę, aby:

- odłamane kawałki metalu nie wpadły do falownika;
- ▶ kawałki metalu, które wpadły do falownika, zostały natychmiast usunięte.

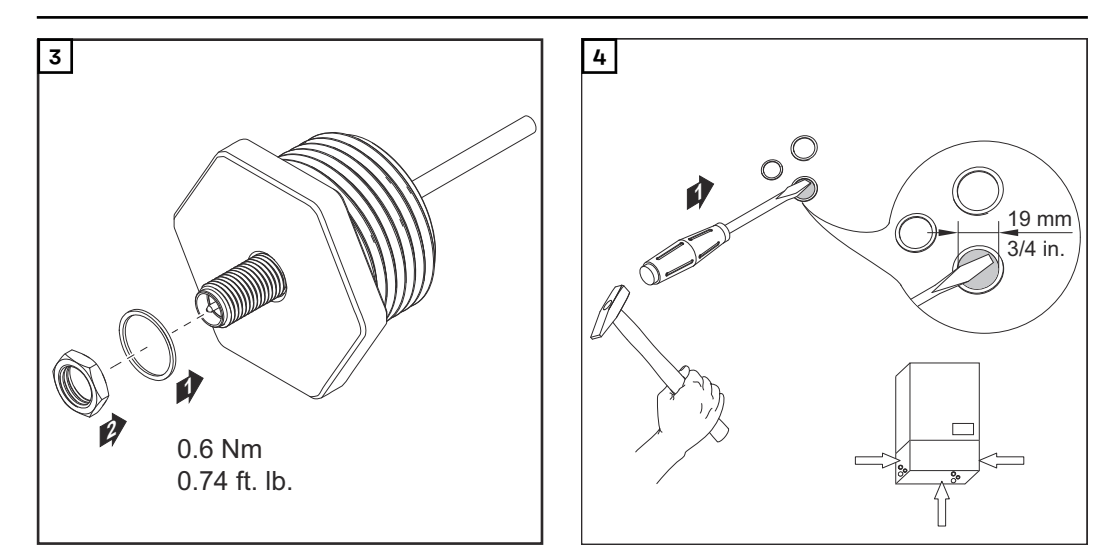

#### *WSKAZÓWKA!*

**Aby zagwarantować szczelność w przypadku montażu dławika anteny w obudowie falownika, pierścień uszczelniający należy zamontować w dławiku anteny.**

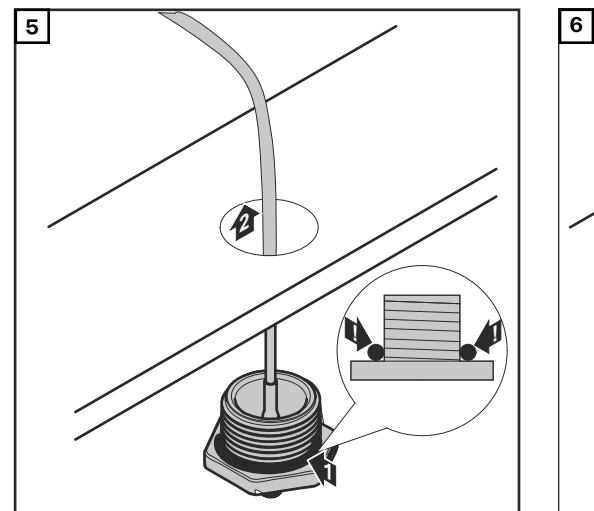

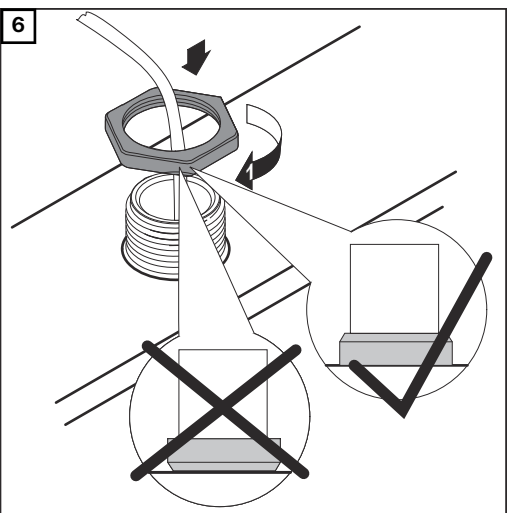

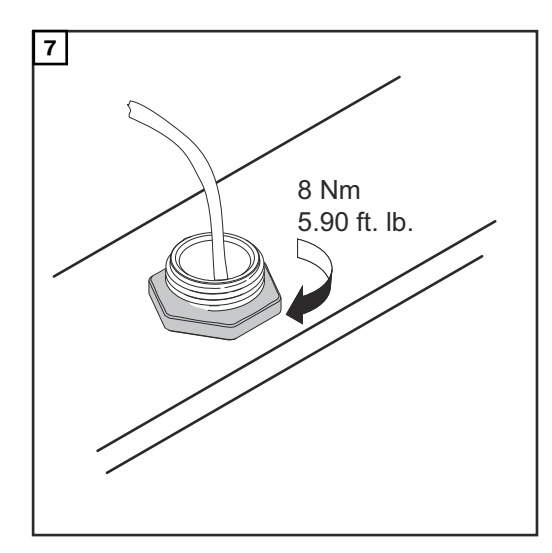

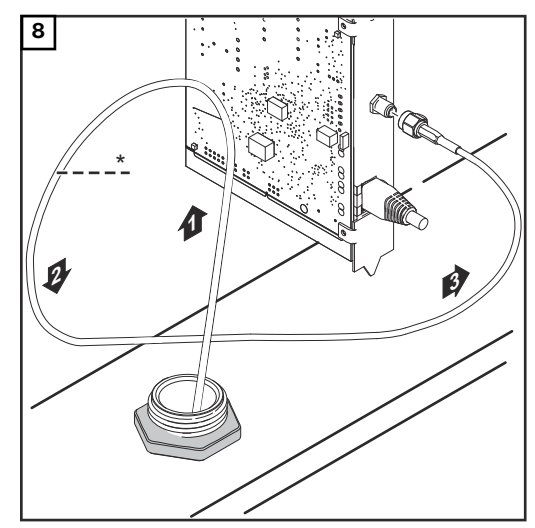

*\* promień zgięcia kabla anteny: min. 25,4 mm / 1 in.*

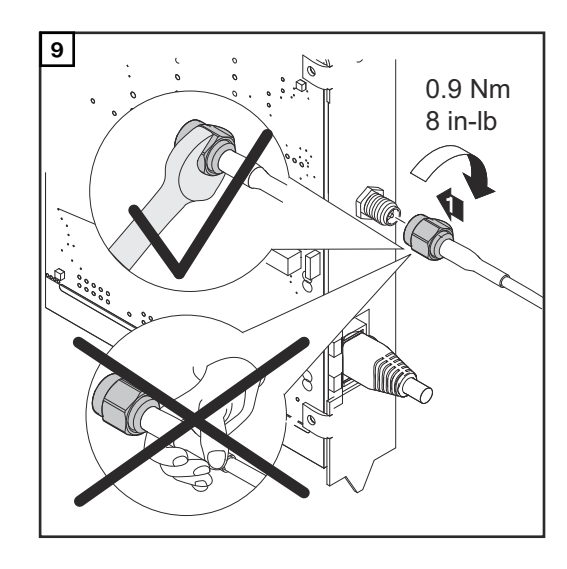

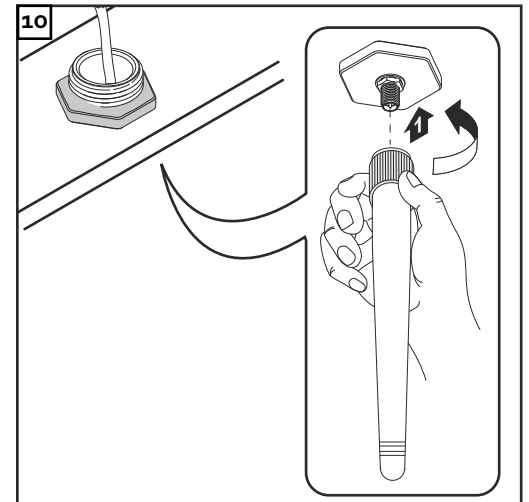
## **Instalacja urządzenia "Fronius Datamanager 2.0" w sieci "Fronius Solar Net"**

## **Bezpieczeństwo A** OSTROŻNIE!

**Niebezpieczeństwo powstania poważnych strat materialnych w odniesieniu do podzespołów DATCOM lub komputera PC / laptopa wskutek nieprawidłowego** podłączenia kabla sieci Ethernet lub sieci "Solar Net" do urządzenia "Fronius **Datamanager 2.0**

- Kabel sieci Ethernet należy podłączać wyłącznie do przyłącza "LAN" (oznakowanego niebieskim kolorem).
- Kabel sieci "Solar Net" należy podłączać wyłącznie do przyłącza "Solar Net IN" (oznakowanego czerwonym kolorem).

**Instalacja falownika wyposażonego w urządzenie "Fronius Datamanager 2.0"** w sieci "Fronius **Solar Net"**

**Fronius IG, Fronius IG Plus, Fronius IG Plus V, Fronius IG Plus A, Fronius CL, Fronius CL USA i Fronius IG 300 – 500:**

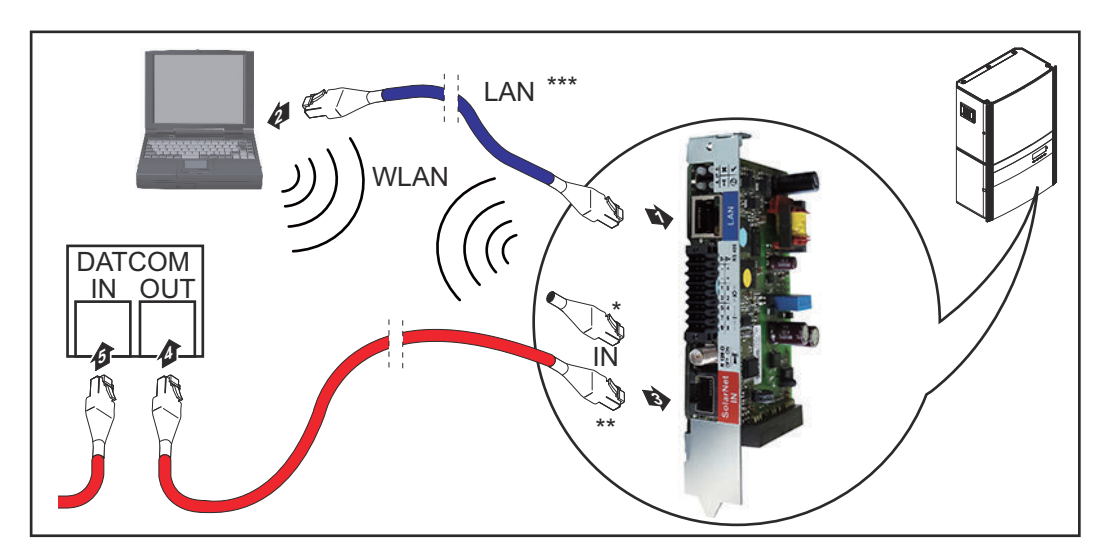

**Fronius Galvo, Fronius Symo, Fronius Primo:**

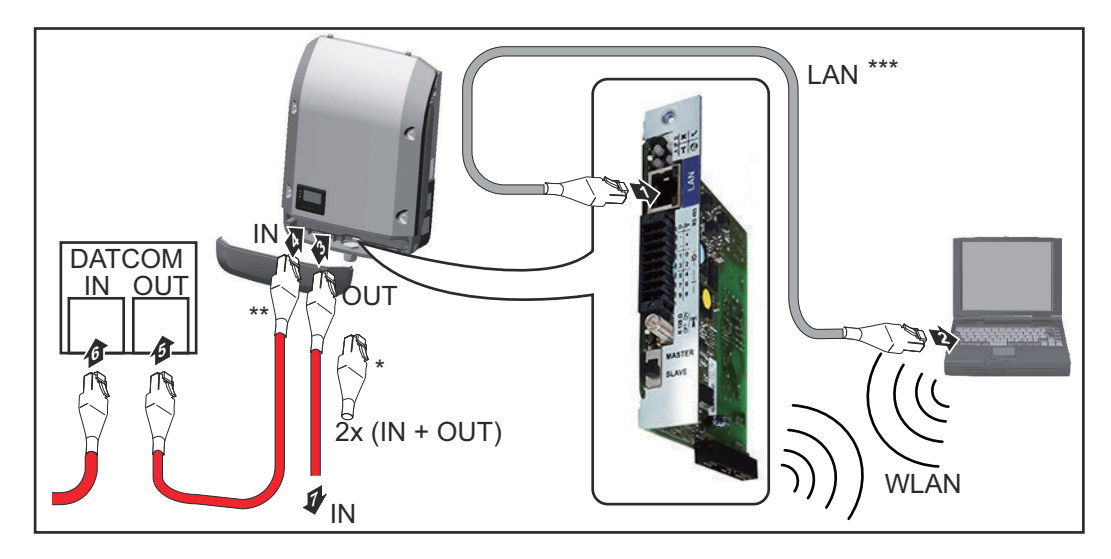

- Opornik końcowy sieci "Fronius Solar Net", jeżeli tylko jeden falownik wyposażony w urządzenie "Fronius Datamanager 2.0" jest połączony w sieć z komputerem PC
- \*\* Kabel sieci "Fronius Solar Net", jeżeli falownik wyposażony w urządzenie "Fronius Datamanager 2.0" jest połączony w sieć z komputerem PC i kolejnymi podzespołami DATCOM
- \*\*\* Kabel sieci Ethernet nie jest objęty zakresem dostawy urządzeń "Fronius Datamanager 2.0" / "Fronius Datamanager Box 2.0"

Połączenie między urządzeniem "Fronius Datamanager 2.0" i komputerem PC za pośrednictwem sieci LAN lub WLAN

- **1** Kabel sieci Ethernet należy wprowadzić i ułożyć wewnątrz falownika zgodnie z informacjami zawartymi w instrukcji obsługi, podobnie jak kabel wymiany danych
- **2** Podłączyć kabel sieci Ethernet do przyłącza "LAN".
	- **3** Podłączyć kabel sieci Ethernet do odpowiedniego przyłącza sieciowego w komputerze PC / laptopie.
- **4** Jeżeli tylko jeden falownik wyposażony w urządzenie "Fronius Datamanager 2.0" ma być połączony w sieć z komputerem PC:

w modelach Fronius IG, Fronius IG Plus, Fronius IG Plus V, Fronius IG Plus A, Fronius CL, Fronius CL USA, Fronius IG 300–500: podłączyć opornik końcowy sieci "Fronius Solar Net" do przyłącza "Solar Net IN".

W modelach Fronius Galvo, Fronius Symo, Fronius Primo: podłączyć po jednym oporniku końcowym sieci "Fronius Solar Net" do przyłącza "Solar Net IN" i "Solar Net OUT".

Jeżeli oprócz falownika wyposażonego w urządzenie "Fronius Datamanager 2.0" w sieci mają być obecne także inne podzespoły DATCOM: Do przyłącza "Solar Net IN" urządzenia "Fronius Datamanager 2.0" podłączyć kabel sieci "Fronius Solar Net".

**5** Okablować ze sobą kolejne podzespoły DATCOM

WAŻNE! Do wolnego przyłącza "IN" ostatniego podzespołu DATCOM należy podłączyć opornik końcowy sieci "Fronius Solar Net".

**Instalacja** urządzenia "Fro**nius Datamanager 2.0 Box"** w sieci "Fronius **Solar Net"**

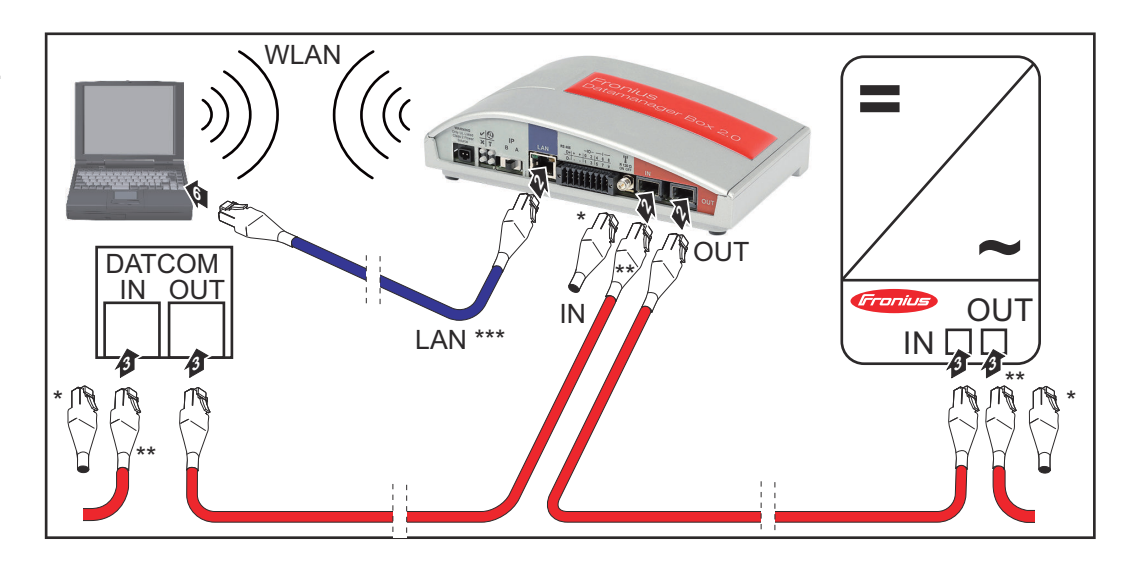

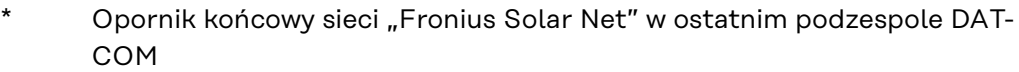

- \*\* Kabel sieci "Fronius Solar Net", jeżeli urządzenie "Fronius Datamanager 2.0 Box" jest połączone w sieć z komputerem PC i kolejnymi podzespołami DATCOM
- \*\*\* Kabel sieci Ethernet nie jest objęty zakresem dostawy urządzeń "Fronius Datamanager 2.0" / "Fronius Datamanager Box 2.0"

Połączenie między urządzeniem "Fronius Datamanager 2.0" i komputerem PC za pośrednictwem sieci LAN lub WLAN

- <sup>1</sup> Podłączyć kabel sieci Ethernet do przyłącza "LAN".
- **2** Podłączyć kabel sieci Ethernet do odpowiedniego przyłącza sieciowego w komputerze PC / laptopie.
- <sup>3</sup> Podłączyć kabel sieci "Fronius Solar Net" do przyłącza "Solar Net OUT" urządzenia "Fronius Datamanager Box 2.0".
- **4** Podłączyć kabel sieci "Fronius Solar Net" zgodnie z instrukcją obsługi do przyłącza "Solar Net IN" falownika.
- **5** Okablować ze sobą kolejne podzespoły DATCOM

**WAŻNE!** Do wolnego przyłącza "IN" lub "OUT" ostatniego podzespołu DAT-COM należy podłączyć opornik końcowy sieci "Fronius Solar Net".

## **Okablowanie sieci "Fronius Solar Net"**

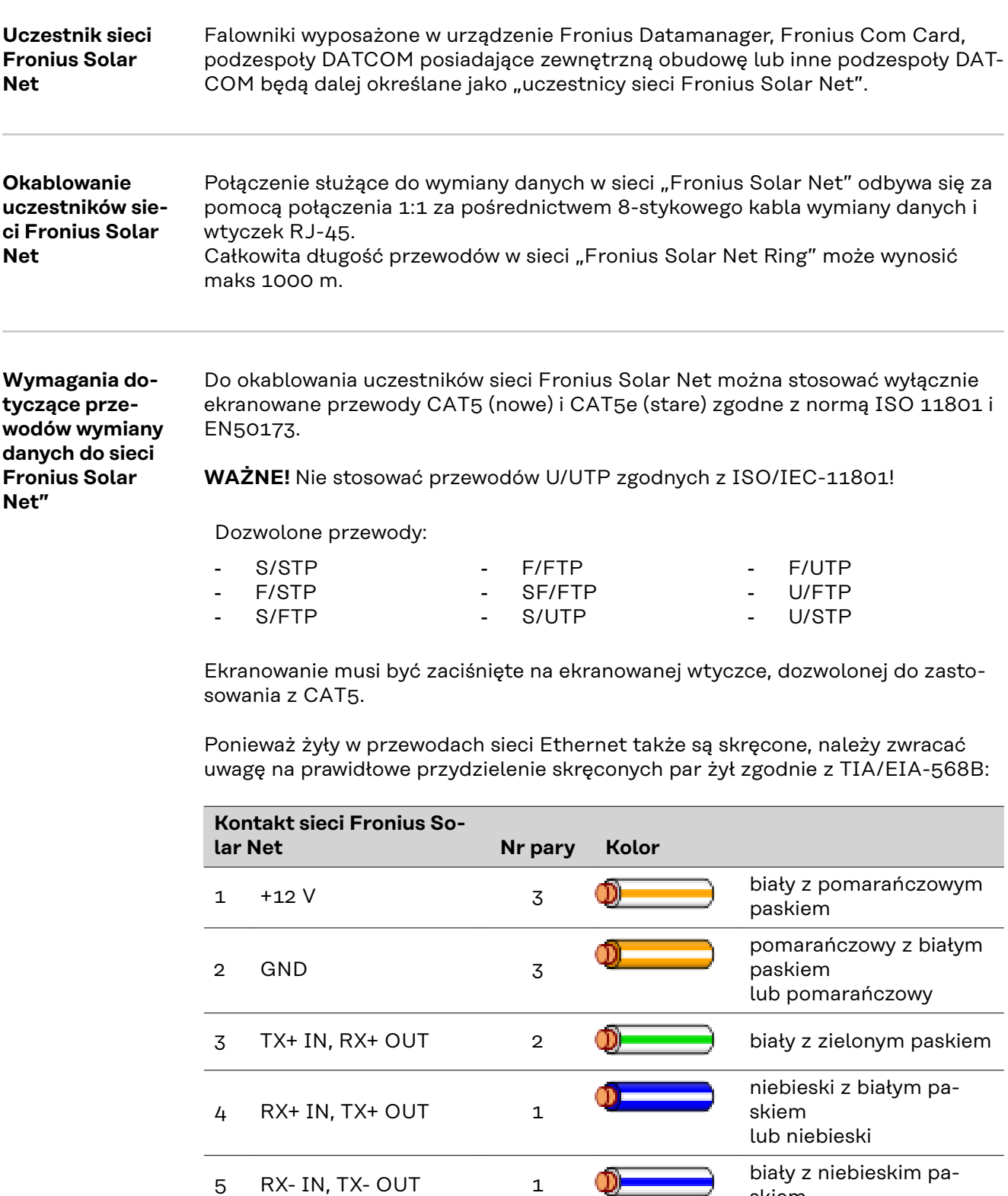

6 TX- IN, RX- OUT 2

7 GND 4

skiem

 $\mathbf{O}$ 

 $\mathbf{D}$ 

skiem

lub zielony

zielony z białym paskiem

biały z brązowym pa-

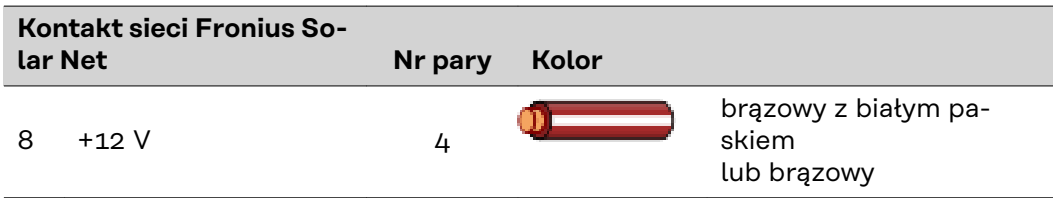

*Okablowanie zgodnie z TIA/EIA-568B*

- Przestrzegać prawidłowego przyporządkowania żył.
- W przypadku samoczynnego uziemienia (np. w panelach krosowniczych) należy zwracać uwagę, aby ekran był uziemiony tylko po jednej stronie przewodu.

Zasadniczo w przypadku okablowania strukturalnego należy przestrzegać niżej podanych norm:

- dla Europy EN50173-1,
- dla świata ISO/IEC 11801:2002,
- dla Ameryki Północnej TIA/EIA 568.

Obowiązują uregulowania dotyczące zastosowania przewodów miedzianych.

**Gotowe do użytku przewody wymiany danych** W firmie Fronius dostępne są następujące, gotowe do użytku przewody wymiany danych: - przewód CAT5 1 m ..., 43,0004,2435 - przewód CAT5 20 m ..., 43,0004,2434

przewód CAT5 60 m ..., 43,0004,2436

Wymienione przewody to 8-stykowe przewody sieciowe LAN 1:1, ekranowane i skręcone, włącznie z wtyczkami RJ-45.

**WAŻNE!** Przewody transmisji danych nie są odporne na działanie promieniowania UV. W przypadku układania przewodów transmisji danych na wolnym powietrzu należy zapewnić im ochronę przed promieniowaniem słonecznym.

## **Instalacja urządzenia "Fronius Datamanager 2.0" — przegląd**

## Bezpieczeństwo **ALIEREZPIECZEŃSTWO!**

### **Niebezpieczeństwo powodowane przez błędną obsługę.**

Mogą wystąpić poważne uszczerbki na zdrowiu i straty materialne.

- Z opisanych funkcji można korzystać dopiero po dokładnym przeczytaniu i zrozumieniu instrukcji obsługi.
- Z opisanych funkcji można korzystać dopiero po dokładnym zapoznaniu się z instrukcjami obsługi wszystkich komponentów systemu, w szczególności z przepisami dotyczącymi bezpieczeństwa, i zrozumieniu ich treści!

Instalowanie urządzenia Fronius Datamanager 2.0 wymaga wiedzy w zakresie technologii sieciowych.

## **Pierwsze uruchomienie za pośrednictwem aplikacji Fronius Solar.start**

Aplikacja Fronius Solar.start znacznie ułatwia pierwsze uruchomienie urządzenia Fronius Datamanager 2.0. Aplikacja Fronius Solar.start jest dostępna w sklepach z aplikacjami.

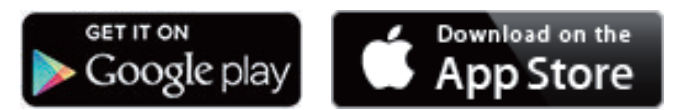

Aby dokonać pierwszego uruchomienia urządzenia Fronius Datamanager 2.0:

- karta rozszerzeń Fronius Datamanager 2.0 musi być zainstalowana w falowniku lub
- w sieci pierścieniowej Fronius Solar Net musi być obecne urządzenie Fronius Datamanager Box 2.0.

**WAŻNE!** W celu nawiązania połączenia z urządzeniem Fronius Datamanager 2.0, w każdym urządzeniu końcowym (np. laptopie, tablecie itp.) należy dokonać następujących ustawień:

Opcja "Uzyskaj adres IP automatycznie (DHCP)" musi być aktywna

**1** Falownik wyposażony w urządzenie Fronius Datamanager 2.0 lub Fronius Datamanager Box 2.0 podłączyć do sieci Fronius Solar Net

**WAŻNE!** Falowniki Fronius IG, Fronius IG Plus, Fronius IG Plus V, Fronius IG Plus A, Fronius CL, Fronius CL USA i Fronius IG 300–500 muszą znajdować się zawsze na początku lub na końcu sieci pierścieniowej Fronius Solar Net.

**2** Tylko w przypadku falowników Fronius Galvo / Fronius Symo / Fronius Primo i połączenia większej liczby falowników w sieci Fronius Solar Net: Ustawić we właściwej pozycji przełącznik Master/Slave sieci Fronius Solar Net na karcie rozszerzeń Fronius Datamanager 2.0

- falownik wyposażony w urządzenie Fronius Datamanager 2.0 = Master
- wszystkie inne falowniki wyposażone w urządzenie Fronius Datamanager 2.0 = Slave (diody na kartach rozszerzeń Fronius Datamanager 2.0 nie świecą)

**3** Przełączyć urządzenie w tryb serwisowy

Falownik z kartą rozszerzeń Fronius Datamanager 2.0:

- Ustawić przełącznik adresu IP na karcie Fronius Datamanager 2.0 w pozycji A

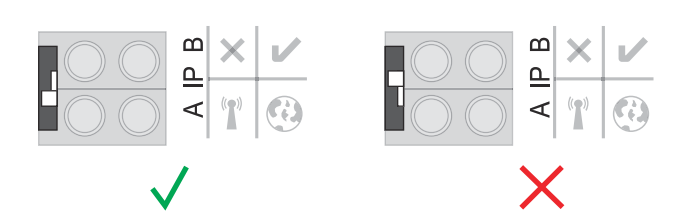

### lub

- Włączyć punkt dostępowy WIFI w menu Setup falownika (możliwość wykonania tej funkcji jest zależna od oprogramowania falownika)

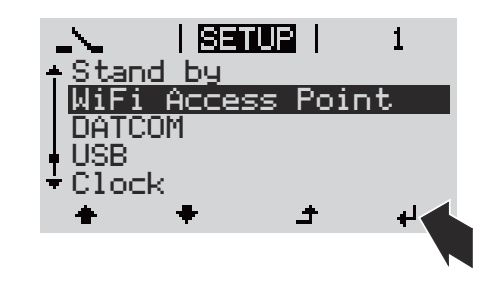

Fronius Datamanager Box 2.0:

- Ustawić przełącznik adresu IP we Fronius Datamanager Box 2.0 w pozycji A

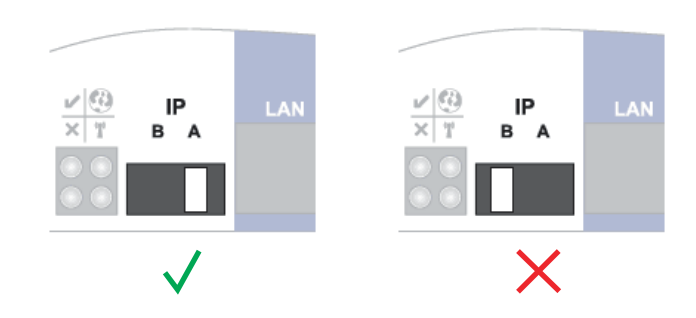

Falownik / Fronius Datamanager Box 2.0 utworzy punkt dostępowy WLAN. Punkt dostępowy WLAN pozostaje otwarty przez 1 godzinę.

**4** Pobrać aplikację Fronius Solar.start

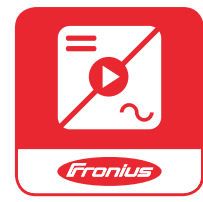

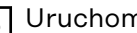

**5** Uruchomić aplikację Fronius Solar.start

Wyświetli się ekran startowy Kreatora uruchamiania.

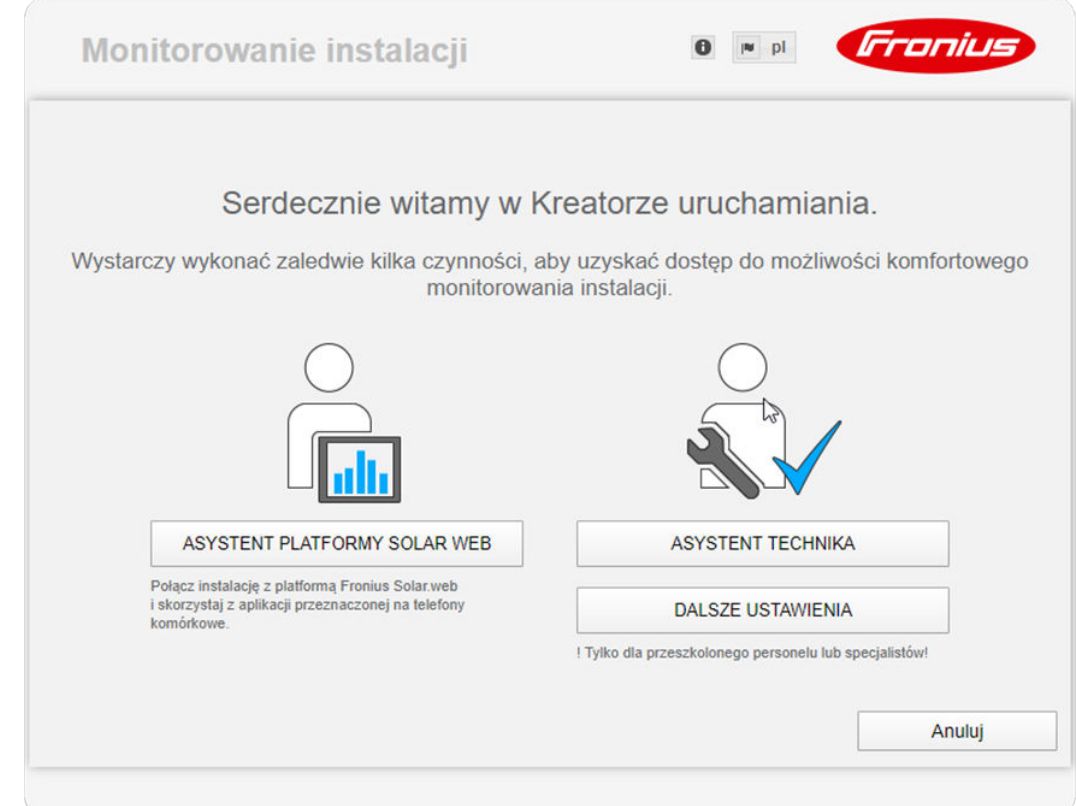

Kreator techniczny jest przeznaczony dla instalatora i zawiera ustawienia zgodne z obowiązującymi normami. **Uruchomienie Kreatora technicznego jest opcjonalne.**

W przypadku uruchomienia Kreatora technicznego należy koniecznie zanotować nadane hasło serwisowe. Hasło serwisowe jest wymagane do ustawienia opcji menu "Edytor EVU" i "Liczniki".

Jeżeli Kreator techniczny nie zostanie uruchomiony, nie zostaną ustawione żadne zasady redukcji mocy.

## **Uruchomienie Kreatora Solar.web jest obowiązkowe!**

**6** W razie potrzeby uruchomić Kreatora technicznego i postępować zgodnie z instrukcjami

**7** Uruchomić Kreatora Solar.web i postępować zgodnie z instrukcjami

Zostanie wyświetlony ekran startowy platformy Fronius Solar.web. albo

Zostanie wyświetlony interfejs web Fronius Datamanager 2.0.

**Pierwsze uruchomienie poprzez przeglądarkę internetową**

Aplikacja Fronius Solar.start znacznie ułatwia pierwsze uruchomienie urządzenia Fronius Datamanager 2.0. Aplikacja Fronius Solar.start jest dostępna w sklepach z aplikacjami.

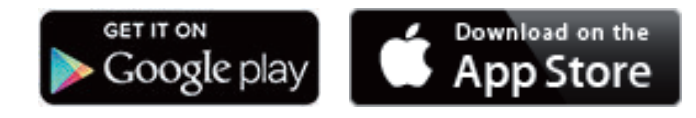

Aby dokonać pierwszego uruchomienia urządzenia Fronius Datamanager 2.0:

- karta rozszerzeń Fronius Datamanager 2.0 musi być zainstalowana w falowniku albo
- urządzenie Fronius Datamanager Box 2.0 musi być obecne w sieci Fronius Solar Net Ring.

**WAŻNE!** W celu nawiązania połączenia z urządzeniem Fronius Datamanager 2.0, w każdym urządzeniu końcowym (np. laptopie, tablecie itp.) wprowadzić następujące ustawienia:

Opcja "Uzyskaj adres IP automatycznie (DHCP)" musi być aktywna

## **NIEBEZPIECZEŃSTWO!**

### **Niebezpieczeństwo stwarzane przez napięcie sieciowe i napięcie prądu stałego z modułów fotowoltaicznych.**

Porażenie prądem elektrycznym może spowodować śmierć.

- ▶ Przed otwarciem falownika odczekać, aż kondensatory się rozładują.
- ▶ Falownik otwierać tylko zgodnie z informacjami zawartymi w instrukcji obsługi falownika.
- ▶ Przestrzegać przepisów dotyczących bezpieczeństwa oraz wskazówek bezpieczeństwa zawartych w instrukcji obsługi falownika.

**1** Falownik wyposażony w urządzenie Fronius Datamanager 2.0 lub Fronius Datamanager Box 2.0 podłączyć do sieci Fronius Solar Net

**WAŻNE!** Falowniki Fronius IG, Fronius IG Plus, Fronius IG Plus V, Fronius IG Plus A, Fronius CL, Fronius CL USA i Fronius IG 300–500 muszą znajdować się zawsze na początku lub na końcu sieci pierścieniowej Fronius Solar Net.

**2** Dotyczy tylko falowników Fronius Galvo / Fronius Symo / Fronius Primo i połączenia w sieć większej liczby falowników w sieci Fronius Solar Net: Ustawić we właściwej pozycji przełącznik Master/Slave sieci Fronius Solar Net na karcie rozszerzeń urządzenia Fronius Datamanager 2.0.

- falownik wyposażony w urządzenie Fronius Datamanager 2.0 = Master
- wszystkie inne falowniki wyposażone w urządzenie Fronius Datamanager 2.0 = Slave (diody na kartach rozszerzeń Fronius Datamanager 2.0 nie świecą)

**3** Przełączyć urządzenie w tryb serwisowy.

Falownik z kartą rozszerzeń Fronius Datamanager 2.0:

- Ustawić przełącznik adresu IP na karcie Fronius Datamanager 2.0 w pozycji A

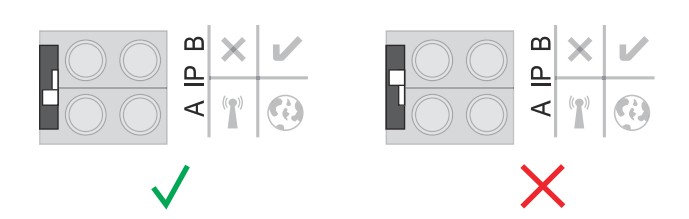

### lub

- Włączyć punkt dostępowy WIFI w menu Setup falownika (możliwość wykonania tej funkcji jest zależna od oprogramowania falownika).

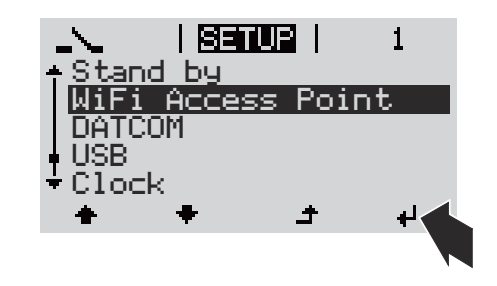

Fronius Datamanager Box 2.0:

- Ustawić przełącznik adresu IP we Fronius Datamanager Box 2.0 w pozycji A

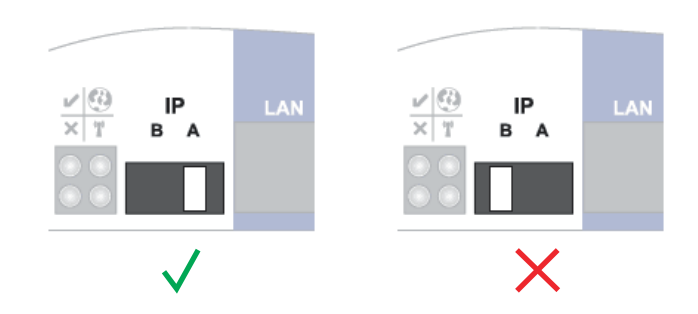

Falownik / Fronius Datamanager Box 2.0 utworzy punkt dostępowy WLAN. Punkt dostępowy WiFi pozostaje otwarty przez 1 godzinę.

**4** Połączyć urządzenie końcowe z punktem dostępowym WLAN.

SSID = FRONIUS\_240.xxxxx (5–8 znaków).

- Wyszukać sieć o nazwie "FRONIUS 240.xxxxx".
- Ustanowić połączenie z tą siecią
- Wprowadzić hasło na wyświetlaczu falownika.

(lub połączyć urządzenie końcowe i falownik kablem Ethernet)

**5** Wpisać w pasku adresu przeglądarki internetowej: http://datamanager lub 192.168.250.181 (adres IP połączenia WiFi) lub 169.254.0.180 (adres IP połączenia LAN)

### Wyświetli się ekran startowy Kreatora uruchamiania.

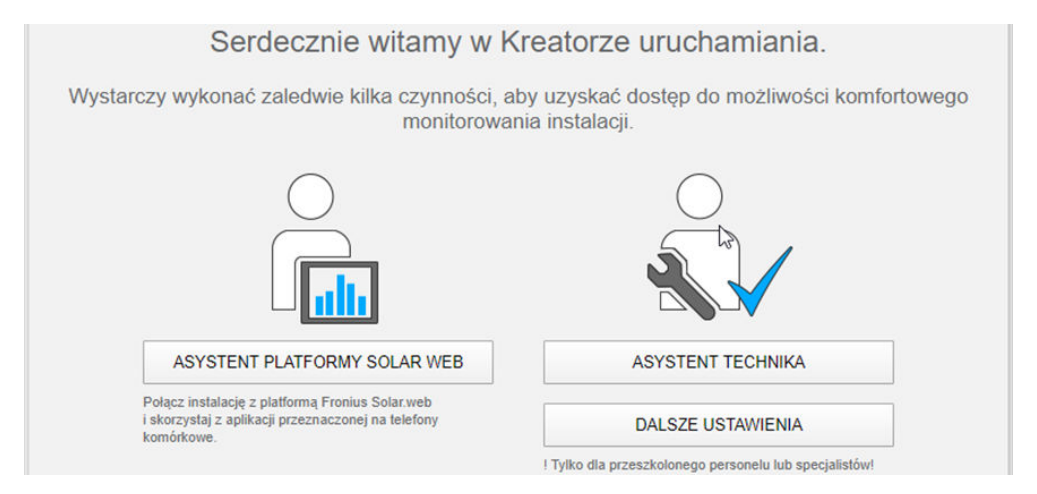

Kreator techniczny jest przeznaczony dla instalatora i zawiera ustawienia zgodne z obowiązującymi normami.

Jeżeli nastąpi uruchomienie Kreatora technicznego, należy koniecznie zanotować nadane hasło serwisowe. Hasło serwisowe jest wymagane do ustawienia opcji menu "Edytor EVU" i "Liczniki".

Jeżeli Kreator techniczny nie zostanie uruchomiony, nie zostaną ustawione żadne założenia dotyczące redukcji mocy.

Uruchomienie kreatora platformy Fronius Solar.web jest obowiązkowe!

**6** W razie potrzeby uruchomić Kreatora technicznego i postępować zgodnie z instrukcjami

**7** Uruchomić Kreatora Solar.web i postępować zgodnie z instrukcjami

Zostanie wyświetlony ekran startowy platformy Fronius Solar.web. albo

Zostanie wyświetlony interfejs web Fronius Datamanager 2.0.

# **Ustanawianie połączenia z urządzeniem "Fronius Datamanager 2.0"**

## **Ustanawianie połączenia z urządzeniem "Fronius Datamanager 2.0" z poziomu przeglądarki internetowej**

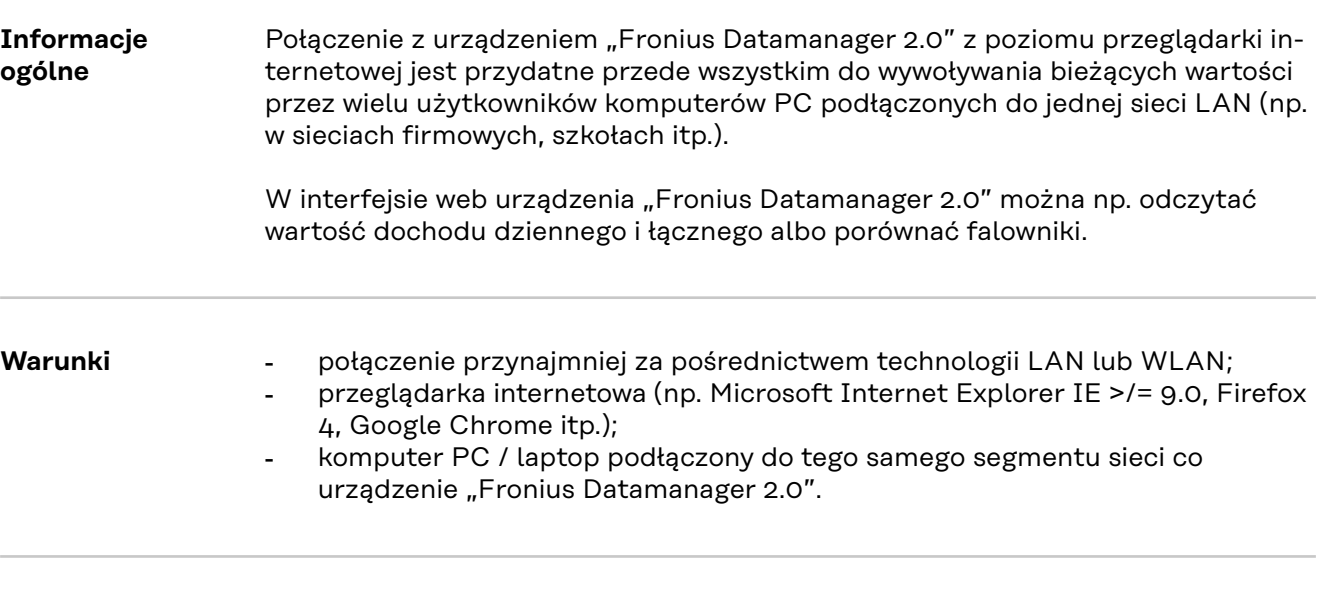

**Ustanawianie połączenia z urządzeniem Fronius Datamanager 2.0 z poziomu przeglądarki internetowej**

**1** Uruchomić przeglądarkę internetową.

**2** W pasku adresu podać adres IP lub nazwę hosta oraz nazwę domeny urządzenia Fronius Datamanager 2.0.

Zostanie wyświetlony interfejs web urządzenia Fronius Datamanager 2.0.

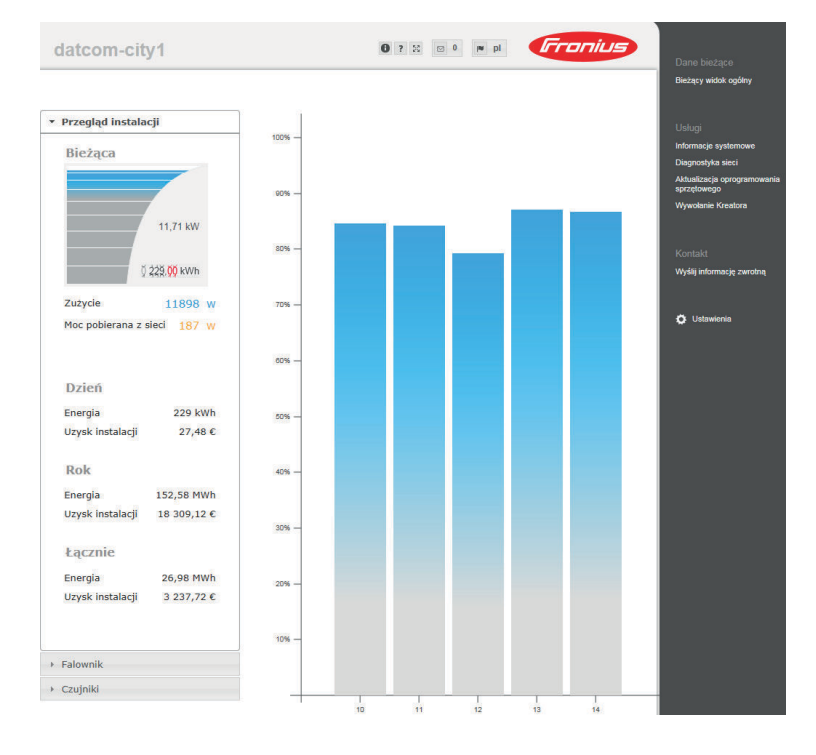

## **Ustanawianie połączenia z urządzeniem "Fronius Datamanager 2.0" za pośrednictwem sieci Internet i platformy "Fronius Solar.web"**

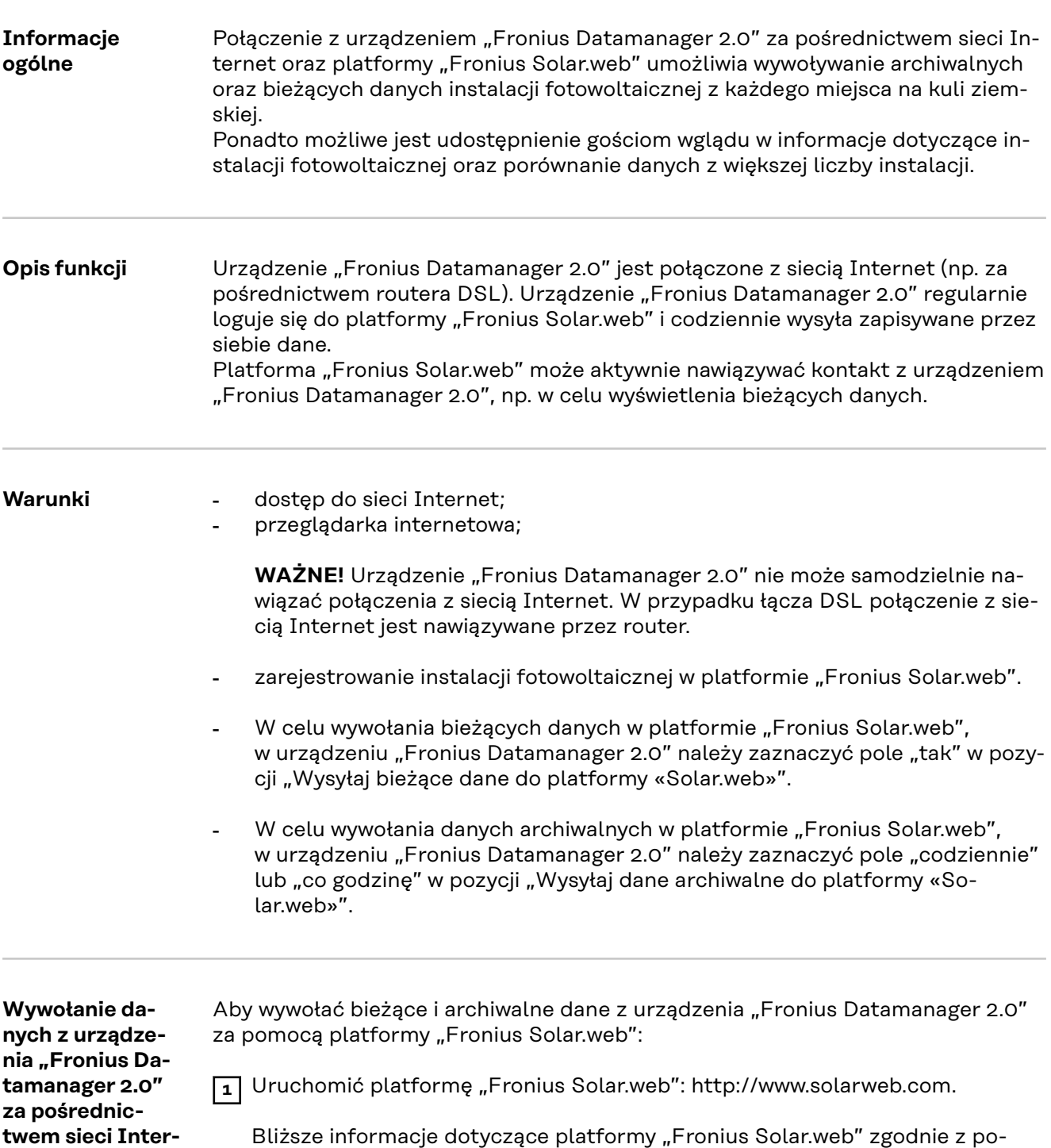

Bliższe informacje dotyczące platformy "Fronius Solar.web" zgodnie z po mocą online.

**net i platformy "Fronius Solar.web"**

# **Dane bieżące, usługi i ustawienia** urządzenia "Fronius Datamanager **2.0"**

## <span id="page-54-0"></span>**Interfejs web urządzenia "Fronius Datamanager 2.0"**

**Interfejs web urządzenia Fronius Datamanager 2.0 przegląd**

W interfejsie web urządzenia Fronius Datamanager 2.0 wyświetlane są następujące dane:

- (1) Bieżący widok porównawczy wszystkich falowników w sieci Fronius Solar Net Ring
- (2) Przegląd instalacji: Bieżący / Dzienny / Roczny / Łączny
- (3) Falownik
- (4) Czujniki
- (5) Usługi Informacje systemowe, Diagnostyka sieci, Aktualizacja oprogramowania sprzętowego, Wywołanie Kreatora
- (6) Kontakt Wyślij informację zwrotną
- (7) Menu "Ustawienia"
- (8) Dalsze możliwości ustawień

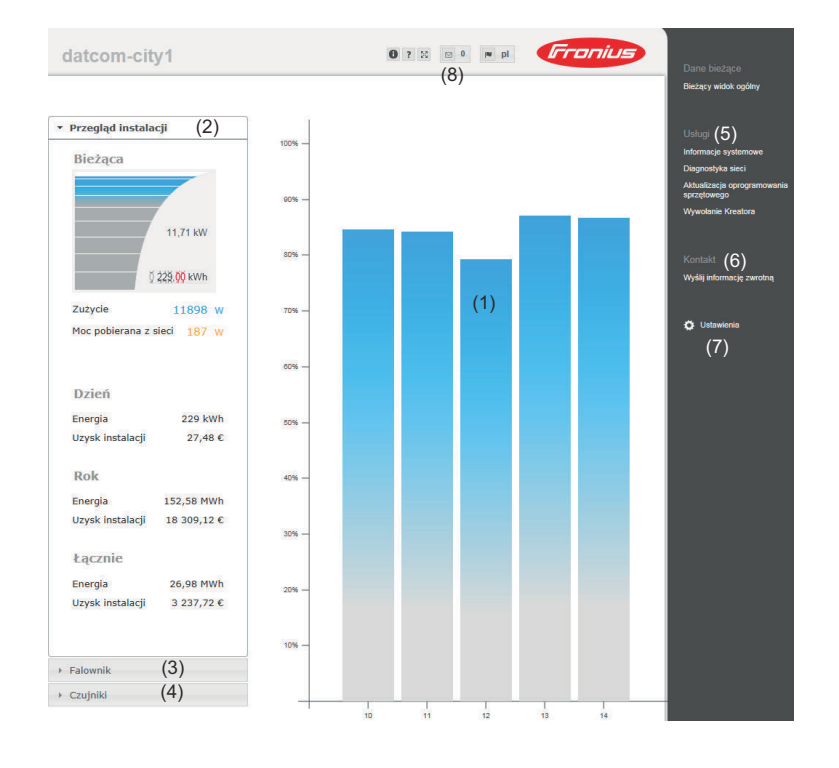

**Logowanie** Możliwości ustawień w interfejsie web urządzenia Fronius Datamanager 2.0 zależą od uprawnień użytkownika (patrz rozdział **[Ustawienia — Hasła](#page-64-0)** na stronie **[65](#page-64-0)**).

### **Logowanie nazwą użytkownika i hasłem:**

**1** Wybrać użytkownika do zalogowania.

**2** Wprowadzić hasło wybranego użytkownika.

**3** Kliknąć przycisk **Login**.

**Resetowanie hasła** Funkcja **Zapomniane hasło?** w oknie logowania umożliwia zresetowanie hasła dla wybranego użytkownika.

### **Poprosić o klucz odblokowujący i zapisać nowe hasło:**

- **1** Wybrać użytkownika, którego hasło ma zostać zresetowane.
- **2** Zanotować numer "Challenge" (sześciocyfrowy) oraz ID rejestratora danych (pod symbolem , patrz rozdział **[Dalsze możliwości ustawień](#page-56-0)** na stronie **[57](#page-56-0)**).
- **3** Skontaktować się ze wsparciem technicznym Fronius i podać numer "Challenge" oraz ID rejestratora danych.
- **4** Klucz odblokowujący otrzymany od wsparcia technicznego Fronius wprowadzić w polu **Klucz**.
- **5** Wprowadzić nowe hasło w polach wprowadzania **Hasło** oraz **Powtórz hasło**.
- **6** Kliknąć przycisk **Zapisz**.

Nowe hasło jest zapisane.

**Menu** "Ustawie**nia"** Po kliknięciu pozycji "Ustawienia" na stronie internetowej urządzenia Fronius Datamanager 2.0 otwiera się menu "Ustawienia". W menu "Ustawienia" można skonfigurować urządzenie Fronius Datamanager

2.0.

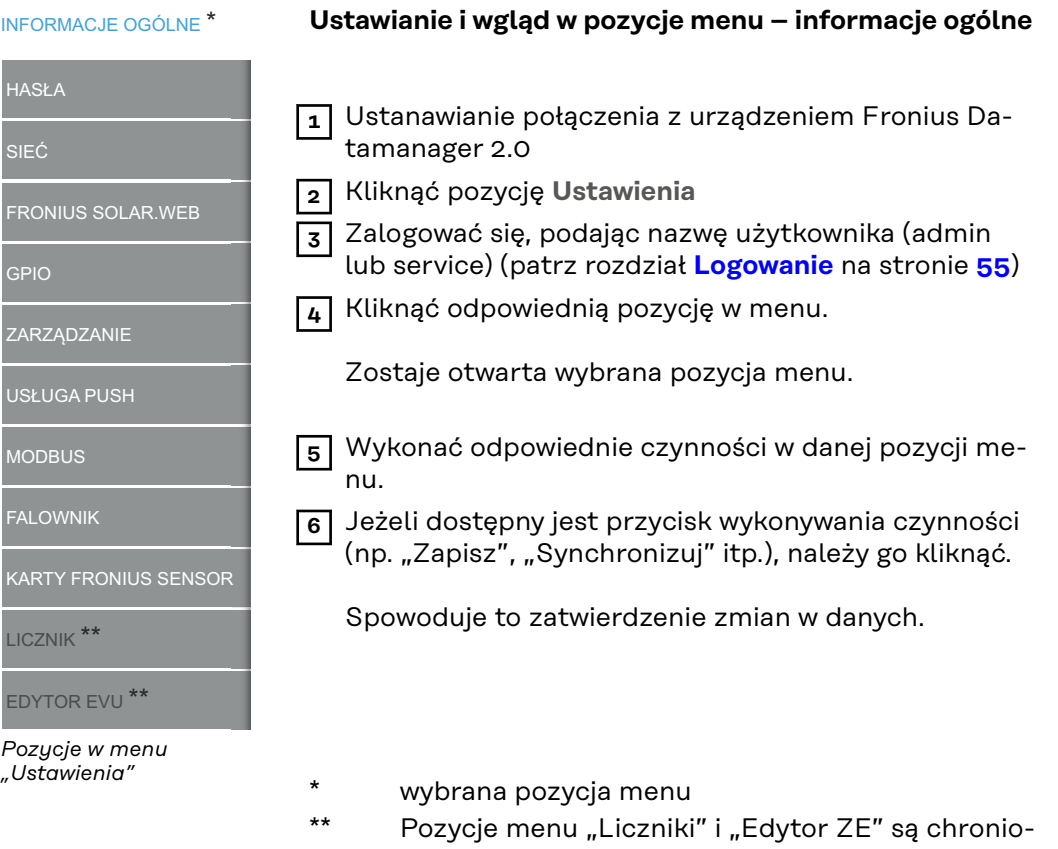

ne hasłem serwisowym.

<span id="page-56-0"></span>**Dalsze możliwości ustawień** W interfejsie web urządzenia Fronius Datamanager 2.0 w prawym górnym obszarze znajdują się następujące, pozostałe opcje ustawień:

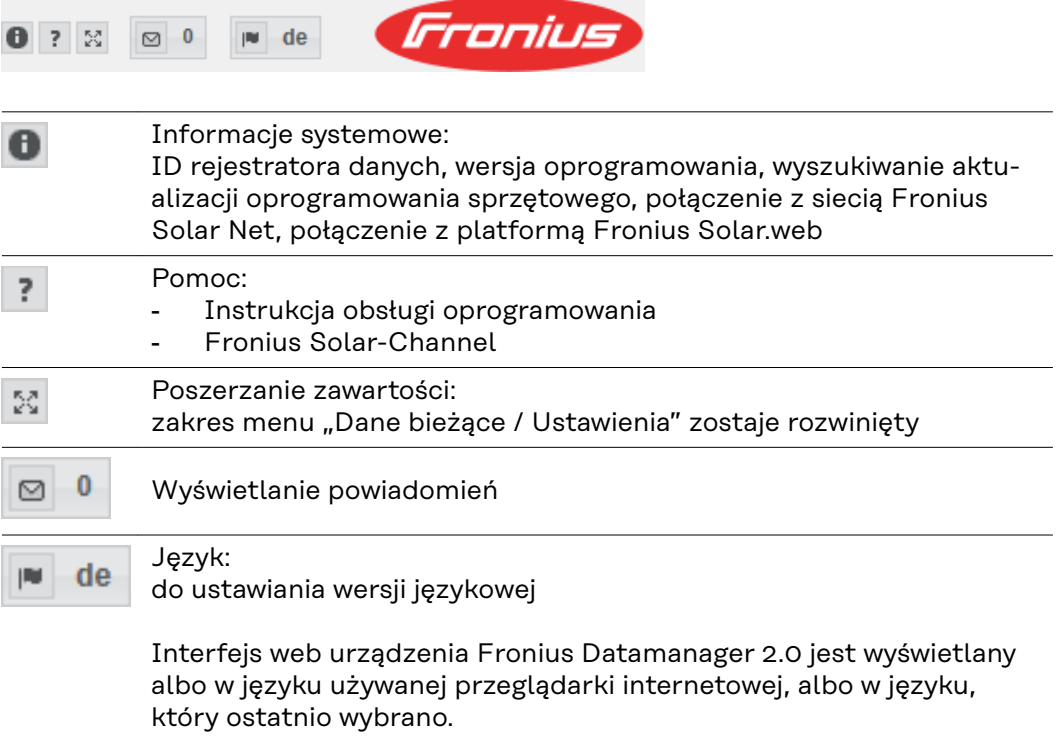

## **Dane bieżące w urządzeniu "Fronius Datamanager 2.0"**

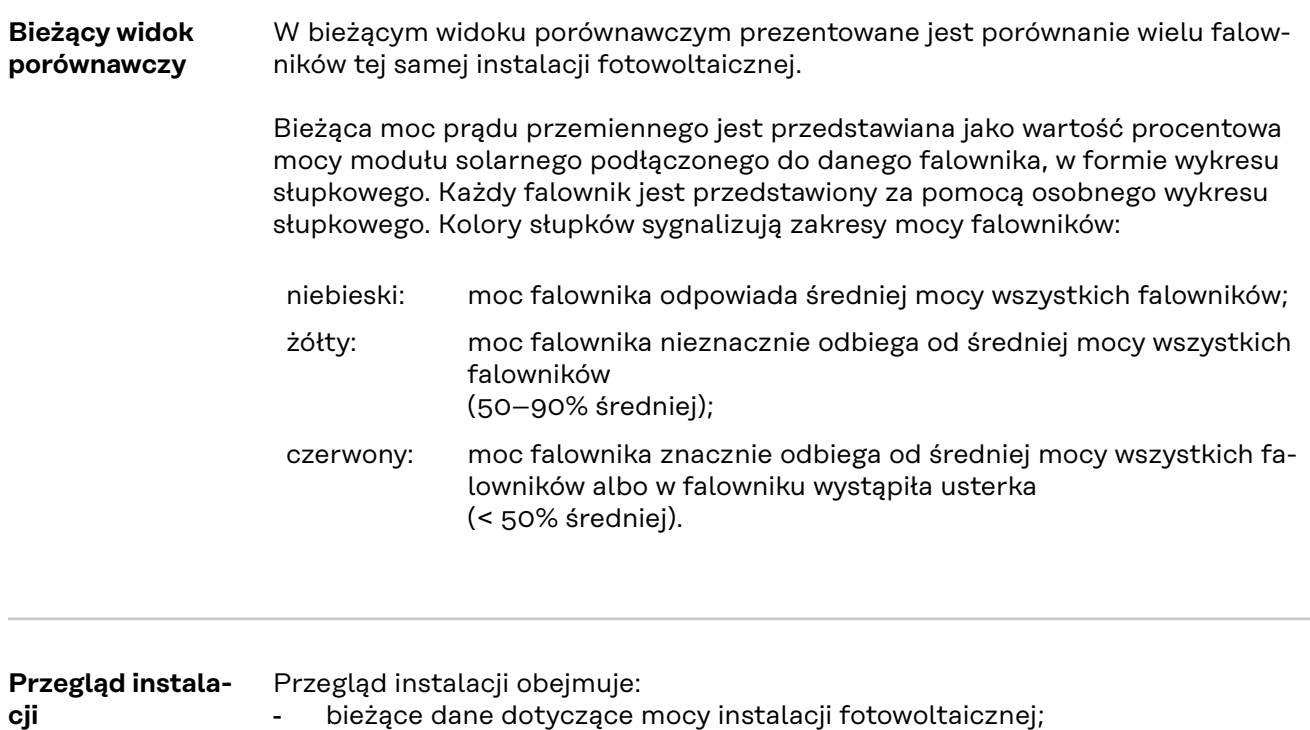

- aktywne urządzenia;
- energię wyprodukowaną na dzień, na rok i łącznie;
- uzysk dzienny, roczny i łączny.

Wartości dotyczące zużycia i zasilania sieci będą wyświetlane wyłącznie wtedy, gdy w falowniku zostanie skonfigurowany licznik i będzie on przesyłać prawidłowe dane.

**Widok "Falowniki/Czujniki" Widok "Falowniki"** W widoku "Falowniki" wyświetlane są wszystkie falowniki obecne w systemie. Klikając falownik lub odpowiedni wykres słupkowy na widoku porównawczym wywołuje się bieżące dane falownika.

## **Widok "Czujniki"**

W widoku "Czujniki" wyświetlane są wszystkie urządzenia Sensor Card / Box obecne w systemie.

# **Usługi — Informacje systemowe**

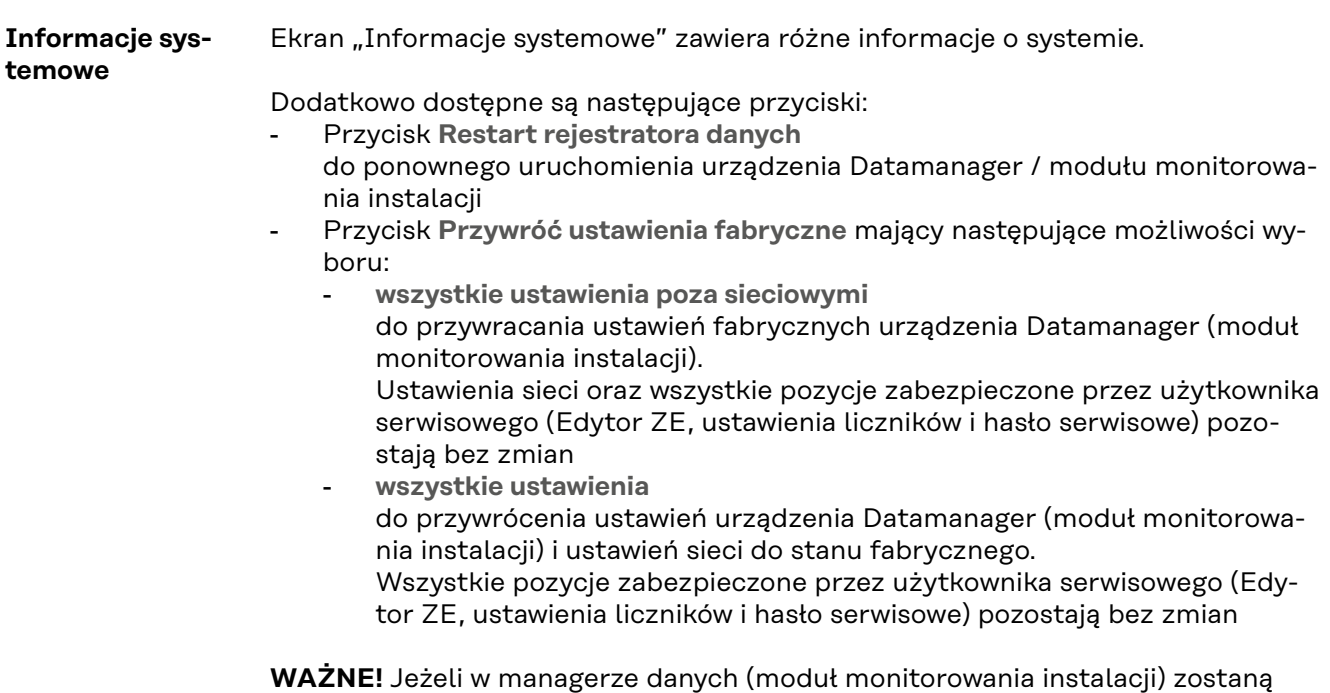

przywrócone ustawienia fabryczne, należy skontrolować ustawienia daty i czasu.

59

## **Usługi — Diagnostyka sieci**

**Diagnostyka sieci** W pozycji "Usługi/Diagnostyka sieci" dostępne są funkcje, które służą do diagnostyki i usuwania problemów z siecią. Można tu wydać polecenia "ping" i "traceroute".

### **Polecenie** "ping"

za pomocą polecenia "ping" można sprawdzić, czy "host" jest dostępny i ile czasu zajmuje transmisja danych.

Wysłanie polecenia "ping":

**1** W polu **Host**: podać nazwę hosta lub adres IP.

**2** Kliknąć przycisk **ping**.

- Polecenie "ping" zostanie wysłane.
- Pojawią się uzyskane dane.

### Polecenie **traceroute**

za pomocą polecenia "traceroute" można sprawdzić, przez jakie punkty pośrednie dane są przesyłane do "hosta".

Wysłanie polecenia "traceroute":

**1** W polu **Host**: podać nazwę hosta lub adres IP.

**2** Kliknąć przycisk **traceroute**.

- Polecenie "traceroute" zostanie wysłane.
- Pojawią się uzyskane dane.

## **Usługi — Aktualizacja oprogramowania sprzętowego**

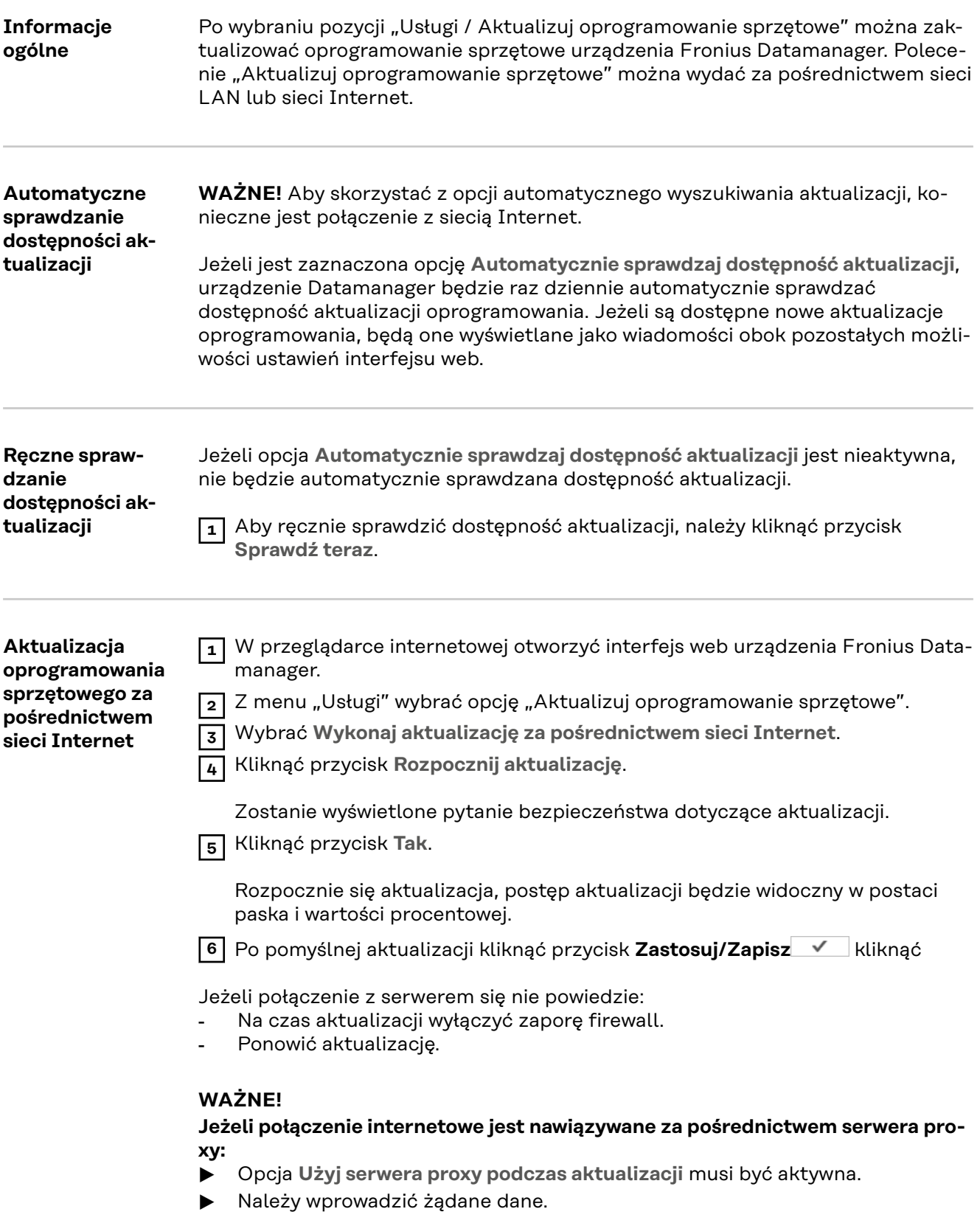

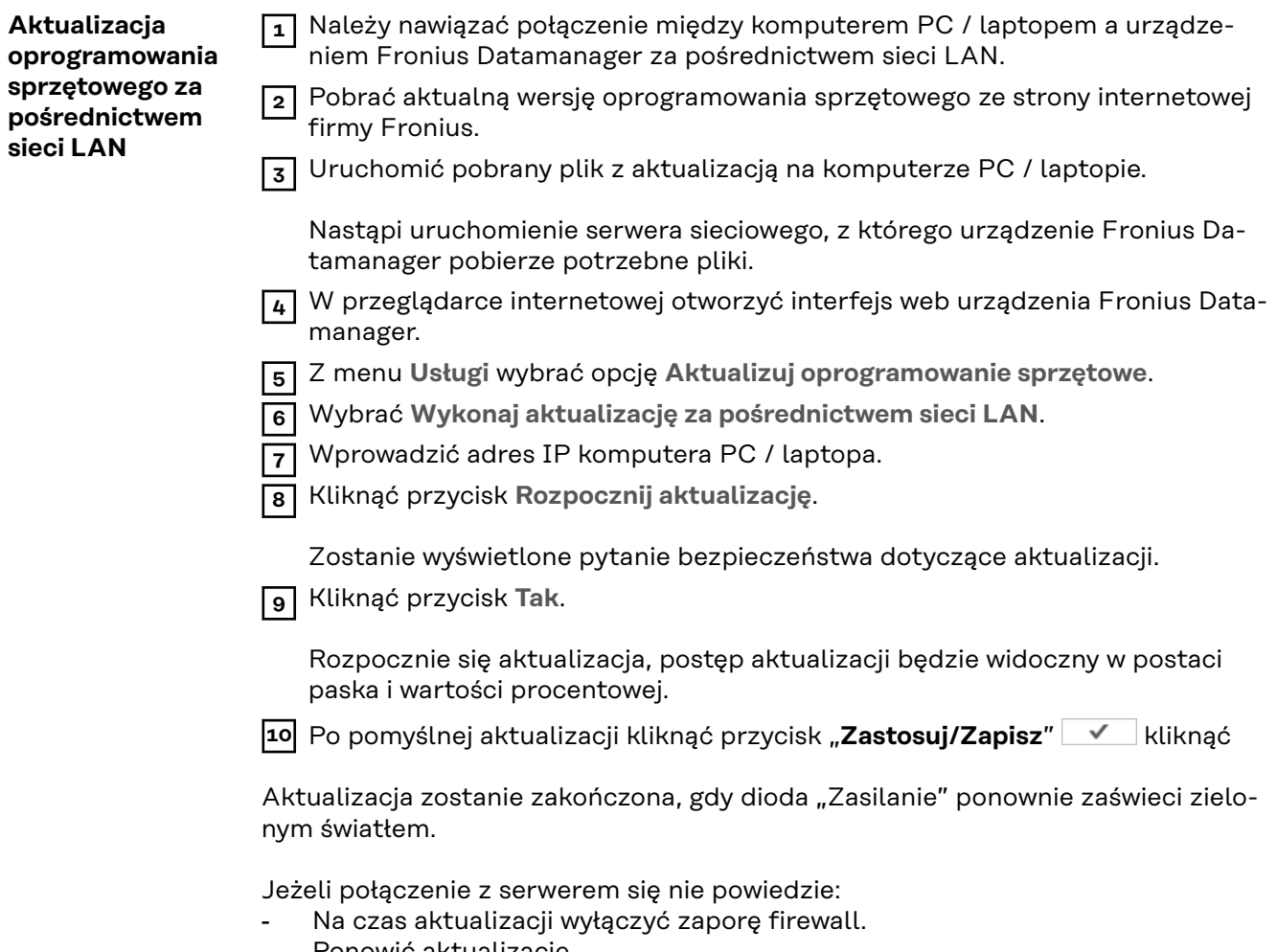

- Ponowić aktualizację.

**Wywołanie Kreatora** W pozycji **Wywołaj kreatora** można ponownie wywołać i uruchomić Kreatora Solar.web i Kreatora technicznego.

## **Ustawienia — Informacje ogólne**

**Inf.ogól** W pozycji "Wynagrodzenie" można wprowadzić stawkę rozliczeniową za kWh, walutę i koszty uzyskania za kWh w celu obliczenia dochodu. Dochód jest wyświetlany w bieżącym widoku ogólnym.

> W pozycji "Czas systemowy" można wprowadzić datę, godzinę i minuty. Kliknięcie przycisku **Synchronizuj** powoduje dostosowanie czasu wyświetlanego w polach wprowadzania interfejsu web urządzenia Datamanager do czasu systemu operacyjnego.

Aby zaakceptować czas, kliknąć przycisk **Zastosuj / zapisz** .

W pozycji "Ustawienia strefy czasowej" można ustawić region i miejscowość dla danej strefy czasowej.

Wprowadzenie danych do pól oznaczonych "\*" jest obowiązkowe.

## <span id="page-64-0"></span>**Ustawienia — Hasła**

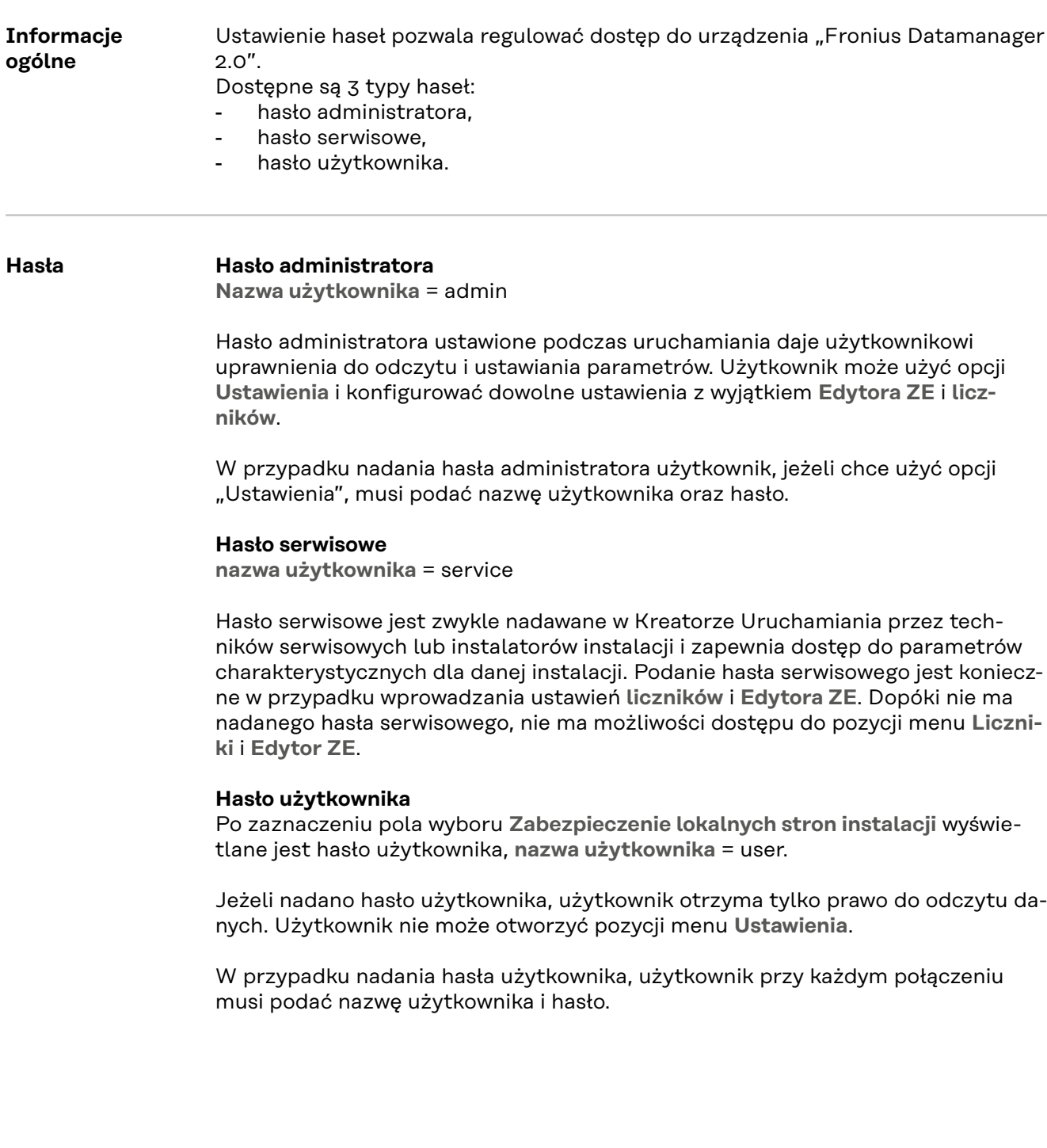

## **Ustawienia — sieć**

### **Internet przez sieć WiFi**

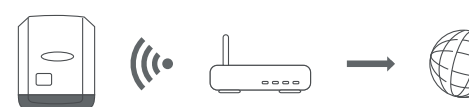

Wyświetlane są wykryte sieci.

Kliknięcie przycisku "Odśwież"  $\ddot{\varphi}$  powoduje ponowne wyszukanie dostępnych sieci WiFi.

Ukryte sieci można dodać w menu **Ustawienia sieci WiFi** > **Dodaj sieć WiFi**.

Przycisk **Konfiguruj** – do zapisywania wybranej sieci WiFi. Po kliknięciu przycisku otworzy się okno **Połączenie WiFi**.

Przycisk **Usuń** – do kasowania zapisanej sieci WiFi.

Przycisk **Konfiguruj IP WiFi** – Po kliknięciu przycisku otworzy się okno **Konfiguracja IP** z identycznymi możliwościami ustawiania jak w przypadku połączenia LAN.

Przycisk **Połącz przez WPS** – do połączenia z siecią WiFi za pośrednictwem WPS bez podawania hasła sieci WiFi:

- 1. Uaktywnić funkcję WPS w routerze WiFi (patrz dokumentacja routera WiFi).
- 2. Kliknąć przycisk **Połącz przez WPS**
- 3. Nastąpi automatyczne nawiązanie połączenia WiFi.

### **Internet przez sieć LAN**

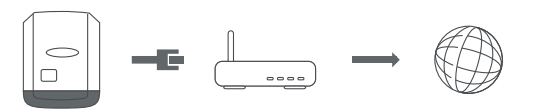

Możliwości ustawień:

- **Uzyskaj adres IP** – **statycznie**

Użytkownik podaje stały adres IP urządzenia Datamanager (moduł monitorowania instalacji) oraz, również ręcznie, wprowadza adres **maski podsieci**, adres **bramy** i **serwera DNS** (podawane przez dostawcę usługi internetowej). - **Uzyskaj adres IP** – **dynamicznie**

Urządzenie Datamanager (moduł monitorowania instalacji) automatycznie przydziela sobie adres IP z serwera DHCP (DHCP = Dynamic Host Configuration Protocol).

Serwer DHCP należy skonfigurować tak, aby urządzenie Datamanager (moduł monitorowania instalacji) zawsze otrzymywało ten sam adres IP. Dzięki temu zawsze wiadomo, pod jakim adresem IP dostępne jest urządzenie Datamanager (moduł monitorowania instalacji).

Jeżeli serwer DHCP obsługuje funkcję "DNS dynamic updates" (Automatyczne aktualizacje serwera DNS), w polu **Nazwa hosta** można nadać nazwę urządzeniu Datamanager (modułowi monitorowania instalacji). Połączenie z urządzeniem Datamanager (modułem monitorowania instalacji) można nawiązać przy użyciu nazwy zamiast adresu IP.

n p.: **Nazwa hosta** = nazwa wzorcowa, nazwa domeny = fronius.com Urządzenie Datamanager (moduł monitorowania instalacji) jest dostępne pod adresem "nazwa wzorcowa.fronius.com".

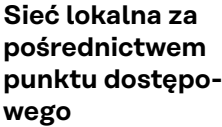

 $\Big|_{\Box}$ 

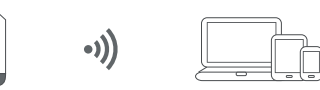

Manager danych (moduł monitorowania instalacji) służy jako punkt dostępowy. Komputer lub urządzenie mobilne łączy się bezpośrednio z managerem danych (moduł monitorowania instalacji). Nie ma możliwości połączenia z Internetem.

# Ustawienia — platforma "Fronius Solar.web"

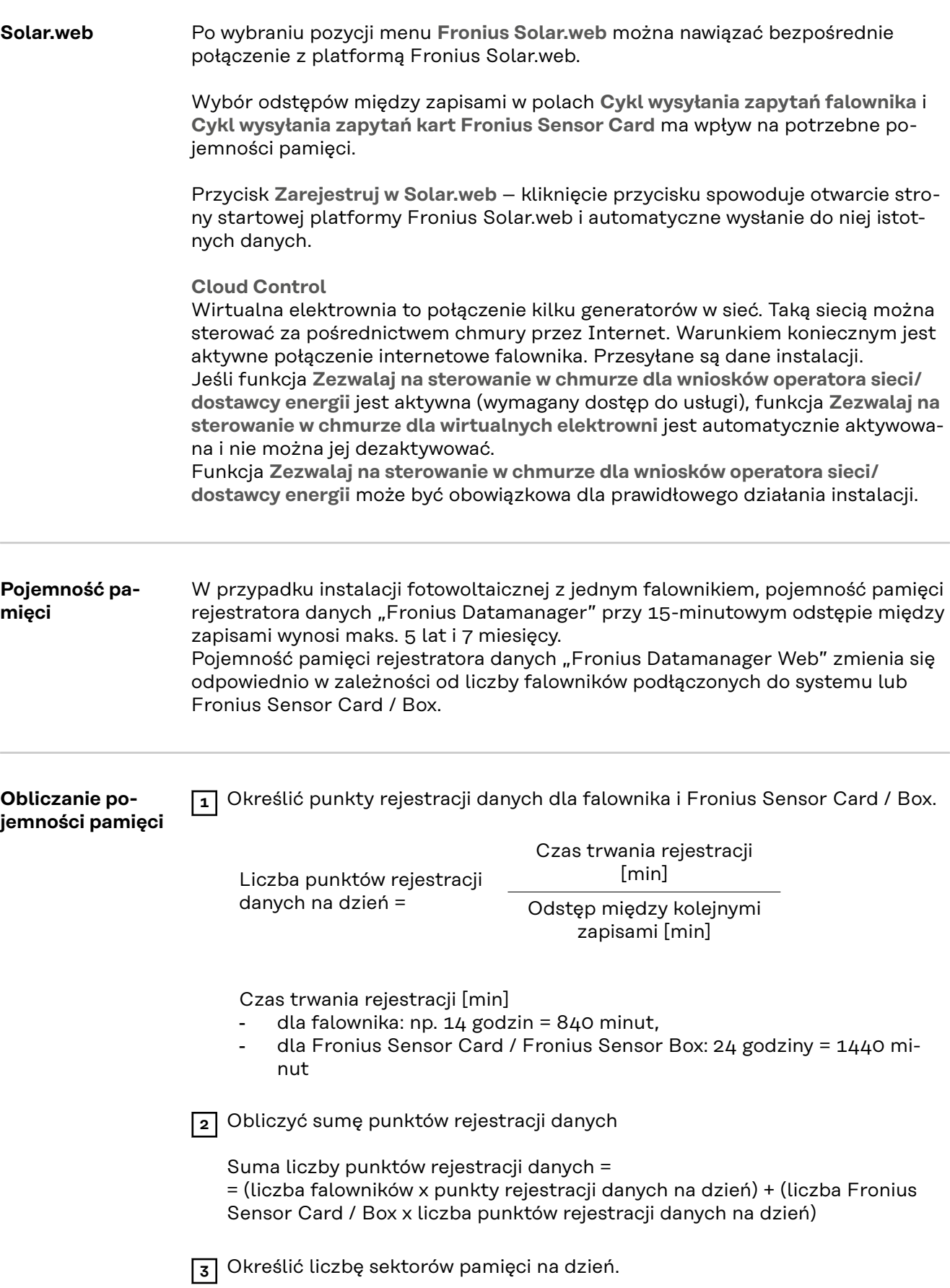

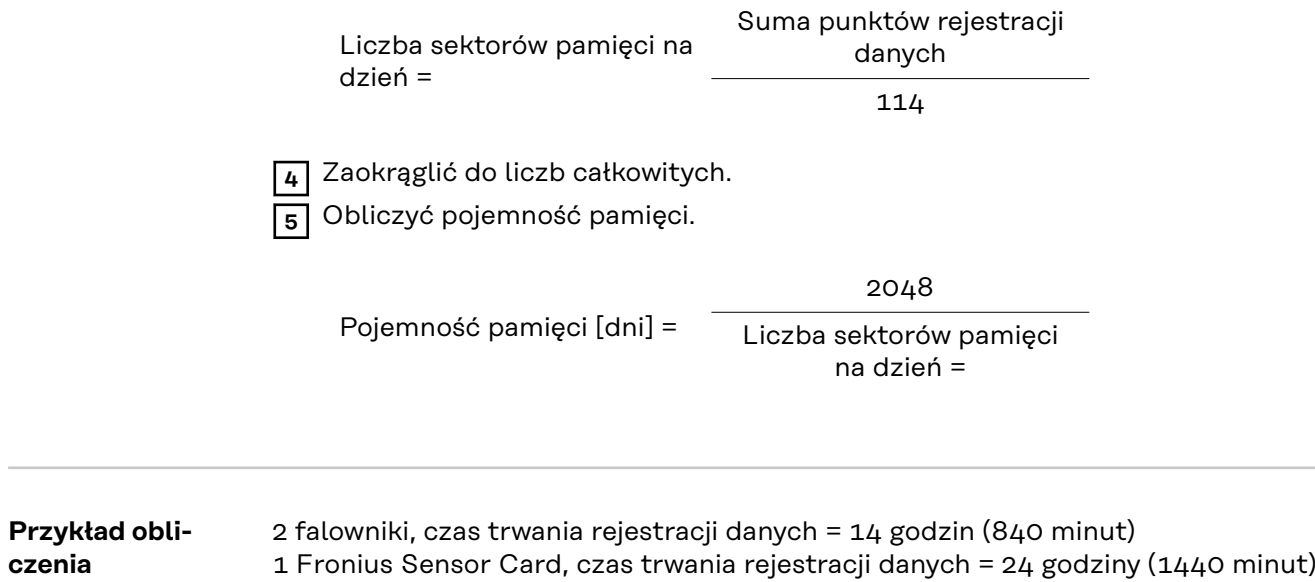

Odstęp między zapisami = 15 minut

1. Liczba punktów rejestracji danych na dzień:

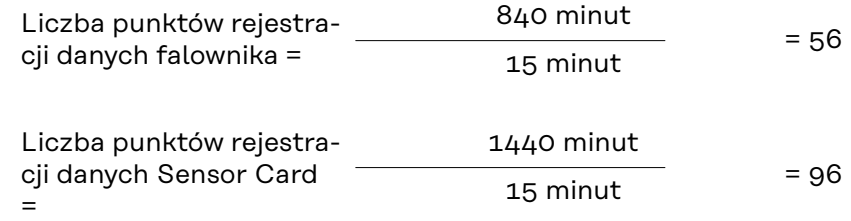

2. Suma liczby punktów rejestracji danych:

Suma liczby punktów rejestracji danych = (2 x 56) + (1 x 96) = 208

(2 x 56) ... 2 falowniki, (1 x 96) ... 1 Sensor Card

3. Liczba sektorów pamięci na dzień:

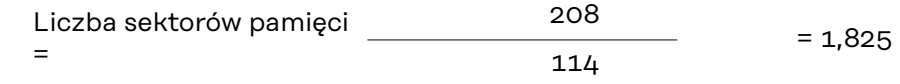

4. Po zaokrągleniu:

 $1,825 \qquad \implies \qquad 2$ 

5. Pojemność pamięci [dni]:

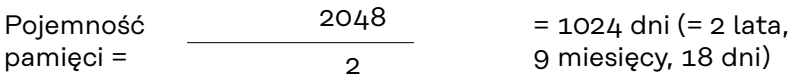

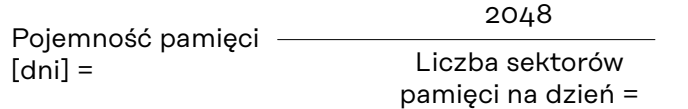

# **Ustawienia — przypisanie IO**

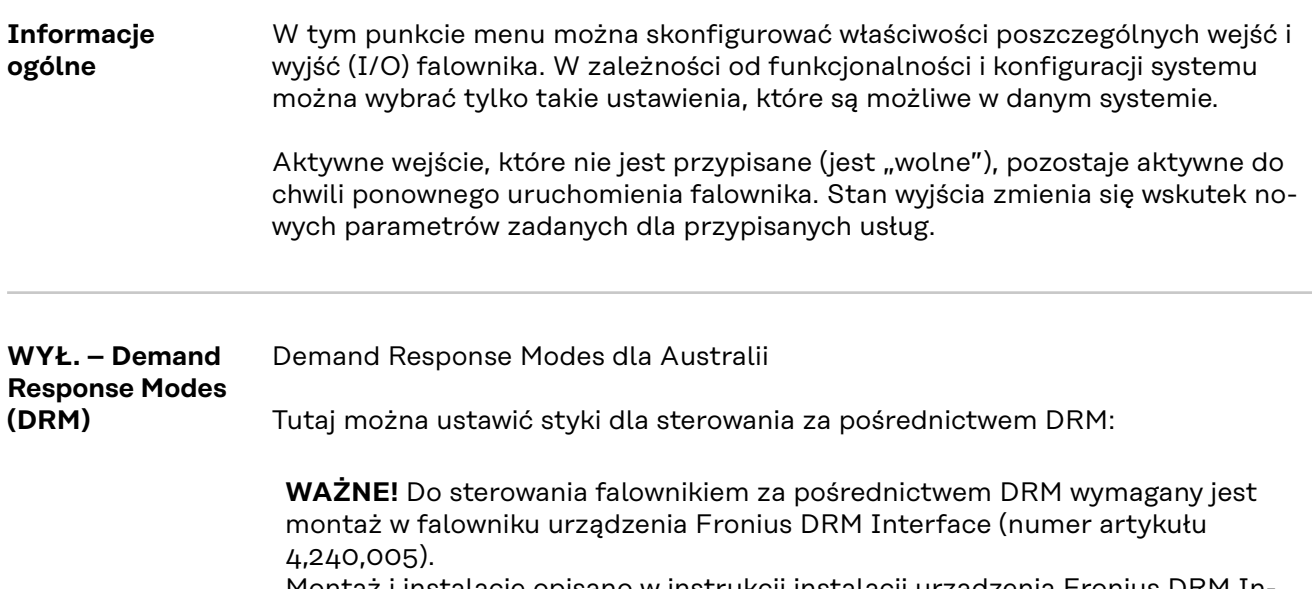

Montaż i instalację opisano w instrukcji instalacji urządzenia Fronius DRM Interface. Instrukcja instalacji urządzenia Fronius DRM Interface jest dostępna na stronie firmy Fronius pod adresem:

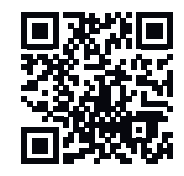

http://www.fronius.com/QR-link/4204102292

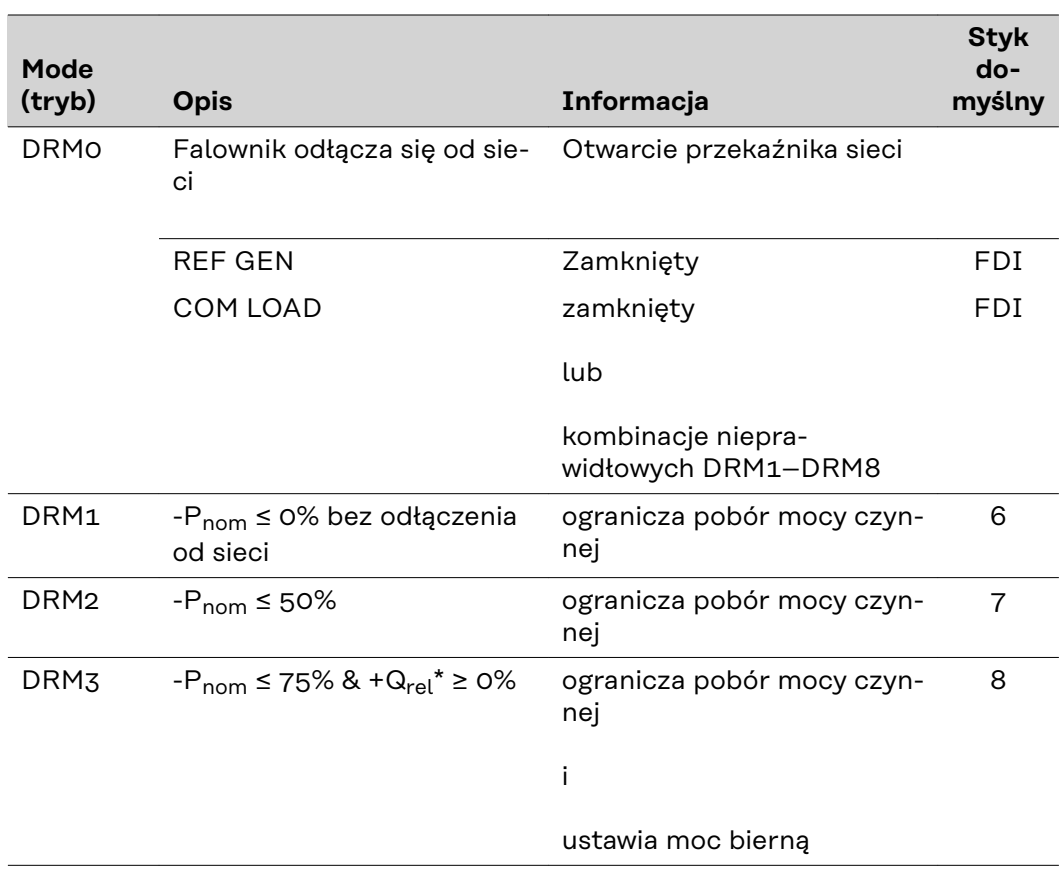

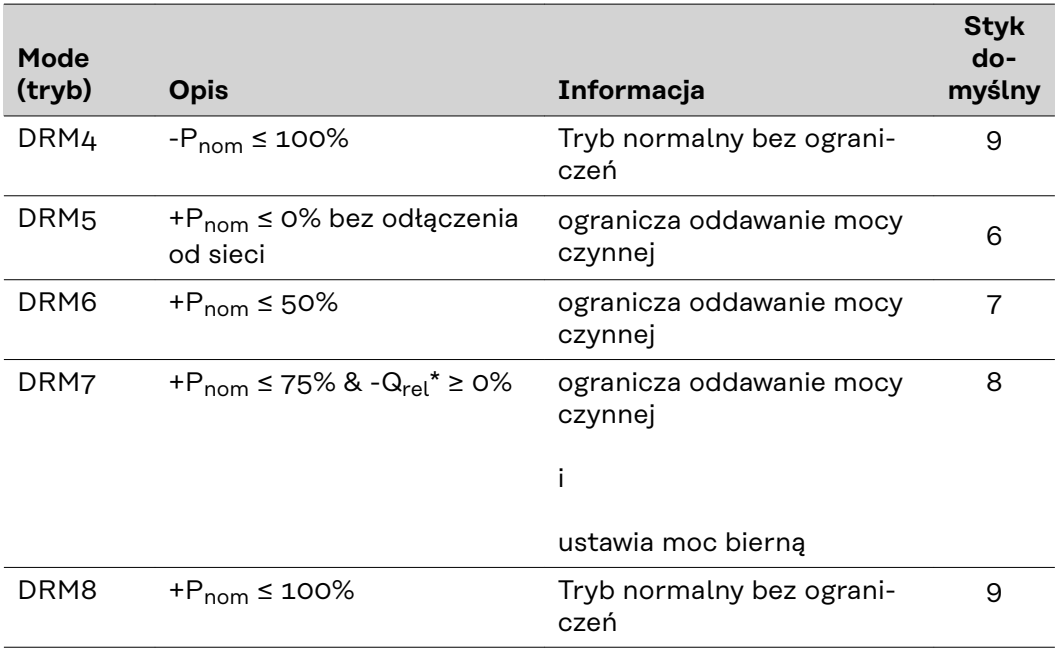

- FDI w urządzeniu Fronius DRM Interface
	- Wartości dla Q<sub>rel</sub> można ustawić w pozycji menu "Edytor ZE".

Możliwość sterowania zdalnego falownikiem odnosi się zawsze do znamionowej mocy urządzenia.

**WAŻNE!** Jeśli urządzenie Datamanager nie ma podłączonego sterowania DRM (DRED) i funkcja **WYJ. - Demand Response Mode (DRM)** jest aktywna, falownik przełącza się w tryb czuwania (Standby).

### **Sterowanie WE/WY**

Tutaj można ustawić styki dla sterowania WE/WY Pozostałe ustawienia są dostępne w menu **Edytor ZE** > **Sterowanie we./wy.**.

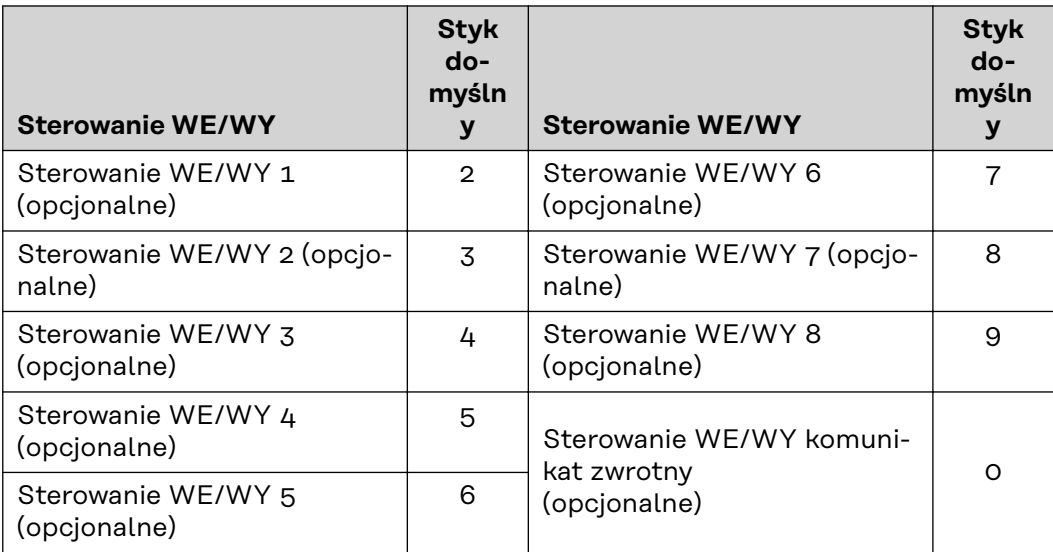
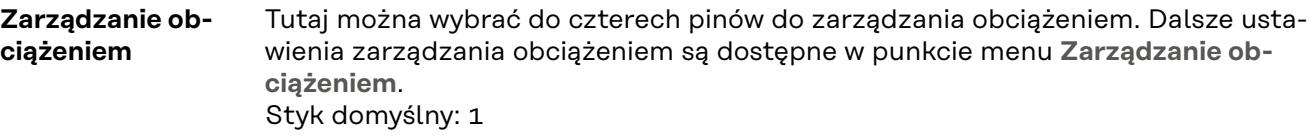

# **Ustawienia — zarządzanie obciążeniem**

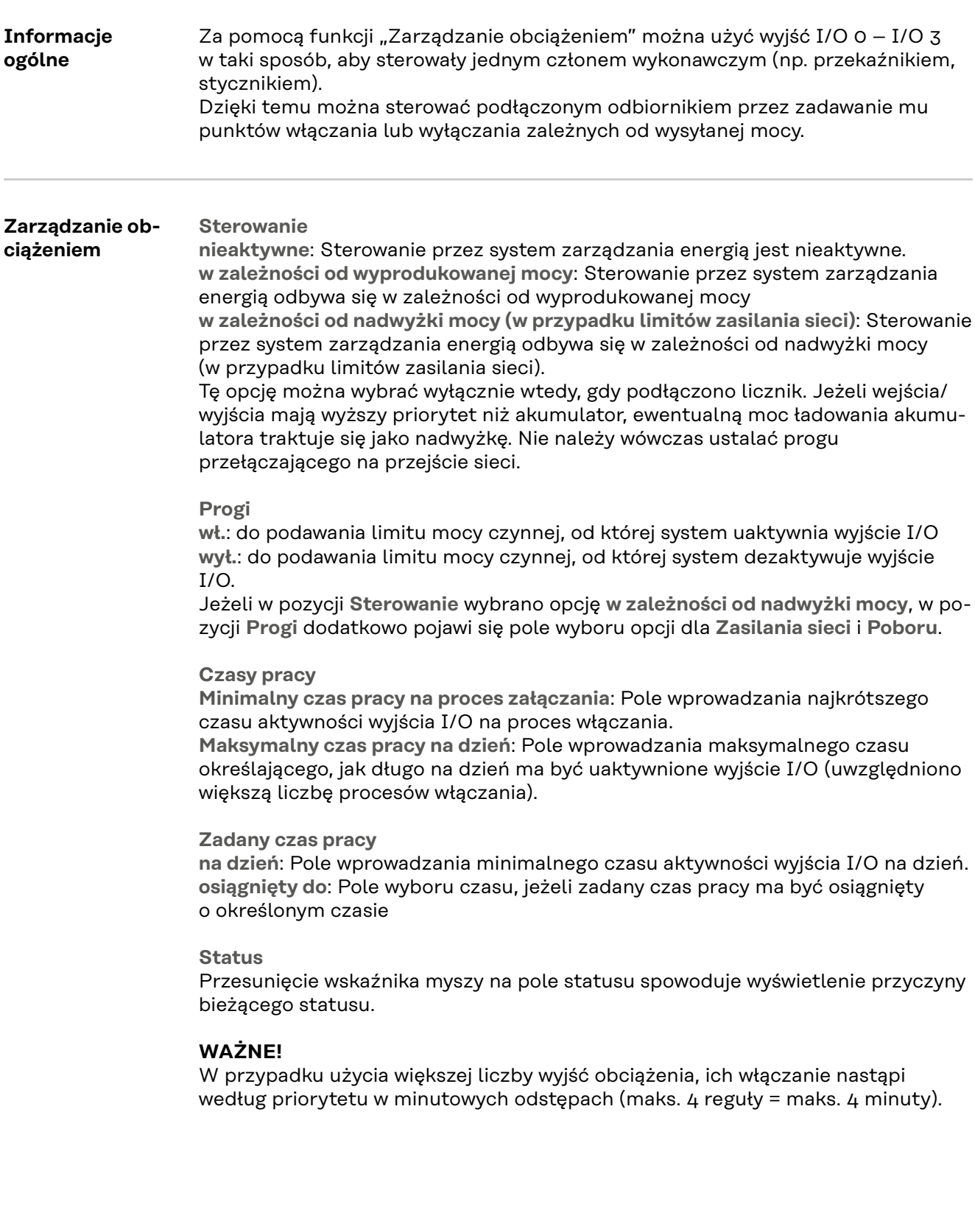

# **Ustawienia — usługa Push**

**Usługa Push** Dzięki tej funkcji można eksportować na zewnętrzny serwer dane bieżące i rejestrowane w różnych formatach lub z zastosowaniem różnych protokołów.

> Dalsze informacje na temat funkcji usługi Push zawarto w następującej instrukcji obsługi:

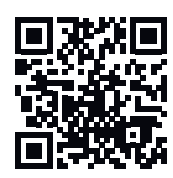

http://www.fronius.com/QR-link/4204102152

42,0410,2152 Fronius Push Service

## **Ustawienia — Modbus**

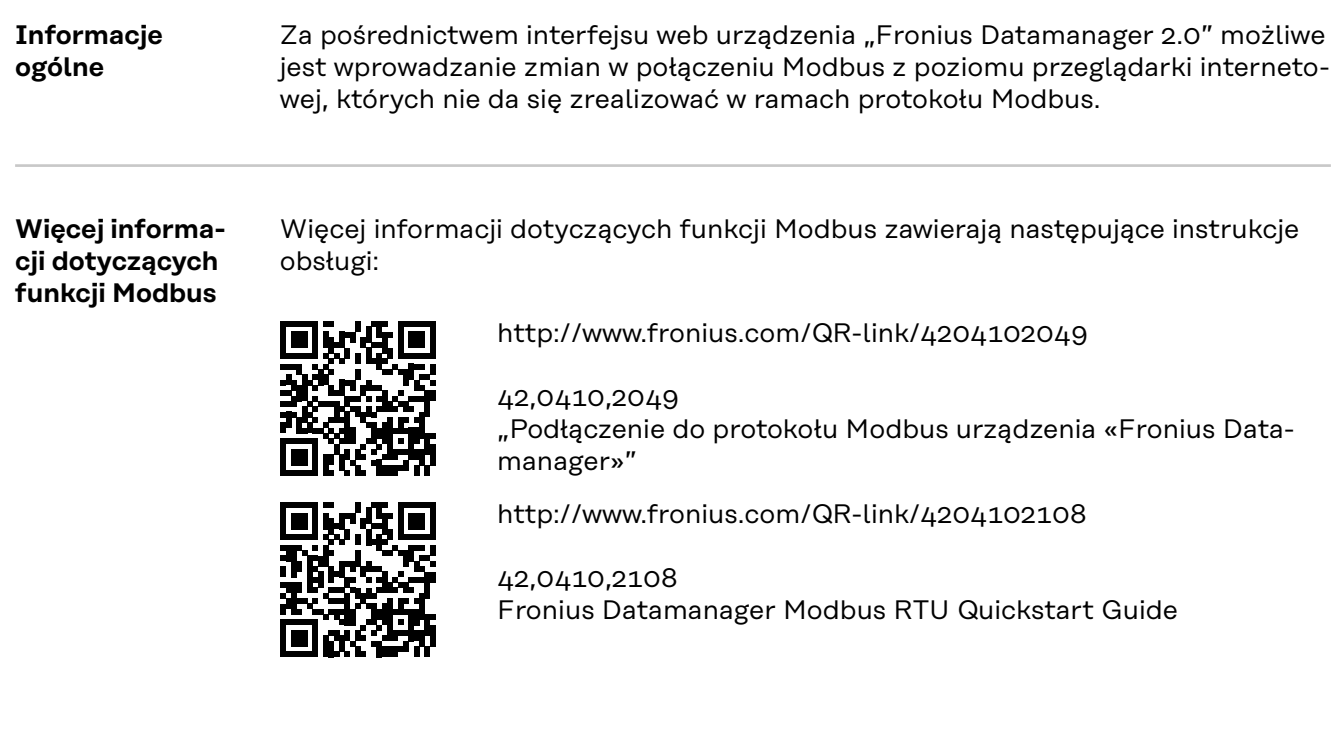

#### **Wysyłanie danych przez Modbus**

**Transmisja danych za pośrednictwem Modbus** ustawiona na **wył.** Jeśli transmisja danych za pośrednictwem protokołu Modbus jest nieaktywna, nastąpi zresetowanie poleceń sterujących przesyłanych do falowników za pośrednictwem protokołu Modbus, czyli np. brak redukcji mocy lub brak zadanej mocy biernej.

**Transmisja danych za pośrednictwem Modbus** ustawiona na **tcp** Jeśli transmisja danych za pośrednictwem protokołu Modbus jest nieaktywna, nastąpi zresetowanie poleceń sterujących przesyłanych do falowników za pośrednictwem protokołu Modbus, czyli np. brak redukcji mocy lub brak zadanej mocy biernej.

Pole **Port Modbus** – numer portu TCP, który ma być używany do komunikacji Modbus. Ustawienia fabryczne: 502. Do tego celu nie można używać portu 80.

Pole **Offset adresu String Control** – wartość offsetu do adresowania Fronius String Controls za pośrednictwem protokołu Modbus.

**Sunspec Model Type** – do wyboru modeli danych falownika i licznika energii **float** – wyświetlanie w postaci liczb zmiennoprzecinkowych SunSpec Inverter Model I111, I112 lub I113 SunSpec Meter Model M211, M212 lub M213 **int+SF** – wyświetlanie w postaci liczb całkowitych ze współczynnikiem skalowania SunSpec Inverter Model I101, I102 lub I103 SunSpec Meter Model M201, M202 lub M203

**WAŻNE!** Ponieważ różne modele dysponują różną liczbą rejestrów, zmiana typu danych powoduje także zmianę adresów rejestrów wszystkich kolejnych modeli.

**Tryb demonstracyjny** – tryb demonstracyjny służy do implementacji lub walidacji urządzenia Modbus Master. Umożliwia on odczyt danych falowników, liczników lub danych Fronius String Control bez faktycznego podłączenia lub uaktywnienia

konkretnych urządzeń. Dla wszystkich rejestrów zwracane są zawsze te same dane.

**Sterowanie falownikiem za pośrednictwem protokołu Modbus** Wybranie tej opcji umożliwia sterowanie falownikiem za pośrednictwem protokołu Modbus. Pojawi się pole wyboru **Ogranicz sterowanie**. Do sterowania falownikiem należą następujące funkcje:

- Wł. / Wył.
- Redukcja mocy
- Zadanie stałego współczynnika mocy cos phi
- Zadanie stałej mocy biernej

**Transmisja danych za pośrednictwem Modbus** ustawiona na **rtu**

Jeśli w menu **Ustawienia** > **Liczniki** w systemie jest skonfigurowany licznik energii Modbus (np. Fronius Smart Meter), nie można korzystać z ustawienia **rtu**. Wybór ustawienia **rtu** spowoduje automatycznie dezaktywowanie transmisji danych za pośrednictwem Modbus. Zmiana ta będzie widoczna po ponownym wczytaniu interfejsu web.

Licznik energii przyłączony za pośrednictwem interfejsu RS485 można również odczytywać, korzystając z protokołu Modbus TCP przy użyciu odpowiednich modeli SunSpec. Identyfikator Modbus ID dla licznika to 240.

Pole **Interfejs** – tutaj można wybrać interfejs protokołu Modbus 0 (rtu0 | default) lub Modbus 1 (rtu1).

Pole **Offset adresu String Control** – wartość offsetu do adresowania Fronius String Controls za pośrednictwem protokołu Modbus. Dalsze informacje podano w rozdziale "ID urządzeń Modbus dla Fronius String Controls".

**Sunspec Model Type** – do wyboru modeli danych falownika **float** – wyświetlanie w formie liczb zmiennoprzecinkowych SunSpec Inverter Model I111, I112 lub I113 **int+SF** – wyświetlanie w postaci liczb całkowitych ze współczynnikiem skalowania SunSpec Inverter Model I101, I102 lub I103

**WAŻNE!** Ponieważ różne modele dysponują różną liczbą rejestrów, zmiana typu danych powoduje także zmianę adresów rejestrów wszystkich kolejnych modeli.

**Tryb demonstracyjny** – tryb demonstracyjny służy do implementacji lub walidacji urządzenia Modbus Master. Umożliwia on odczyt danych falowników, liczników lub danych Fronius String Control bez faktycznego podłączenia lub uaktywnienia konkretnych urządzeń. Dla wszystkich rejestrów zwracane są zawsze te same dane.

**Sterowanie falownikiem za pośrednictwem protokołu Modbus** Wybranie tej opcji umożliwia sterowanie falownikiem za pośrednictwem protokołu Modbus. Do sterowania falownikiem należą następujące funkcje:

- Wł. / Wył.
- Redukcja mocy
- Zadanie stałego współczynnika mocy cos phi
- Zadanie stałej mocy biernej

**Priorytety sterowania**

Priorytety sterowania określają, jaka usługa ma priorytet w danym sterowaniu falownikiem.

 $1 =$  najwyższy priorytet,  $3 =$  najniższy priorytet

Priorytety sterowania można zmieniać tylko w pozycji menu **Edytor ZE**.

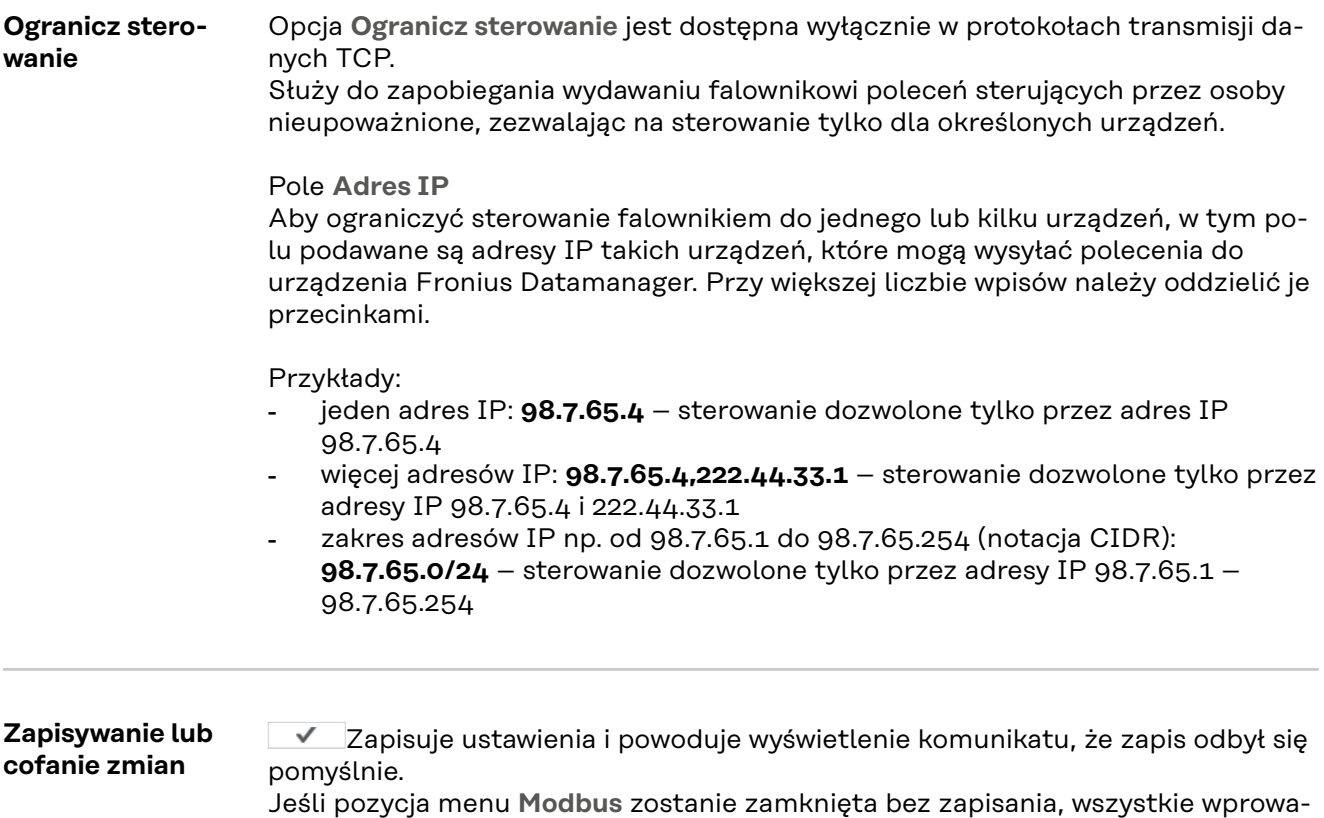

dzone zmiany zostaną cofnięte.

Powoduje wyświetlenie zapytania, czy wprowadzone zmiany mają być rzeczywiście cofnięte, a następnie przywraca ostatnio zapisane wartości.

## **Ustawienia — Falowniki**

**Falownik** W menu **Falownik** określa się parametry widoku porównawczego. Jeżeli pole wyboru **widoczny** jest zaznaczone, falownik będzie wyświetlany w widoku porównawczym.

# Ustawienia — urządzenia "Fronius Sensor Card"

**Urządzenia "Sensor Card"** W opcji Sensor Cards do każdej wartości urządzenia Sensor Card / Box można przyporządkować nazwę kanału (np.: "Prędkość wiatru").

# **Ustawienia — Liczniki**

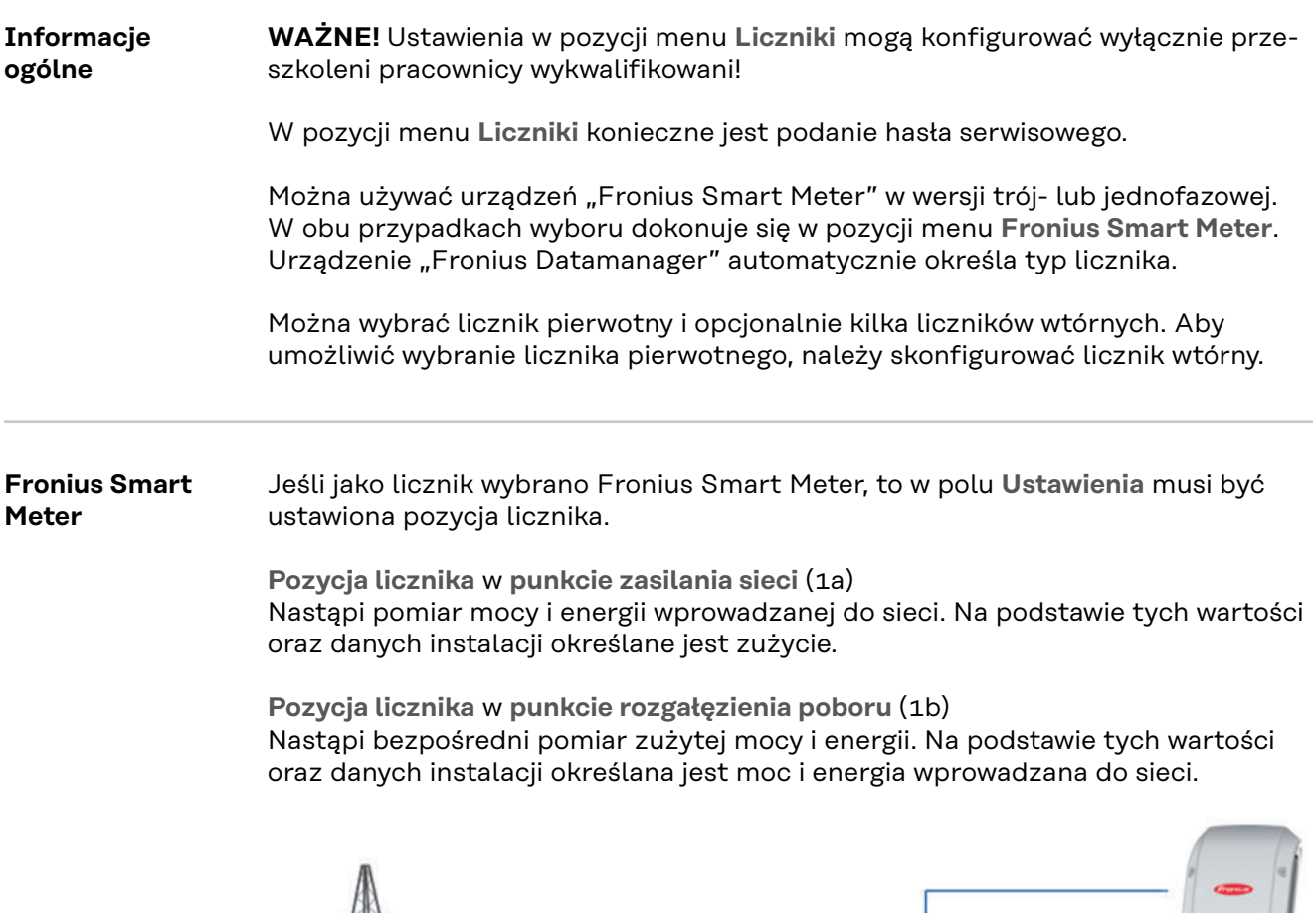

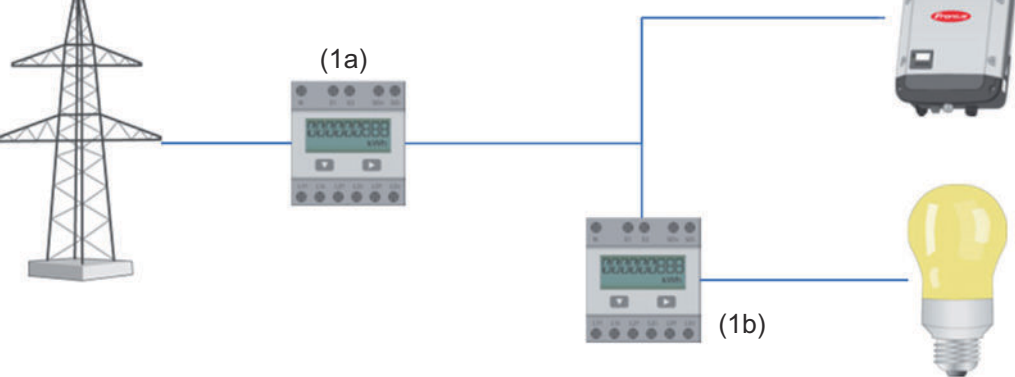

### **Licznik wtórny**

Jeśli jako licznik wtórny wybrano licznik impulsowy Fronius Smart Meter, otwiera się okno do wpisania wartości **Nazwa** (dowolnie wybierana) oraz pole **Adres Modbus**. W polu Adres Modbus zostanie automatycznie zaproponowana wartość (następny wolny adres w zakresie adresów). Adres Modbus nie może być przypisany dwukrotnie. Kliknąć pole **Scan** po wprowadzeniu danych.

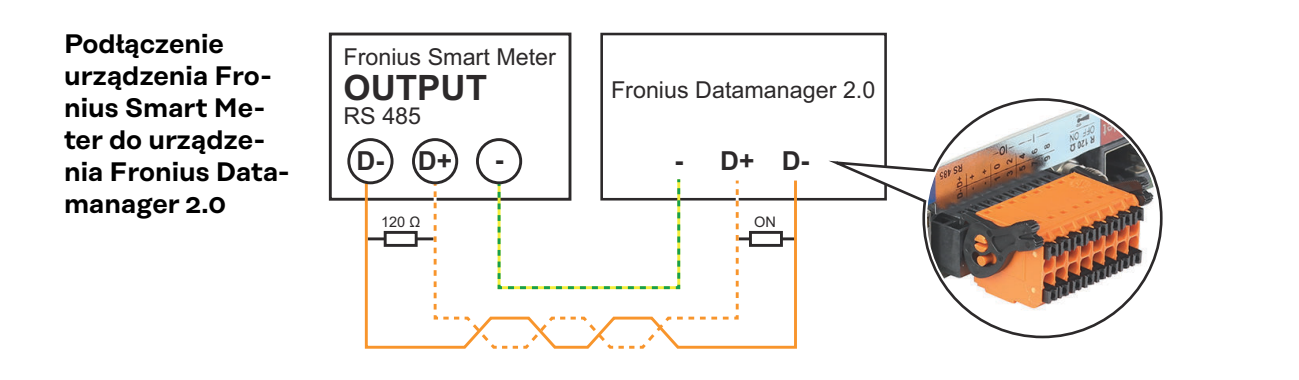

**Falownik S0 Pozycja licznika** w **punkcie zasilania sieci** (1a)

Nastąpi pomiar mocy i energii wprowadzanej do sieci. Na podstawie tych wartości oraz danych instalacji określane jest zużycie.

Licznik S0 trzeba w tym miejscu skonfigurować tak, aby zliczał ilość energii wprowadzonej do sieci.

#### **WAŻNE!**

W przypadku licznika S0 zainstalowanego w punkcie wprowadzania energii do sieci dane liczbowe nie będą wyświetlane w platformie Fronius Solar.web. Ta opcja jest przewidziana tylko do dynamicznego ograniczenia mocy. Wartości zużycia można w ograniczony sposób określić podczas zasilania sieci.

**Pozycja licznika** w **punkcie rozgałęzienia poboru** (1b) Nastąpi bezpośredni pomiar zużytej mocy i energii. Na podstawie tych wartości oraz danych instalacji będą określane moc i energia wprowadzone do sieci. Licznik S0 musi być skonfigurowany w tym miejscu tak, aby zliczał energię zużytą.

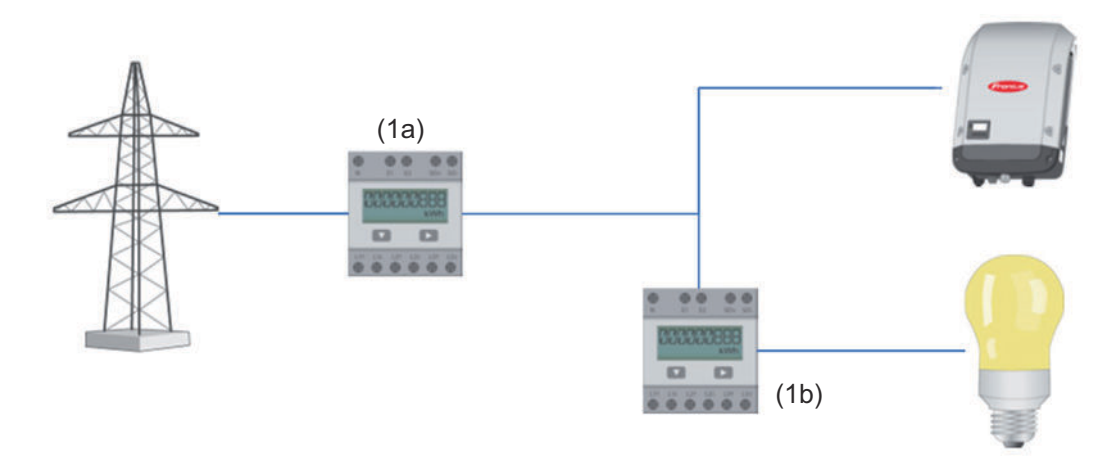

Licznik rejestrujący zużycie energii na potrzeby własne można podłączyć do falownika przez S0.

#### **WAŻNE!**

Licznik S0 podłącza się do przełączalnego, wielofunkcyjnego złącza prądowego falownika. Podłączenie licznika S0 do falownika może wymagać aktualizacji oprogramowania sprzętowego.

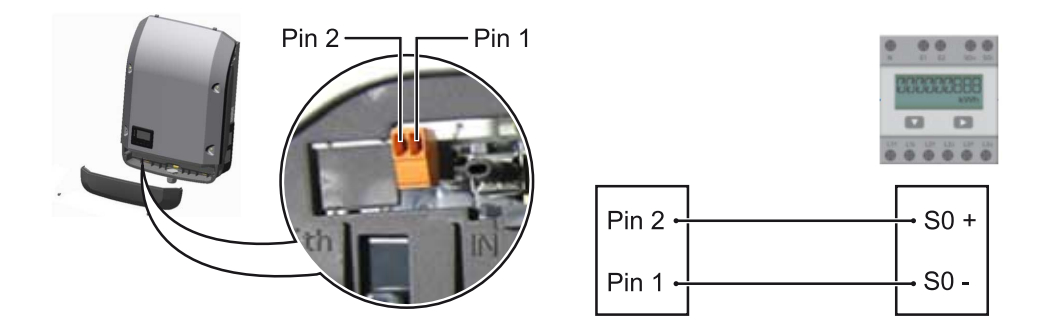

Wymagania dotyczące licznika S0:

- musi spełniać normę IEC62053-31 Class B,
- maks. napięcie 15 V DC,
- maks. energia w stanie włączonym 15 mA,
- min. energia w stanie włączonym 2 mA,
- maks. energia w stanie wyłączonym 0,15 mA.

#### Zalecana maks. liczba impulsów licznika S0:

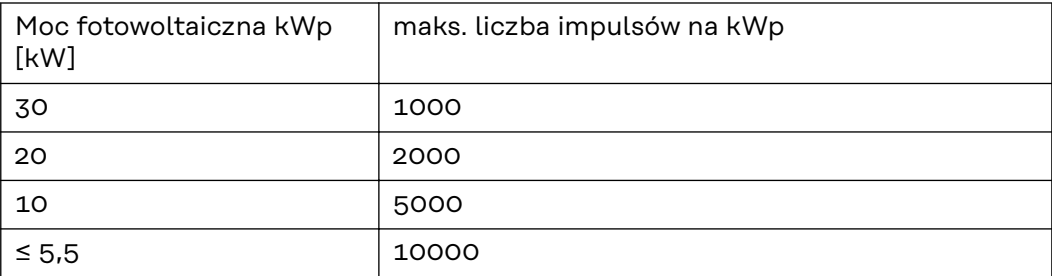

# **Ustawienia — Edytor EVU**

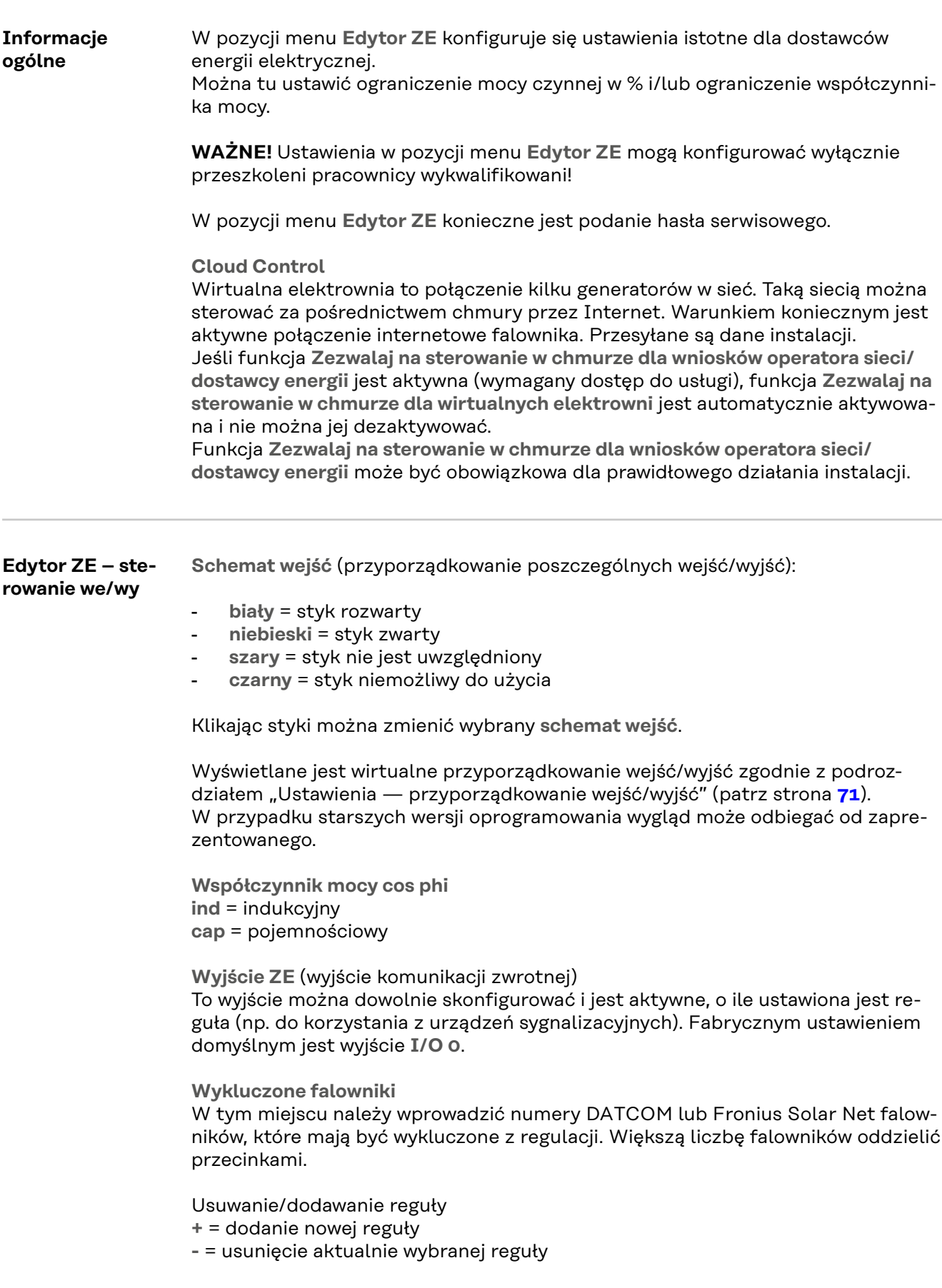

<span id="page-84-0"></span>Przycisk **Importuj** — kliknij ten przycisk, aby zaimportować reguły w formacie \*.fpc.

Funkcja przycisku "Importuj" jest zależna od używanej przeglądarki internetowej, np. Mozilla Firefox i Google Chrome obsługują tę funkcję.

Przycisk **Eksportuj** — kliknij ten przycisk, aby zapisać reguły oddzielnie w formacie \*.fpc

#### **Schemat podłączenia — 4 przekaźniki**

Odbiornik sterowania zdalnego i zaciski przyłączeniowe wejść/wyjść falownika są połączone ze sobą 4-żyłowym kablem zgodnie ze schematem podłączenia. Jeśli odległość między falownikiem a odbiornikiem sterowania zdalnego wynosi powyżej 10 m, zalecane jest zastosowanie kabla ekranowanego (CAT 5).

Fabrycznym ustawieniem domyślnym jest praca z 4 przekaźnikami. Poniżej opisane czynności są konieczne tylko wtedy, gdy trzeba dostosować lub przywrócić poprzednią konfigurację.

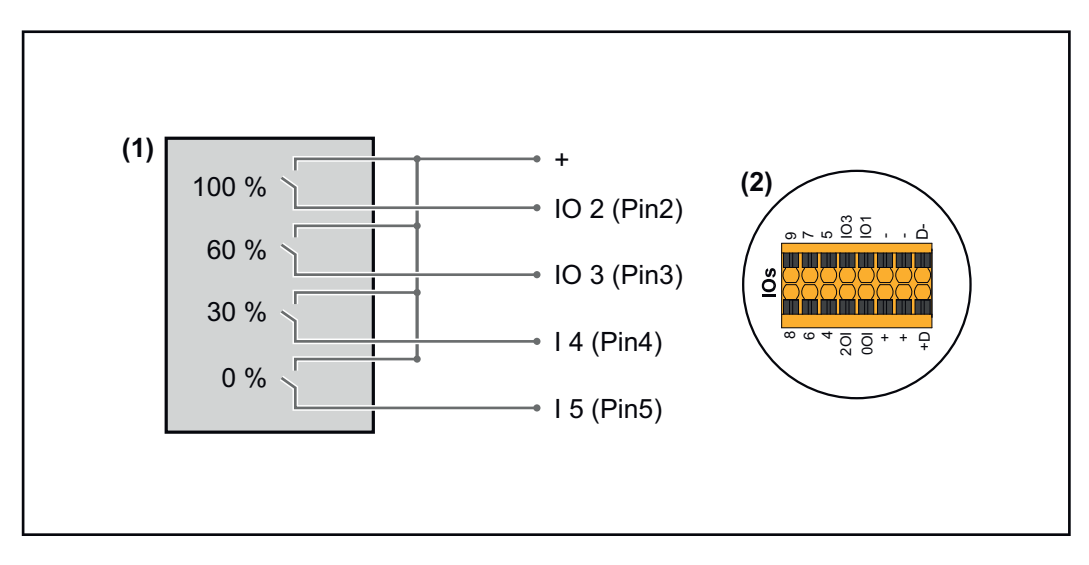

- (1) Odbiornik sterowania zdalnego wyposażony w 4 przekaźniki, do ograniczania mocy czynnej.
- (2) WE/WY sekcji transmisji danych.

#### **Przyporządkowanie WE/WY**

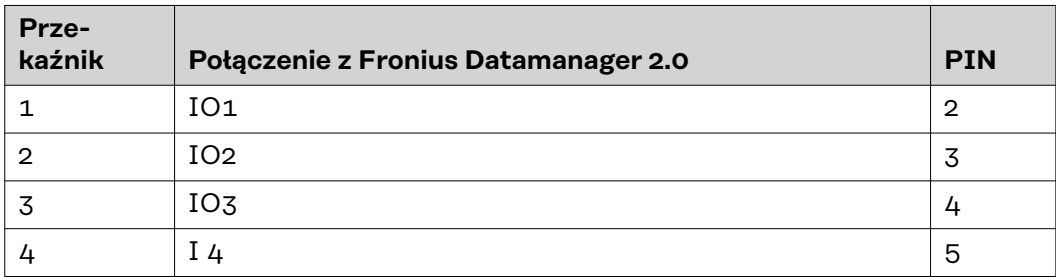

**Ustawienia w edytorze ZE:**

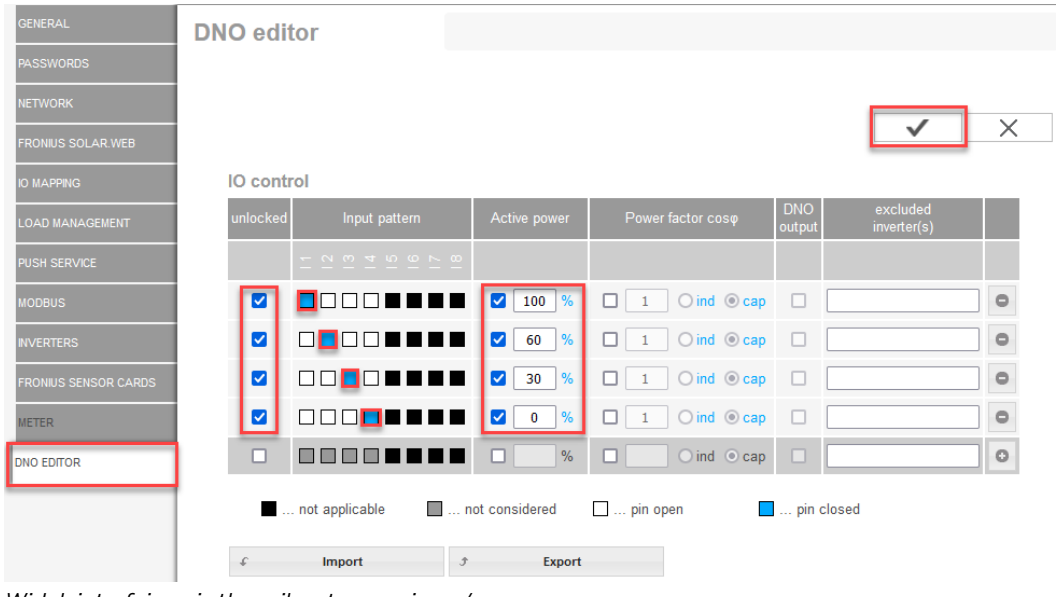

*Widok interfejsu użytkownika sterowania we/wy*

- 1. W kolumnie **"odblokowane"** zaznaczyć wiersz 1-4
- 2. Skonfigurować **Schemat wejść**
- 3. **Moc czynna** powinna być ustawiona w następujący sposób:
	- Reguła 1: 100 %, styk przekaźnika 1 zwarty
	- Reguła 2: 60 %, styk przekaźnika 2 zwarty
	- Reguła 3: 30 %, styk przekaźnika 3 zwarty
	- Reguła 4: 0 %, styk przekaźnika 4 zwarty
- 4. Kliknij symbol zaznaczenia, aby zapisać ustawienia.

### **WAŻNE!**

Należy unikać nieuwzględnionych schematów wejść, ponieważ w przeciwnym razie aktywowane reguły będą się wykluczać. W takim przypadku podczas zapisu pojawi się komunikat **"Niepowodzenie zapisu"**. Wiersze z błędami zostaną zaznaczone na czerwono.

#### **Schemat podłączenia — 3 przekaźniki**

Odbiornik sterowania zdalnego i zaciski przyłączeniowe wejść/wyjść falownika są połączone ze sobą 4-żyłowym kablem zgodnie ze schematem podłączenia. Jeśli odległość między falownikiem a odbiornikiem sterowania zdalnego wynosi powyżej 10 m, zalecane jest zastosowanie kabla ekranowanego (CAT 5).

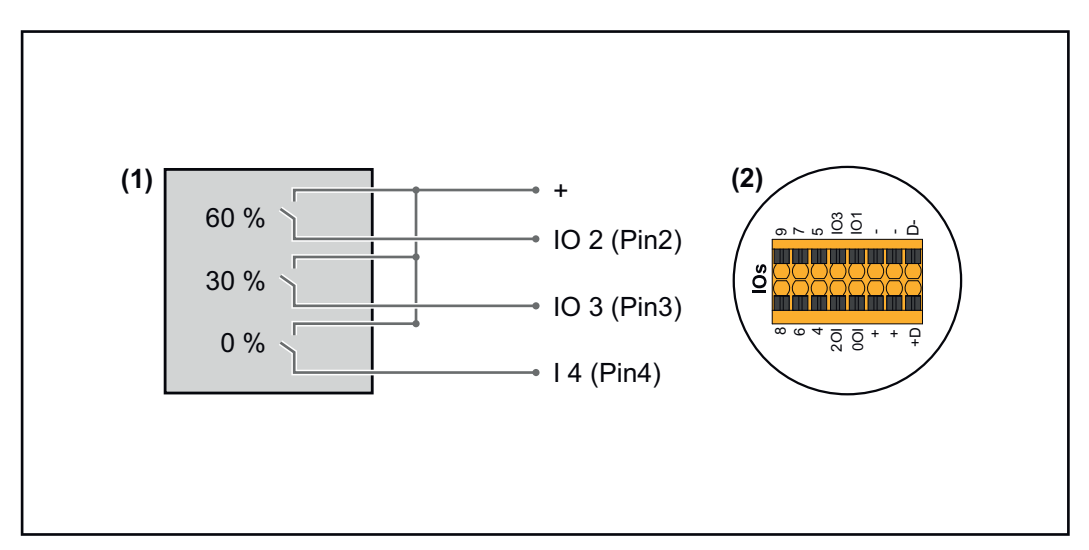

- (1) Odbiornik sterowania zdalnego wyposażony w 3 przekaźniki, do ograniczania mocy czynnej
- (2) WE/WY sekcji transmisji danych

#### **Przyporządkowanie WE/WY**

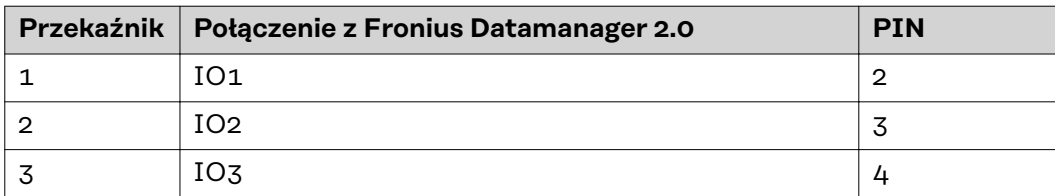

#### **Ustawienia w edytorze ZE:**

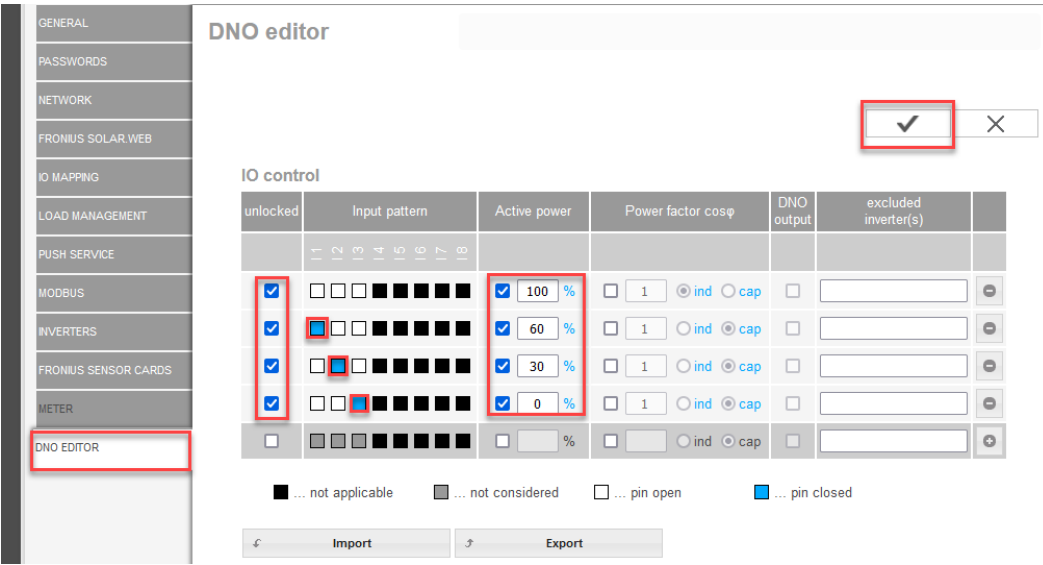

*Widok interfejsu użytkownika sterowania we/wy*

- 1. W kolumnie "odblokowane" zaznaczyć wiersz 1-4
- 2. Skonfigurować **Schemat wejść** dla wiersza 1-3
- 3. **Moc czynna** powinna być ustawiona w następujący sposób:
	- Wiersz 1: 100 %, wszystkie styki rozwarte, nie zdefiniowano innych reguł
		- Wiersz 2 / Reguła 1 60 %, styk przekaźnika 1 zwarty
		- Wiersz 3 / Reguła 2: 30 %, styk przekaźnika 2 zwarty
		- Wiersz 4 / Reguła 3: 0 %, styk przekaźnika 3 zwarty

4. Kliknij symbol zaznaczenia, aby zapisać ustawienia.

### **WAŻNE!**

Należy unikać nieuwzględnionych schematów wejść, ponieważ w przeciwnym razie aktywowane reguły będą się wykluczać. W takim przypadku podczas zapisu pojawi się komunikat "Niepowodzenie zapisu". Wiersze z błędami zostaną zaznaczone na czerwono.

#### **Schemat podłączenia — 1 przekaźnik**

Odbiornik sterowania zdalnego i zaciski przyłączeniowe wejść/wyjść falownika są połączone ze sobą 4-żyłowym kablem zgodnie ze schematem podłączenia. Jeśli odległość między falownikiem a odbiornikiem sterowania zdalnego wynosi powyżej 10 m, zalecane jest zastosowanie kabla ekranowanego (CAT 5).

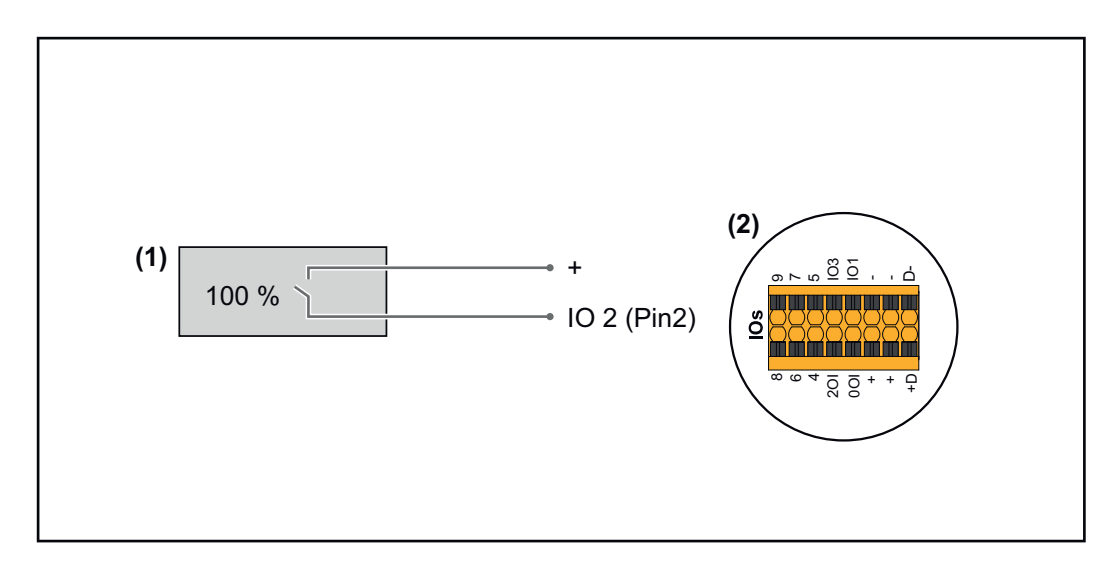

- (1) Odbiornik sterowania zdalnego wyposażony w 1 przekaźnik, do ograniczania mocy czynnej.
- (2) WE/WY sekcji transmisji danych

#### **Przyporządkowanie WE/WY**

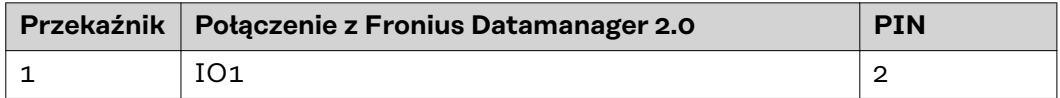

#### **Ustawienia w edytorze ZE:**

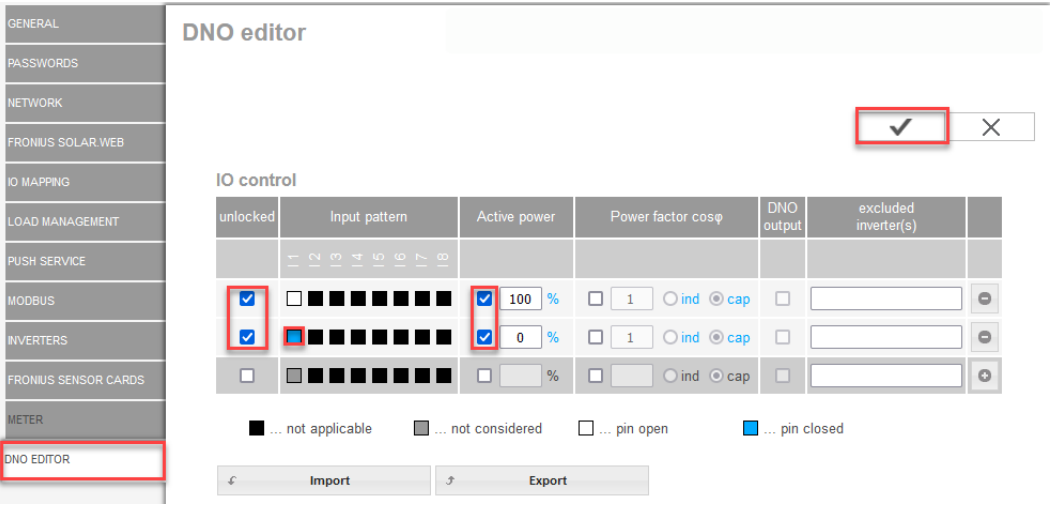

*Widok interfejsu użytkownika sterowania we/wy*

- 1. W kolumnie "odblokowane" zaznaczyć wiersz 1-2
- 2. Skonfigurować **Schemat wejść**
- 3. **Moc czynna** powinna być ustawiona w następujący sposób:
	- Reguła 1: 100 %, styk przekaźnika 1 rozwarty
	- Reguła 2: 0 %, styk przekaźnika 1 zwarty
- 4. Kliknij symbol zaznaczenia, aby zapisać ustawienia.

#### **WAŻNE!**

Należy unikać nieuwzględnionych schematów wejść, ponieważ w przeciwnym razie aktywowane reguły będą się wykluczać. W takim przypadku podczas zapisu pojawi się komunikat **"Niepowodzenie zapisu"**. Wiersze z błędami zostaną zaznaczone na czerwono.

**Schemat podłączenia alternatywa z 2 przekaźnikami** Odbiornik sterowania zdalnego i zaciski przyłączeniowe wejść/wyjść falownika są połączone ze sobą 4-żyłowym kablem zgodnie ze schematem podłączenia. Jeśli odległość między falownikiem a odbiornikiem sterowania zdalnego wynosi powyżej 10 m, zalecane jest zastosowanie kabla ekranowanego (CAT 5).

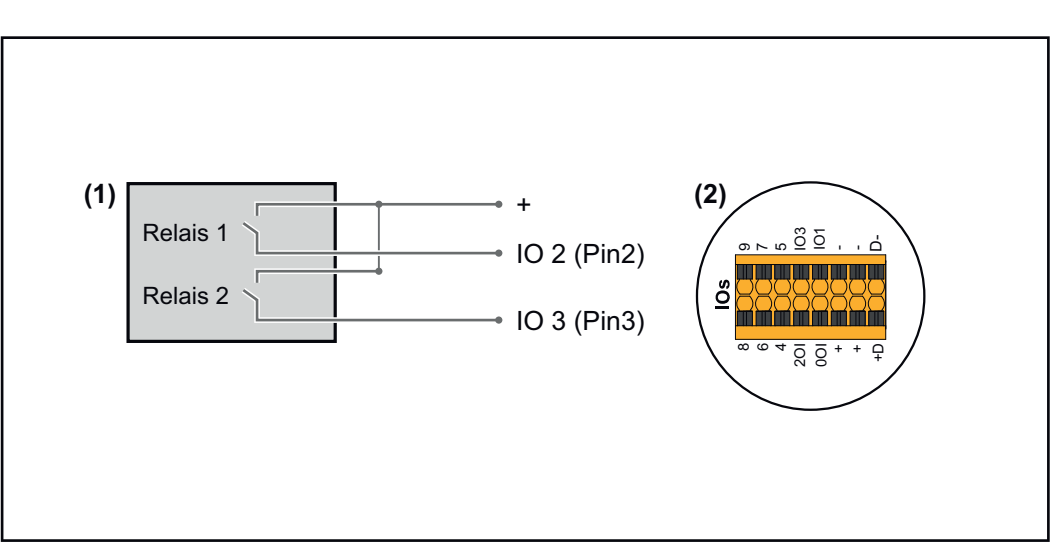

W tym przykładzie możliwe jest skonfigurowanie 4 stopni mocy z 2 przekaźnikami.

- (1) Odbiornik sterowania zdalnego wyposażony w 2 przekaźniki, do ograniczania mocy czynnej.
- (2) WE/WY sekcji transmisji danych

#### **Przyporządkowanie WE/WY**

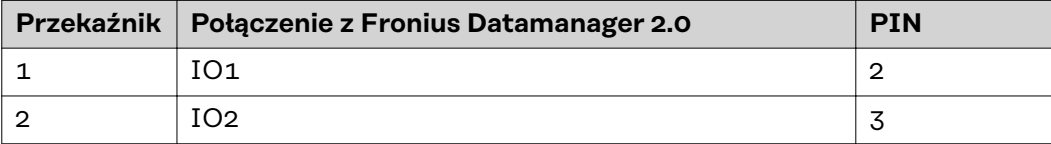

**Ustawienia w edytorze ZE:**

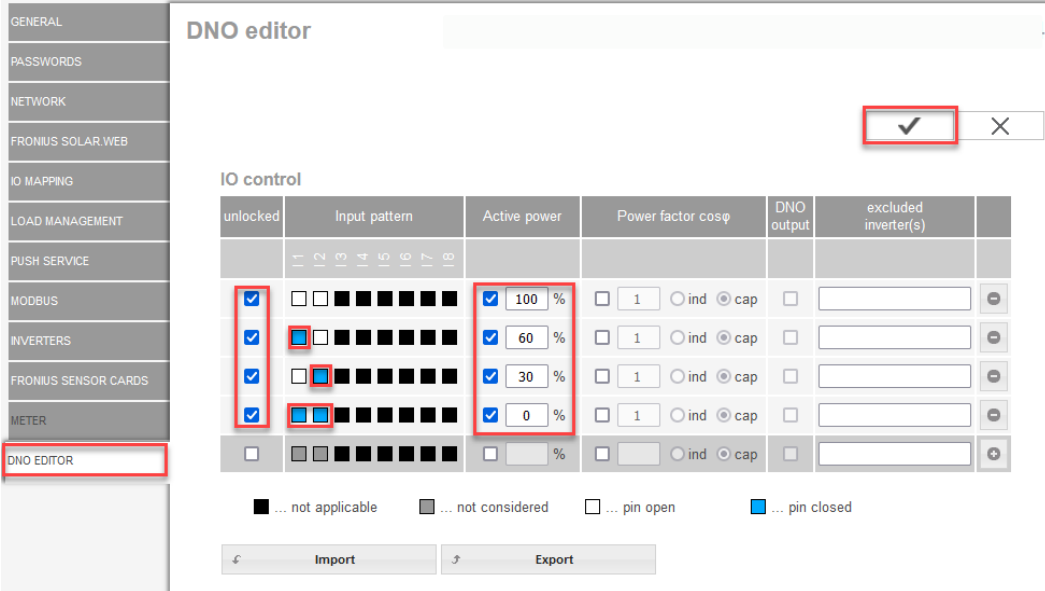

*Widok interfejsu użytkownika sterowania we/wy*

- 1. W kolumnie "odblokowane" zaznaczyć wiersz 1-4
- 2. Skonfigurować **Schemat wejść** dla wiersza 1-4
- 3. **Moc czynna** powinna być ustawiona w następujący sposób:
	- Reguła 1: 100 %, oba styki przekaźnika rozwarte
	- Reguła 2: 60 %, styk przekaźnika 1 aktywny, PIN 2 zwarty / styk przekaźnika 2 nieaktywny, PIN 3 rozwarty
	- Reguła 3: 30 %, styk przekaźnika 1 nieaktywny, PIN 2 rozwarty / styk przekaźnika 2 aktywny, PIN 3 zwarty
	- Reguła 4: 0 %, oba styki przekaźnika zwarte
- 4. Kliknij symbol zaznaczenia, aby zapisać ustawienia.

### **WAŻNE!**

Należy unikać nieuwzględnionych schematów wejść, ponieważ w przeciwnym razie aktywowane reguły będą się wykluczać. W takim przypadku podczas zapisu pojawi się komunikat "Niepowodzenie zapisu". Wiersze z błędami zostaną zaznaczone na czerwono.

**Przykład zastosowania z 2 odbiornikiem sterowania zdalnego**

Odbiornik sygnału zdalnego sterowania oraz zaciski przyłączeniowe WE/WY falownika można połączyć ze sobą zgodnie ze schematem podłączenia. Jeżeli odległość między falownikiem i odbiornikiem sygnału zdalnego sterowania jest większa niż 10 m, zaleca się zastosowanie kabla co najmniej CAT 5, a ekranowanie trzeba podłączyć z jednej strony do zacisku Push-in sekcji transmisji danych (SHIELD).

W tym przykładzie opisane jest podłączenie do 2 odbiornika zdalnego sterowania. W ten sposób można jednocześnie regulować moc czynną i współczynnik mocy.

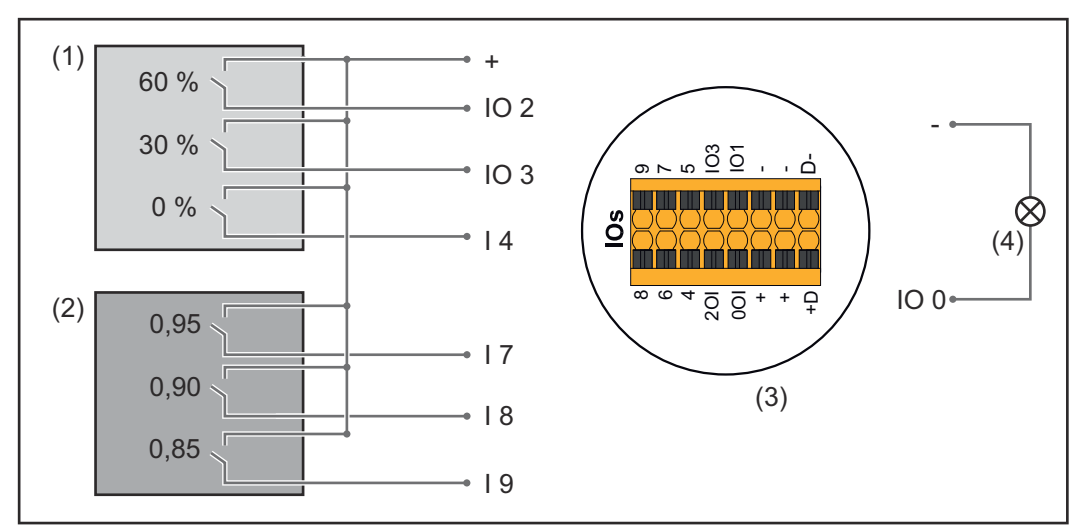

*2 odbiorniki sterowania zdalnego, podłączone do wejść/wyjść urządzenia Fronius Datamanager 2.0*

- (1) Odbiornik sterowania zdalnego wyposażony w 3 przekaźniki, do ograniczania mocy czynnej
- (2) Odbiornik sterowania zdalnego wyposażony w 3 przekaźniki, do ograniczania współczynnika mocy
- (3) WE/WY sekcji transmisji danych
- (4) Odbiornik (np. lampa sygnalizacyjna, przekaźnik sygnalizacyjny)

#### **Przyporządkowanie WE/WY odbiornika sterowania zdalnego 1 (moc czynna)**

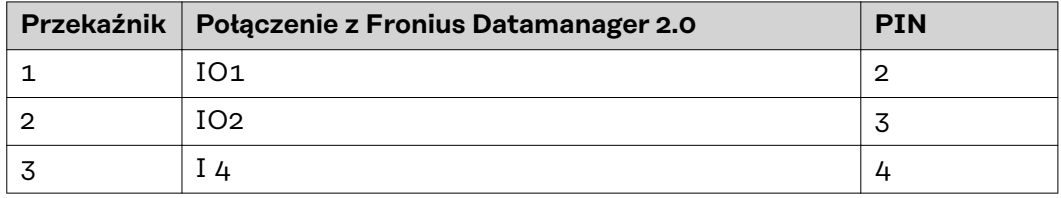

#### **Przyporządkowanie WE/WY odbiornika sterowania zdalnego 2 (współczynnik mocy)**

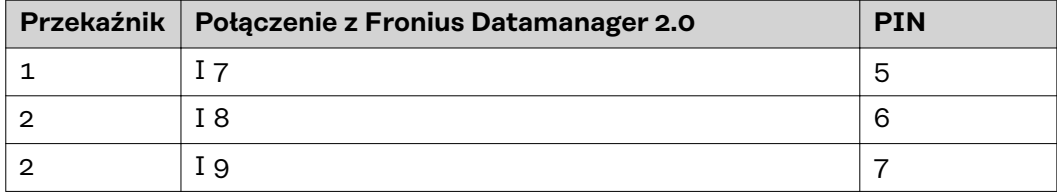

Ustawienia w edytorze ZE:

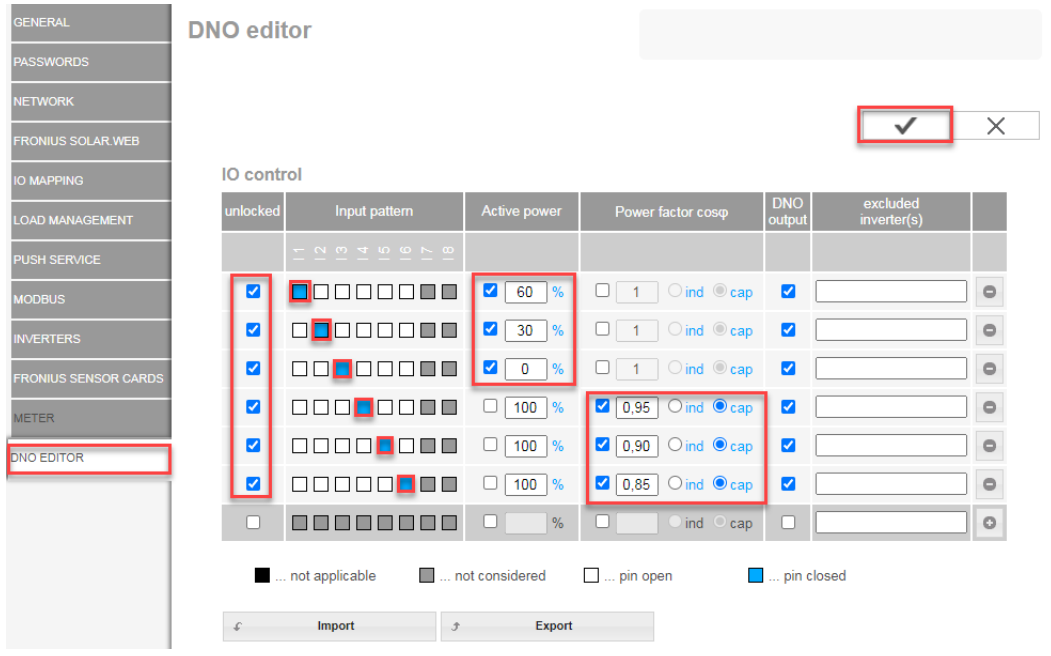

*Widok interfejsu użytkownika sterowania we/wy*

- 1. W kolumnie "odblokowane" zaznaczyć wiersz 1-6
- 2. Skonfigurować **Schemat wejść** dla wiersza 1-6
- 3. **Moc czynna** powinna być ustawiona w następujący sposób:
	- Reguła 1: 100 %, styk przekaźnika 1 zwarty
		- Reguła 2: 60 %, styk przekaźnika 2 zwarty
		- Reguła 3: 30 %, styk przekaźnika 3 zwarty
- 4. **Współczynnik mocy** powinien być ustawiony w następujący sposób:
	- Reguła 1: 0,95, styk przekaźnika 4 zwarty
	- Reguła 2: 0,90, styk przekaźnika 5 zwarty
		- Reguła 3: 0,85, styk przekaźnika 6 zwarty
- 5. Kliknij symbol zaznaczenia, aby zapisać ustawienia.

#### **WAŻNE!**

Należy unikać nieuwzględnionych schematów wejść, ponieważ w przeciwnym razie aktywowane reguły będą się wykluczać. W takim przypadku podczas zapisu pojawi się komunikat "Niepowodzenie zapisu". Wiersze z błędami zostaną zaznaczone na czerwono.

**Łączenie odbiornika zdalnego sterowania z kilkoma falownikami**

Operator sieci może wymagać połączenia jednego lub kilku falowników z odbiornikiem zdalnego sterowania, aby możliwe było ograniczenie mocy czynnej i/lub współczynnika mocy instalacji PV.

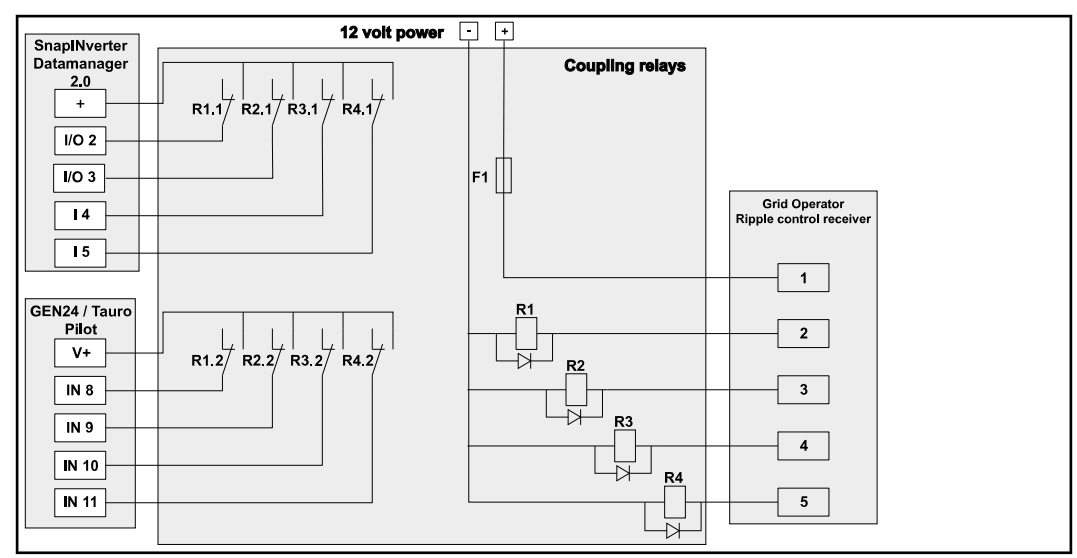

*Schemat połączenia odbiornika zdalnego sterowania z kilkoma falownikami*

Poprzez rozdzielacz (przekaźnik sprzęgający) z odbiornikiem zdalnego sterowania można połączyć następujące falowniki Fronius:

- Symo GEN24
- Primo GEN24
- **Tauro**
- SnapINverter (tylko urządzenia wyposażone we Fronius Datamanager 2.0)

#### **WAŻNE!**

W interfejsie użytkownika każdego falownika połączonego z odbiornikiem zdalne-go sterowania trzeba aktywować ustawienie "Tryb 4 przekaźników" (patrz [Sche](#page-84-0)**[mat podłączenia — 4 przekaźniki](#page-84-0)**).

**Edytor ZE - WYJ. - Demand Response Modes (DRM) WAŻNE!** Do sterowania falownikiem za pośrednictwem DRM wymagany jest montaż w falowniku urządzenia Fronius DRM Interface (numer artykułu 4,240,005). Montaż i instalację opisano w instrukcji instalacji urządzenia Fronius DRM Interface. Instrukcja instalacji urządzenia Fronius DRM Interface jest dostępna na stronie firmy Fronius pod adresem:

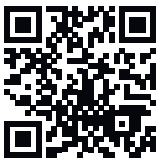

http://www.fronius.com/QR-link/4204102292

**Oddawana moc bierna** Pole do wprowadzania oddawanej mocy biernej (= +Qrel) dla DRM 3 w procentach

**Pobierana moc bierna** Pole do wprowadzania pobieranej mocy biernej (= -Qrel) dla DRM 7 w procentach

**Edytor ZE – dynamiczne ograniczenie mocy**

Zakład energetyczny lub operator sieci mogą zadeklarować ograniczenia wprowadzania energii do sieci dla falownika (np. maks. 70% kWp lub maks. 5 kW). Dynamiczne ograniczenie mocy uwzględnia przy tym zużycie energii na potrzeby własne w gospodarstwie domowym, zanim nastąpi ograniczenie mocy falownika:

- Można ustawić indywidualny limit.
- Licznik służący do pomiaru zużycia energii na potrzeby własne można przyłączyć bezpośrednio do falownika na wyjściu S0.
- Urządzenie Fronius Smart Meter można przyłączyć do urządzenia Fronius Datamanager poprzez przyłącza danych protokołu Modbus D- / D+.

**Brak limitu** – Falownik przekształca całą dostępną energię fotowoltaiczną i wprowadza ją do sieci publicznej.

**Limit dla całej instalacji** – Stały limit mocy dla całej instalacji PV. Wartość dozwolonej całkowitej mocy wprowadzania do sieci trzeba ustawić.

**Limit na fazę (nie dotyczy odbiorników jednofazowych)** - Odrębny pomiar dla każdej fazy. Jeżeli dla którejś fazy nastąpi przekroczenie dozwolonego limitu wprowadzania energii do sieci, całkowita moc falownika zostanie ograniczona na tyle, aż wartość dla danej fazy będzie znów dozwolona (patrz poniższy przykład). To ustawienie jest konieczne tylko wtedy, gdy wymagają tego krajowe normy i postanowienia. Należy ustawić wartość dopuszczalnej mocy zasilającej na fazę. "Limit na fazę" jest ograniczony do 20 falowników. Jeśli limit zostanie przekroczony, funkcja ograniczenia mocy nie jest już aktywna.

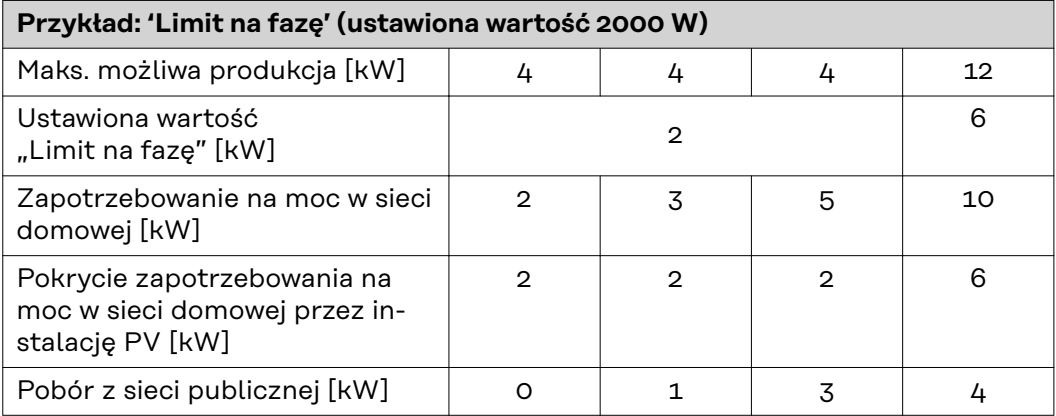

Pole do wprowadzania łącznej mocy DC instalacji w Wp. Wartość ta z jednej strony służy jako punkt odniesienia dla regulacji, z drugiej strony jest potrzebna na wypadek awarii (np. awarii licznika).

Pole do wprowadzania maks. mocy w W lub % (do dwóch cyfr po przecinku, możliwe są również wartości ujemne) Jeżeli w pozycji menu "Liczniki" nie wybrano żadnego licznika:

maks. moc wygenerowana przez całą instalację

Jeżeli w pozycji menu "Liczniki" wybrano "Fronius Smart Meter" lub falownik "S0": maks. moc wprowadzania do sieci

**Hard Limit** (twardy limit) – W razie przekroczenia tej wartości, falownik wyłączy się w czasie maks. 5 sekund. Ta wartość musi być wyższa niż ustawiona wartość **Soft Limit** (miękki limit).

**Soft Limit** (miękki limit) – W razie przekroczenia tej wartości następuje obniżenie mocy falownika do ustawionej wartości w czasie wymaganym przez krajowe normy i postanowienia.

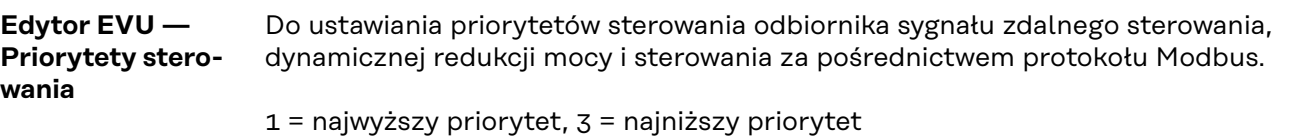

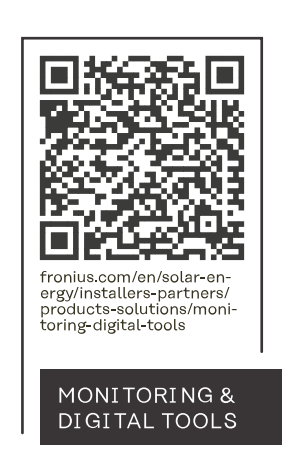

#### **Fronius International GmbH**

Froniusstraße 1 4643 Pettenbach Austria contact@fronius.com www.fronius.com

At www.fronius.com/contact you will find the contact details of all Fronius subsidiaries and Sales & Service Partners.